Vartotojo vadovas

© Copyright 2015 Hewlett-Packard Development Company, L.P.

"Bluetooth" – atitinkamo savininko prekės ženklas, kuriuo pagal licenciją naudojasi "Hewlett-Packard". "Intel" ir "Centrino" yra JAV ir kitose šalyse registruoti bendrovės "Intel Corporation" prekės ženklai. "SD Logo" yra jo savininko prekės ženklas. "Java" yra JAV registruotas bendrovės "Sun Microsystems, Inc." prekės ženklas. "Microsoft" ir "Windows" yra JAV registruoti bendrovės "Microsoft" kompanijų grupės prekės ženklai.

Čia pateikta informacija gali būti pakeista apie tai nepranešus. Vienintelės produktų ir paslaugų garantijos yra išdėstytos raštiškuose garantijų patvirtinimuose, pateikiamuose su tam tikrais produktais ir paslaugomis. Nė vienas iš išdėstytų dalykų negali būti laikomas papildoma garantija. HP neprisiima atsakomybės už šio dokumento technines ar redagavimo klaidas ar praleidimus.

Pirmasis leidimas: 2015 m. vasario mėn.

Dokumento dalies Nr.: 784274-E21

#### **Produkto informacija**

Šiame vartotojo vadove aprašytos funkcijos, bendros daugumai modelių. Kai kurių funkcijų jūsų kompiuteryje gali nebūti.

Ne visos funkcijos veikia visuose "Windows" leidimuose. Norint visapusiškai pasinaudoti "Windows" funkcionalumu, gali reikėti naujovinti šį kompiuterį ir (arba) atskirai įsigytą aparatinę įrangą, tvarkykles ir (arba) programinę įrangą.

Norėdami rasti naujausią vartotojo vadovą, eikite į <http://www.hp.com/support> ir pasirinkite savo šalį. Pasirinkite **Tvarkyklės ir atsisiuntimai** ir vykdykite ekrane pateikiamus nurodymus.

#### **Programinės įrangos sąlygos**

Įdiegdami, kopijuodami, atsisiųsdami ar kitaip naudodamiesi bet kuriuo programinės įrangos produktu, kuris yra iš anksto įdiegtas šiame kompiuteryje, sutinkate laikytis HP galutinio vartotojo licencinės sutarties (EULA) sąlygų. Jei nesutinkate su šios licencijos sąlygomis, per 14 dienų turite grąžinti visą nenaudotą produktą (aparatūrą ir programinę įrangą) į pirkimo vietą, kad atgautumėte visus pinigus.

Jei reikia daugiau informacijos arba norite pateikti prašymą dėl pinigų už kompiuterį grąžinimo, kreipkitės į pardavėją.

### **Įspėjimas dėl saugos**

**PERSPĖJIMAS!** Jei norite, kad darbas kuo mažiau kenktų sveikatai, o kompiuteris neperkaistų, nedėkite jo tiesiai ant kelių ir neuždenkite vėdinimo angų. Kompiuteriu naudokitės tik ant kieto, lygaus paviršiaus. Saugokite, kad kiti kieti daiktai, pvz., netoliese esantys spausdintuvai, arba minkšti daiktai, pvz., pagalvės, antklodės ar drabužiai, neužstotų oro srauto. Be to, patikrinkite, ar įrenginiui veikiant kintamosios srovės adapteris neliečia odos arba minkšto paviršiaus, pvz., pagalvės, patiesalo ar drabužių. Kompiuteris ir kintamosios srovės adapteris atitinka vartotojui tinkamos paviršiaus temperatūros apribojimus, kurie nustatyti remiantis tarptautiniu informacinių technologijų įrangos saugos standartu (IEC 60950-1).

# **Turinys**

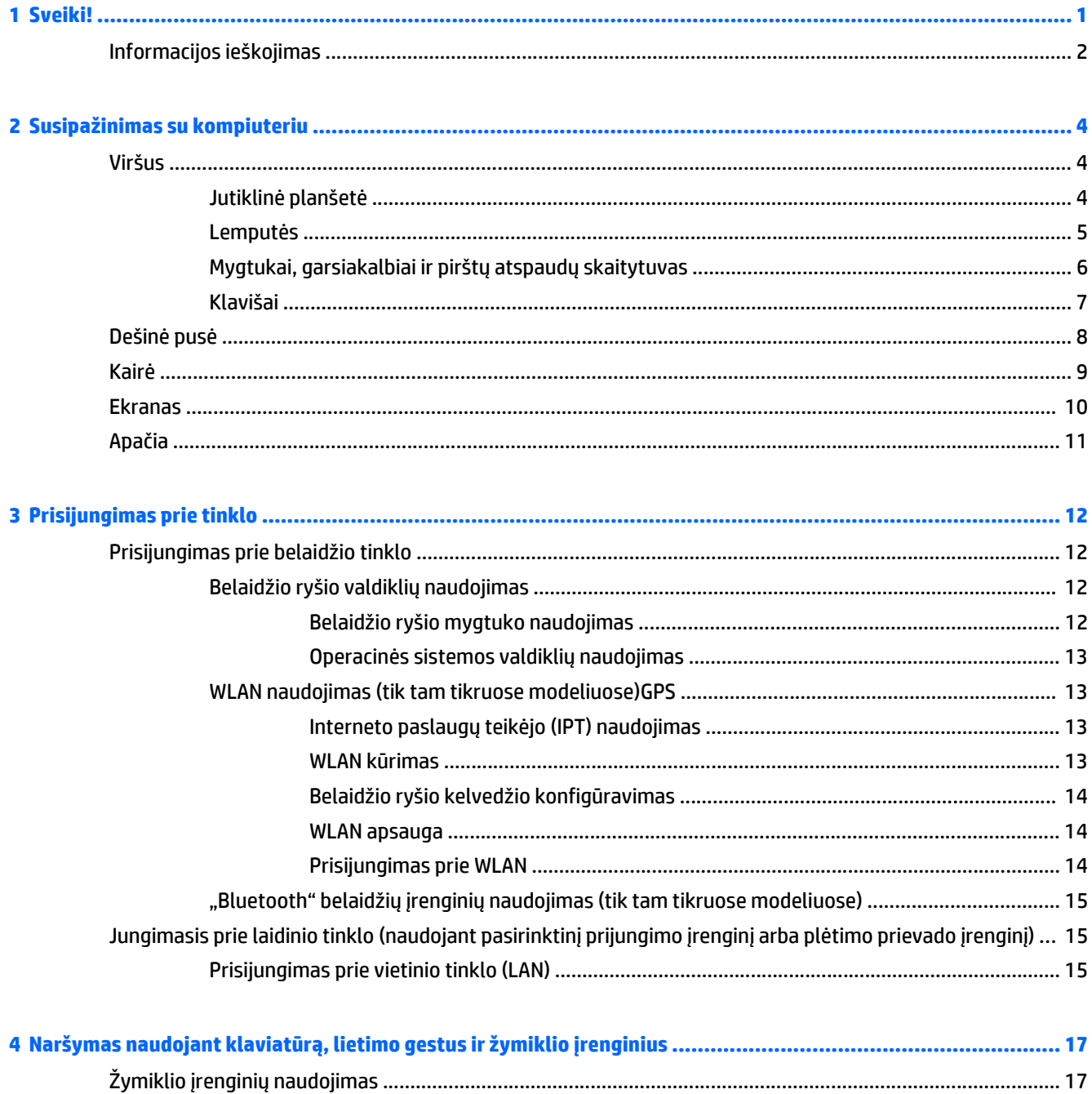

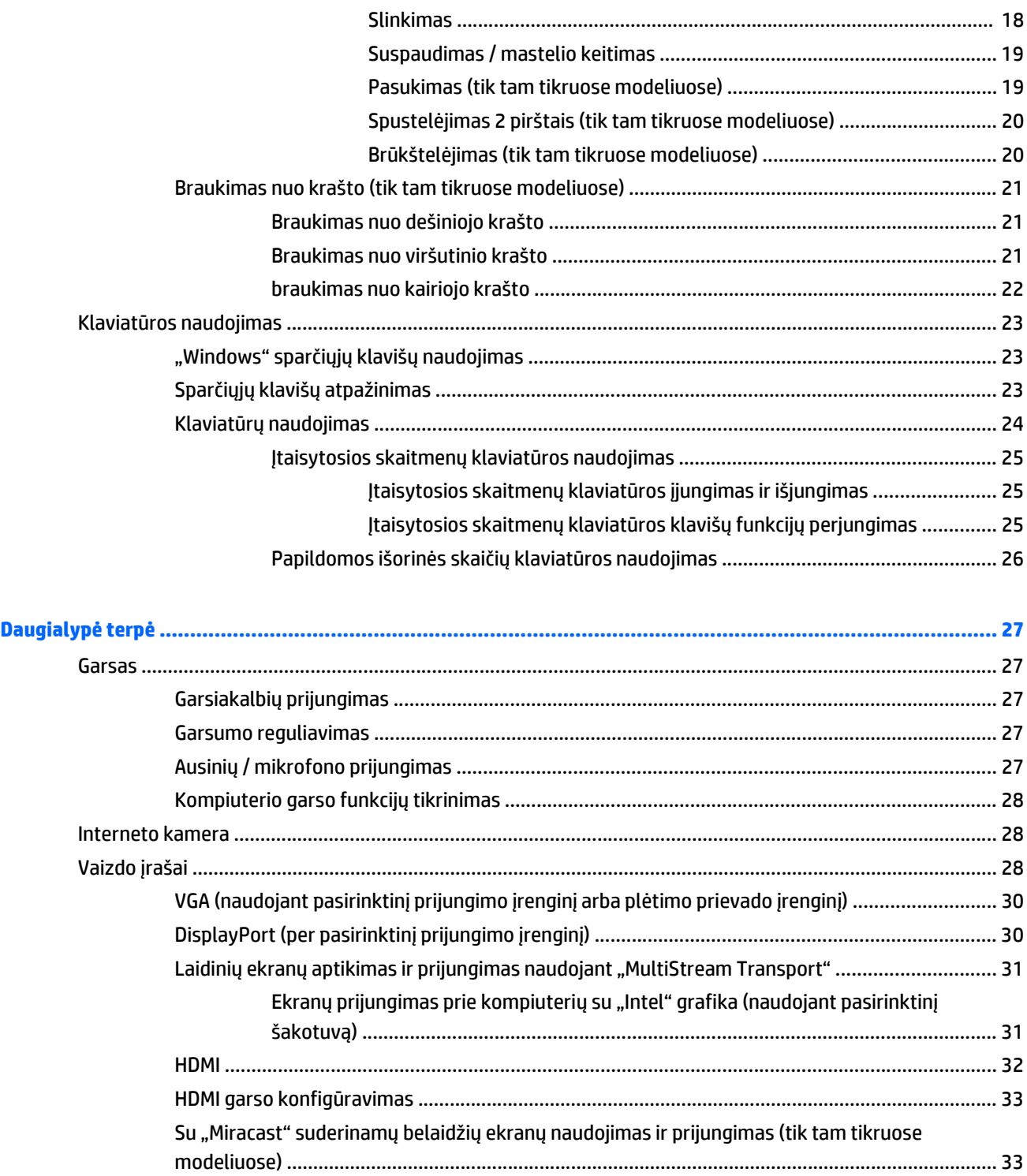

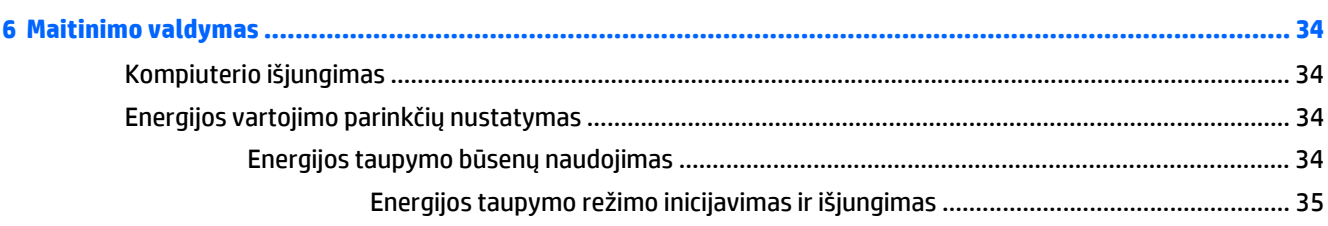

 $\overline{\mathbf{5}}$ 

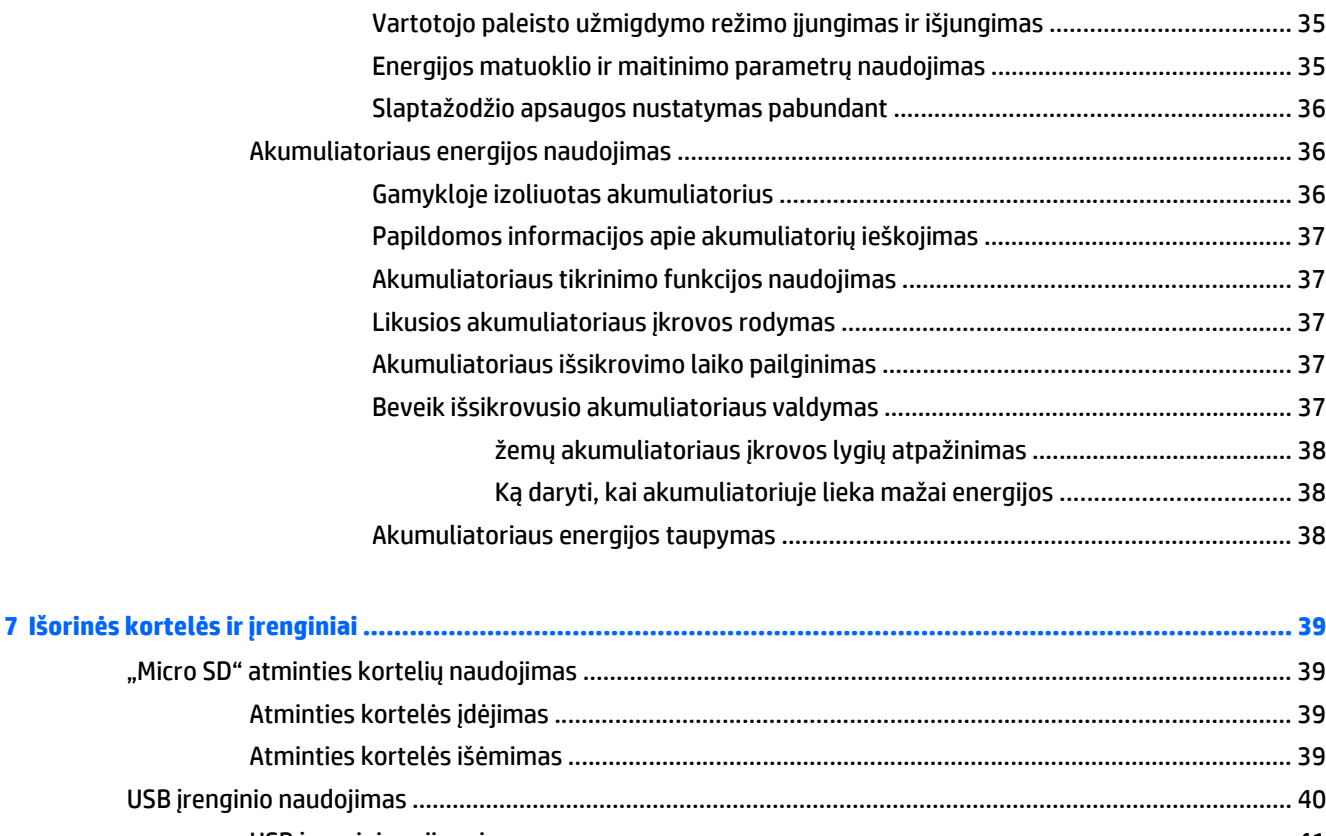

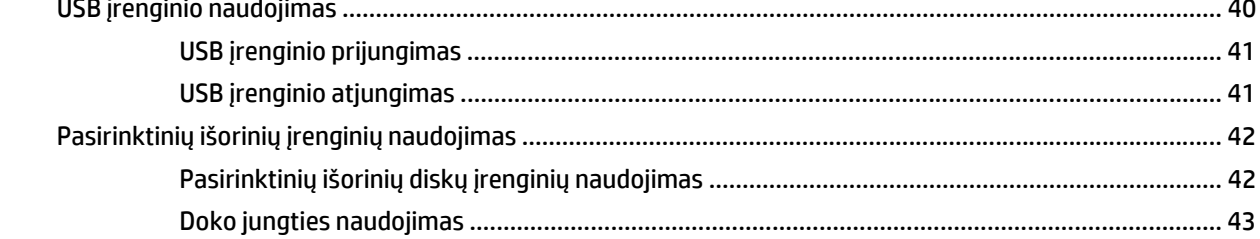

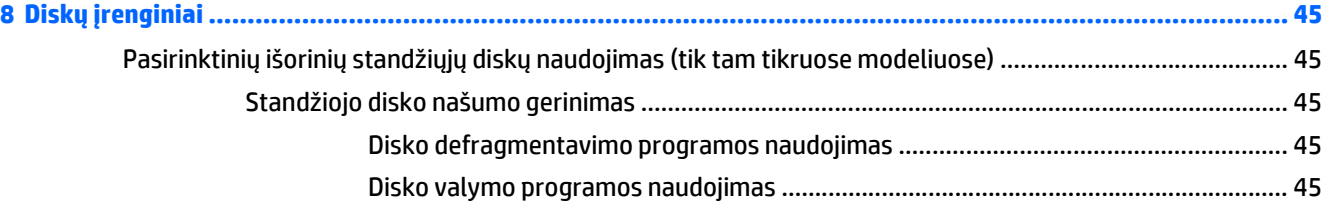

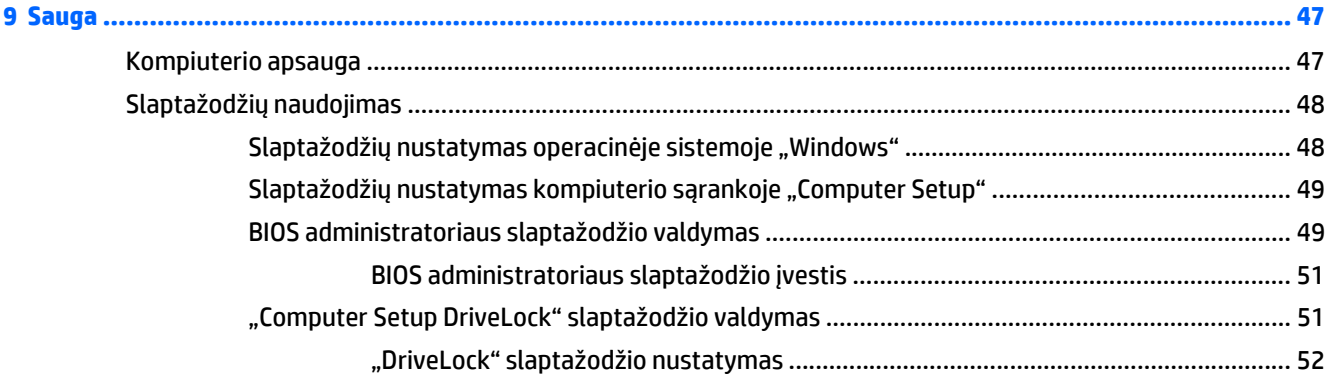

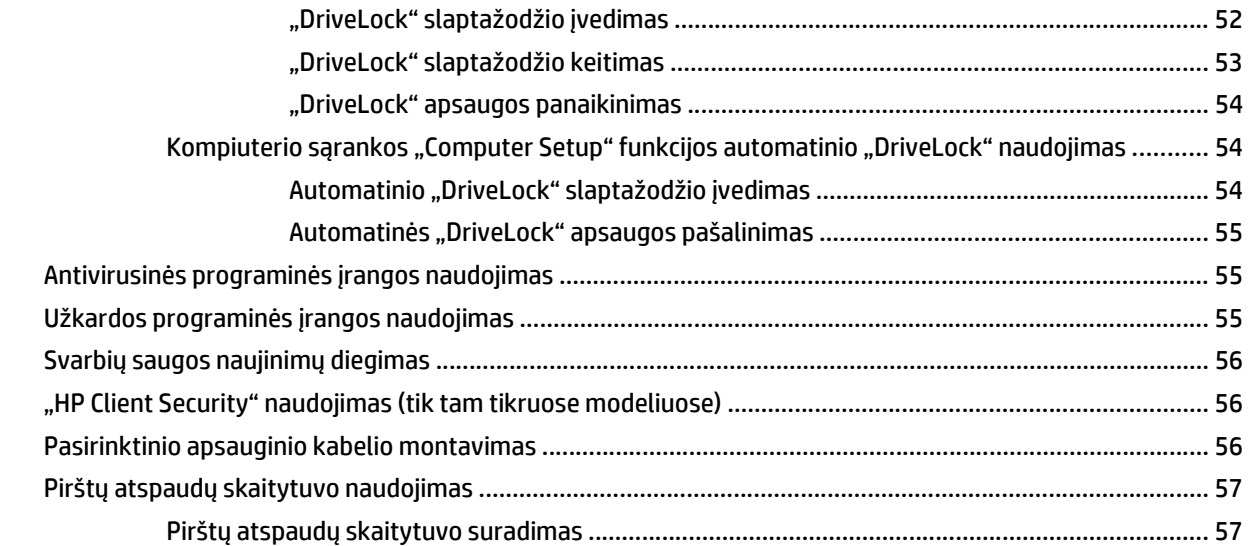

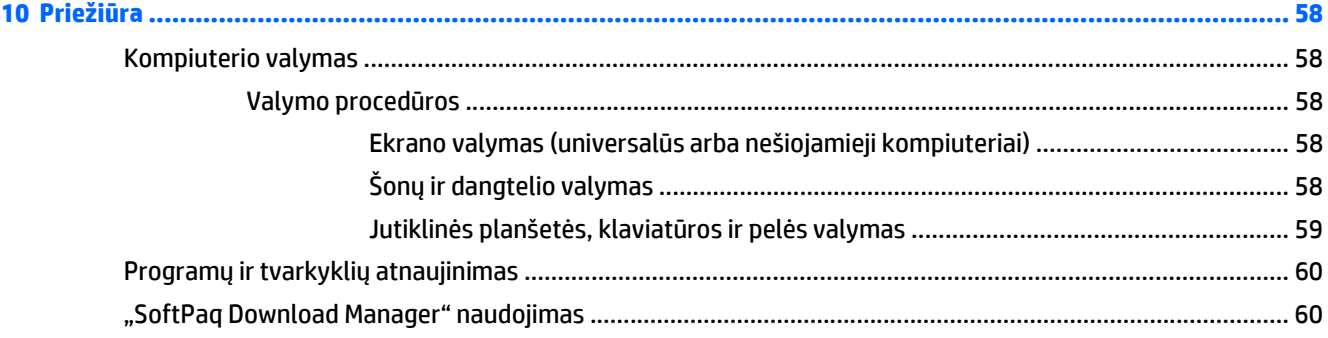

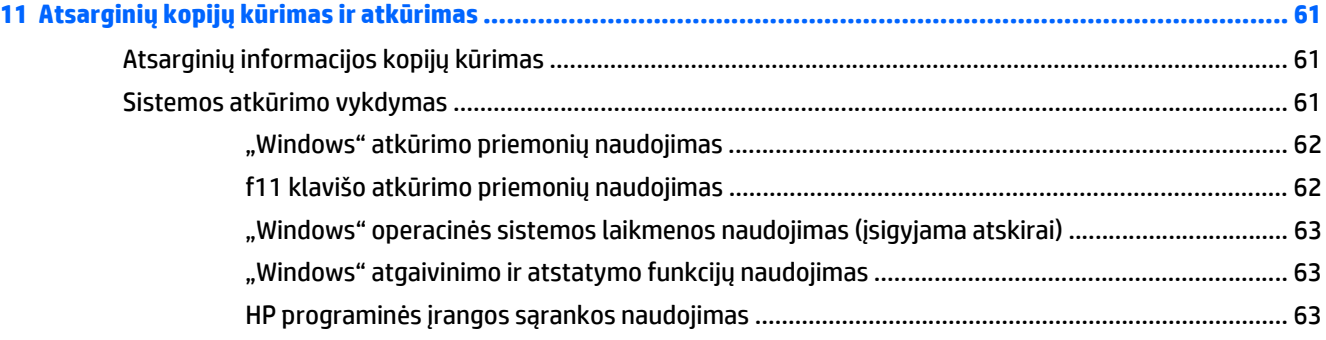

# **12 Kompiuterio sąrankos priemonė "Computer Setup" (BIOS), "MultiBoot" ir "HP PC Hardware Diagnostics"**

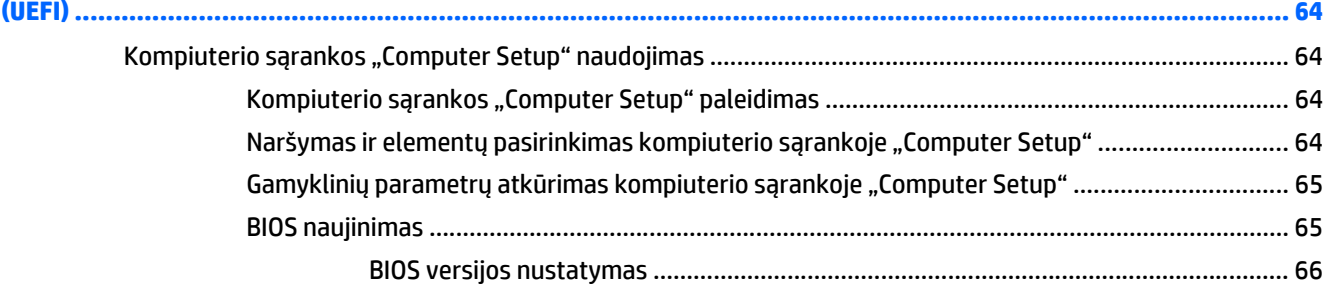

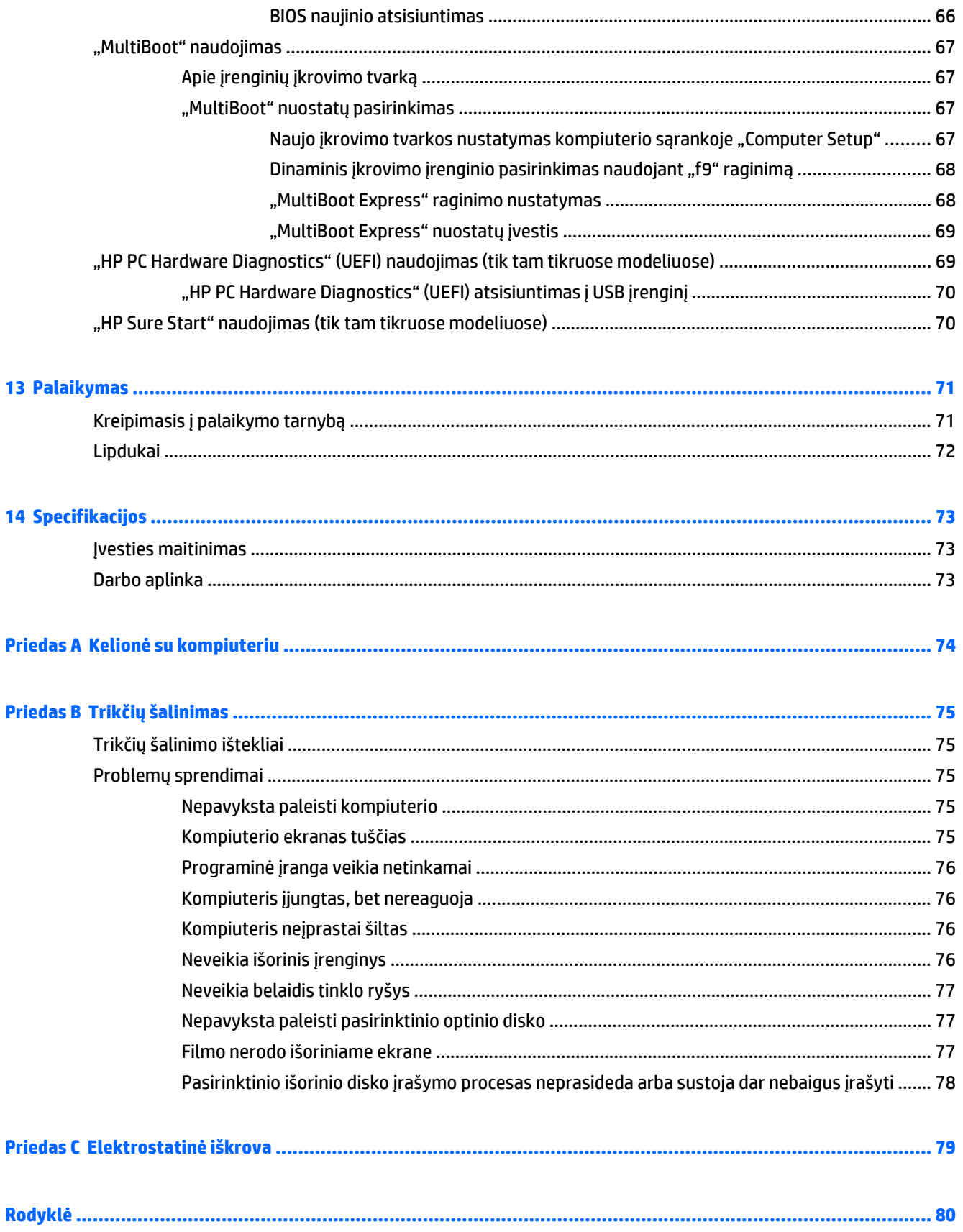

# <span id="page-10-0"></span>**1 Sveiki!**

Nustačius ir užregistravus kompiuterį svarbu atlikti toliau pateikiamus veiksmus:

- $\cdot \overleftrightarrow{\Omega}$ <sup>2</sup> **PATARIMAS:** jei iš atidarytos programėlės ar "Windows" darbalaukio norite greitai grįžti į kompiuterio pradžios ekraną, paspauskite "Windows" klavišą **klaviatūroje. Paspaudę "Windows" klavišą dar kartą**, grįšite į ankstesnį ekraną.
	- **Prisijunkite prie interneto** nustatykite laidinį arba belaidį tinklą, kad galėtumėte prisijungti prie interneto. Daugiau informacijos rasite skyriuje ["Prisijungimas prie tinklo"](#page-21-0) 12 puslapyje.
	- **Atnaujinkite antivirusinę programinę įrangą** apsaugokite kompiuterį nuo virusų keliamos žalos. Programinė įranga iš anksto įdiegta jūsų kompiuteryje. Daugiau informacijos rasite skyriuje Antivirusinės programinės į[rangos naudojimas](#page-64-0) 55 puslapyje.
	- **Susipažinkite su savo kompiuteriu** sužinokite apie kompiuterio funkcijas. Išsamesnės informacijos ieškokite ["Susipažinimas su kompiuteriu"](#page-13-0) 4 puslapyje ir ["Naršymas naudojant klaviat](#page-26-0)ūrą, lietimo [gestus ir žymiklio](#page-26-0) įrenginius" 17 puslapyje.
	- **Raskite įdiegtą programinę įrangą** pasiekite iš anksto kompiuteryje įdiegtos programinės įrangos sąrašą:

Pradžios ekrane įveskite p, spustelėkite **Programėlės** ir pasirinkite iš rodomų parinkčių sąrašo. Išsamesnės informacijos apie su kompiuteriu gautos programinės įrangos naudojimą ieškokite programinės įrangos gamintojo instrukcijose, kurios gali būti pateiktos kartu su programine įranga arba gamintojo svetainėje.

Padarykite atsarginę standžiojo disko duomenų kopiją sukurdami atkūrimo diskų rinkinį arba atkūrimo "flash" diską. Žr. "Atsarginių kopijų kūrimas ir atkūrimas" [61 puslapyje.](#page-70-0)

## <span id="page-11-0"></span>**Informacijos ieškojimas**

Kompiuteris parduodamas su keliais ištekliais, padėsiančiais atlikti įvairias užduotis.

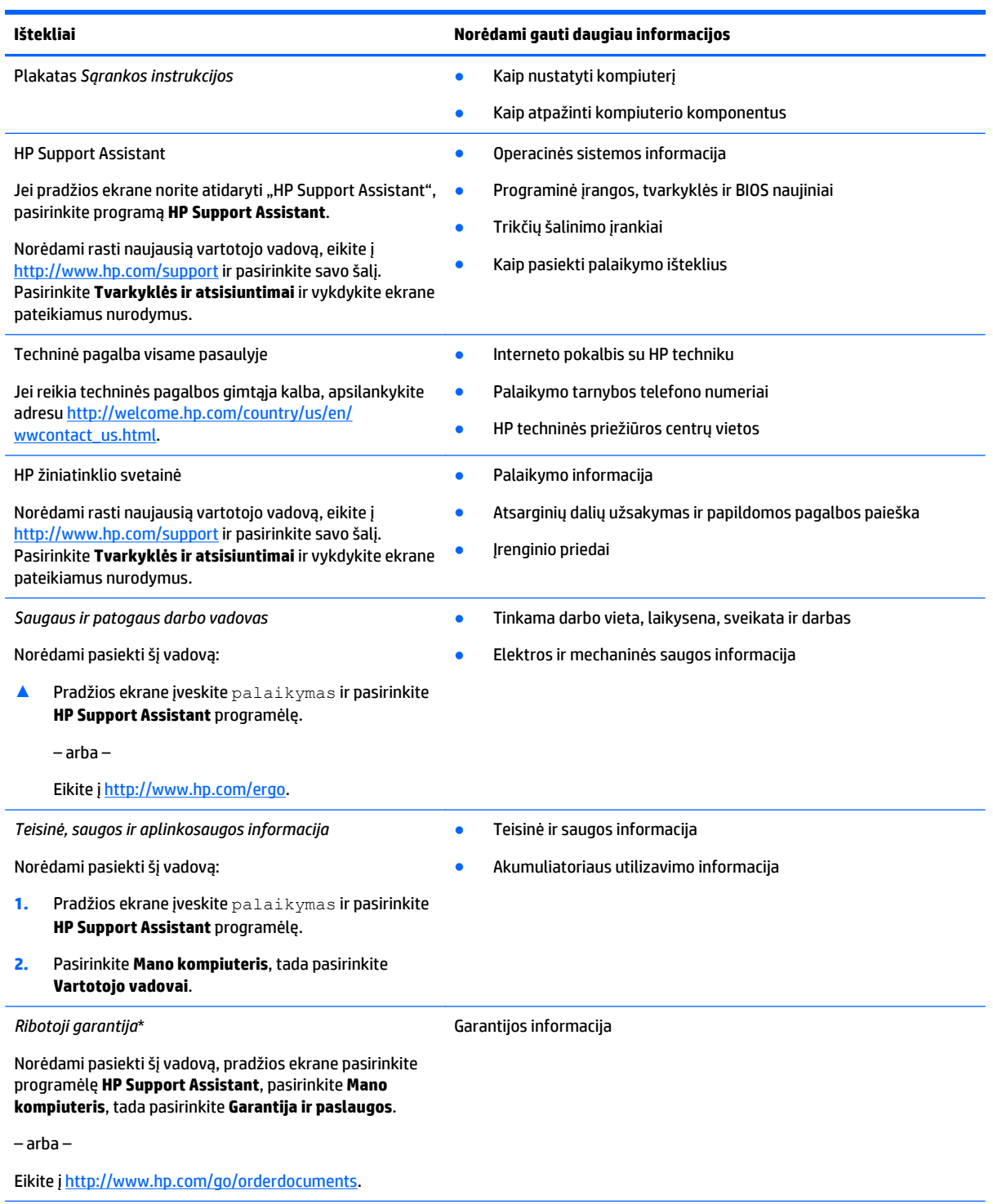

\*Specialiai jūsų gaminiui taikomą HP ribotąją garantiją rasite kompiuterio vartotojo vadovuose ir (arba) dėžutėje esančiame CD / DVD diske. Kai kuriose šalyse (regionuose) dėžutėje gali būti pateikiama spausdinta HP ribotosios garantijos versija. Kai kuriose šalyse ar regionuose, kuriuose spausdinta garantija nepateikiama, ją galite užsisakyti iš<http://www.hp.com/go/orderdocuments> ar rašyti adresu:

● **Šiaurės Amerika**: Hewlett-Packard, MS POD, 11311 Chinden Blvd., Boise, ID 83714, USA

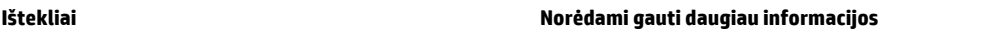

- **Europa, Vidurio Rytų šalys, Afrika**: Hewlett-Packard, POD, Via G. Di Vittorio, 9, 20063, Cernusco s/Naviglio (MI), Italy
- **Ramiojo vandenyno regiono Azijos šalys**: Hewlett-Packard, POD, P.O. Box 200, Alexandra Post Office, Singapore 911507

Kai prašote spausdintos garantijos kopijos, nurodykite savo produkto numerį, garantinį laikotarpį (jį rasite ant techninės priežiūros lipduko), vardą, pavardę ir pašto adresą.

**SVARBU:** NEGRĄŽINKITE įsigyto HP gaminio anksčiau nurodytu adresu. Informacijos apie palaikymo tarnybą JAV rasite apsilankę <http://www.hp.com/go/contactHP>. Informacijos apie palaikymo tarnybą visame pasaulyje rasite apsilankę [http://welcome.hp.com/](http://welcome.hp.com/country/us/en/wwcontact_us.html) [country/us/en/wwcontact\\_us.html](http://welcome.hp.com/country/us/en/wwcontact_us.html).

# <span id="page-13-0"></span>**2 Susipažinimas su kompiuteriu**

## **Viršus**

## **Jutiklinė planšetė**

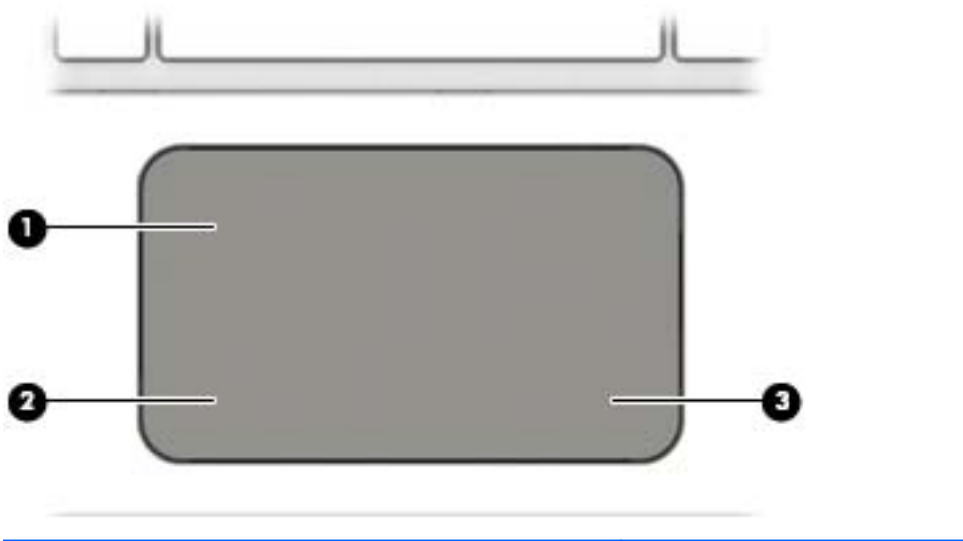

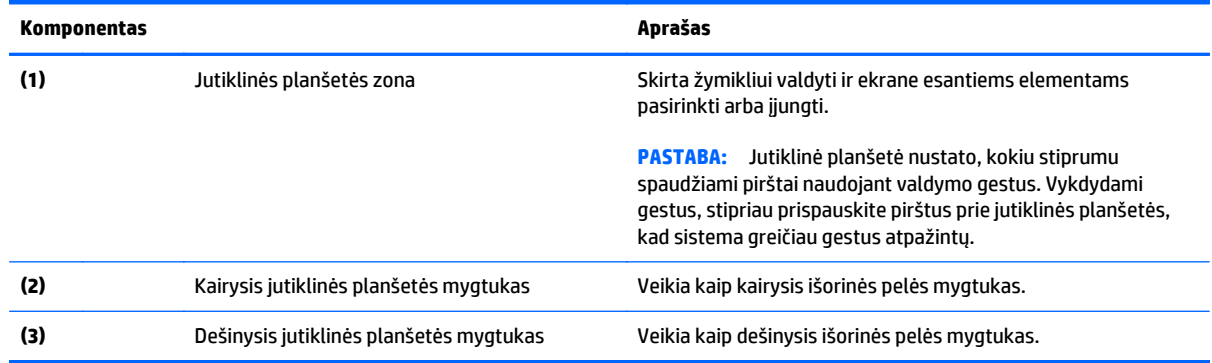

## <span id="page-14-0"></span>**Lemputės**

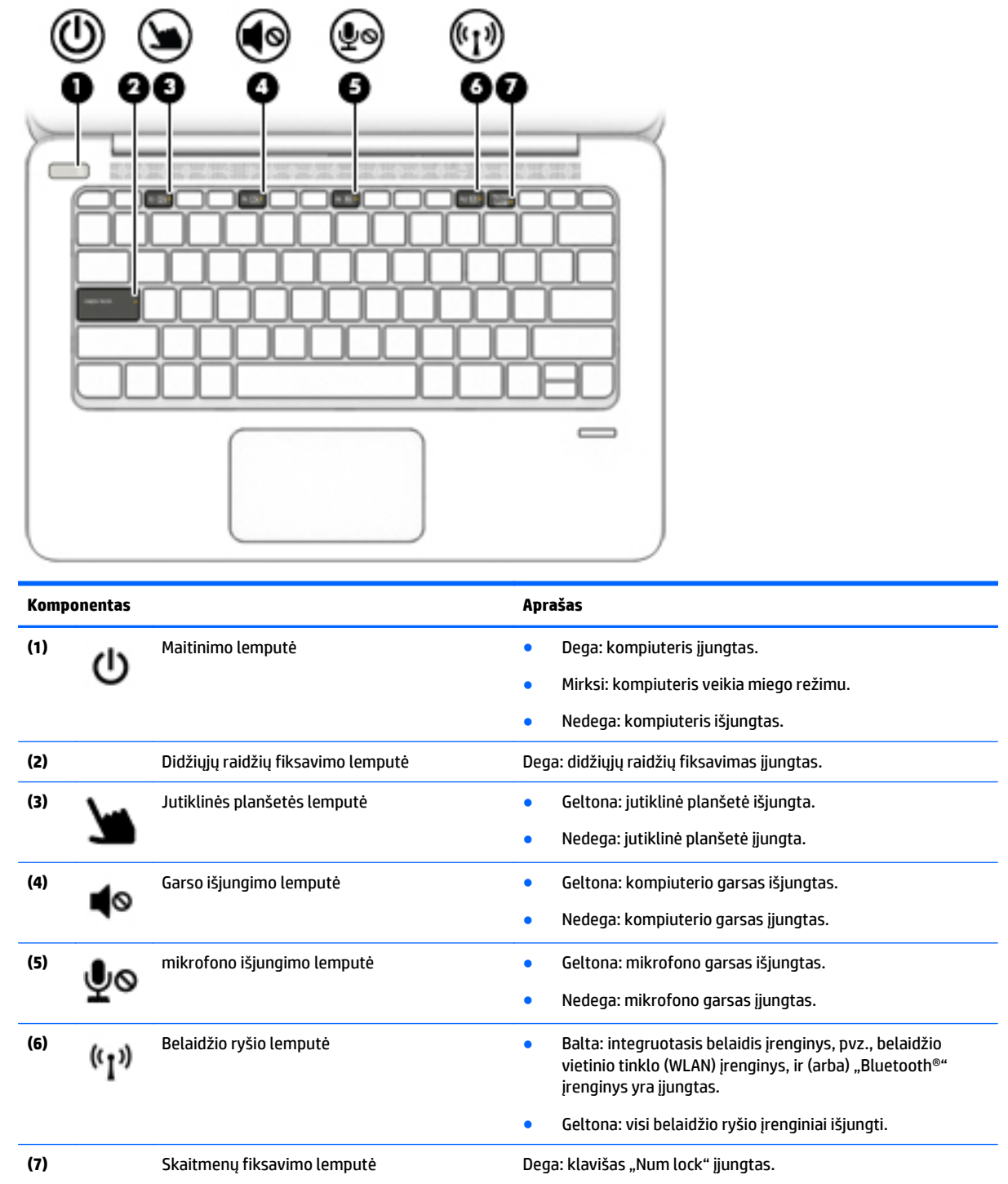

### <span id="page-15-0"></span>**Mygtukai, garsiakalbiai ir pirštų atspaudų skaitytuvas**

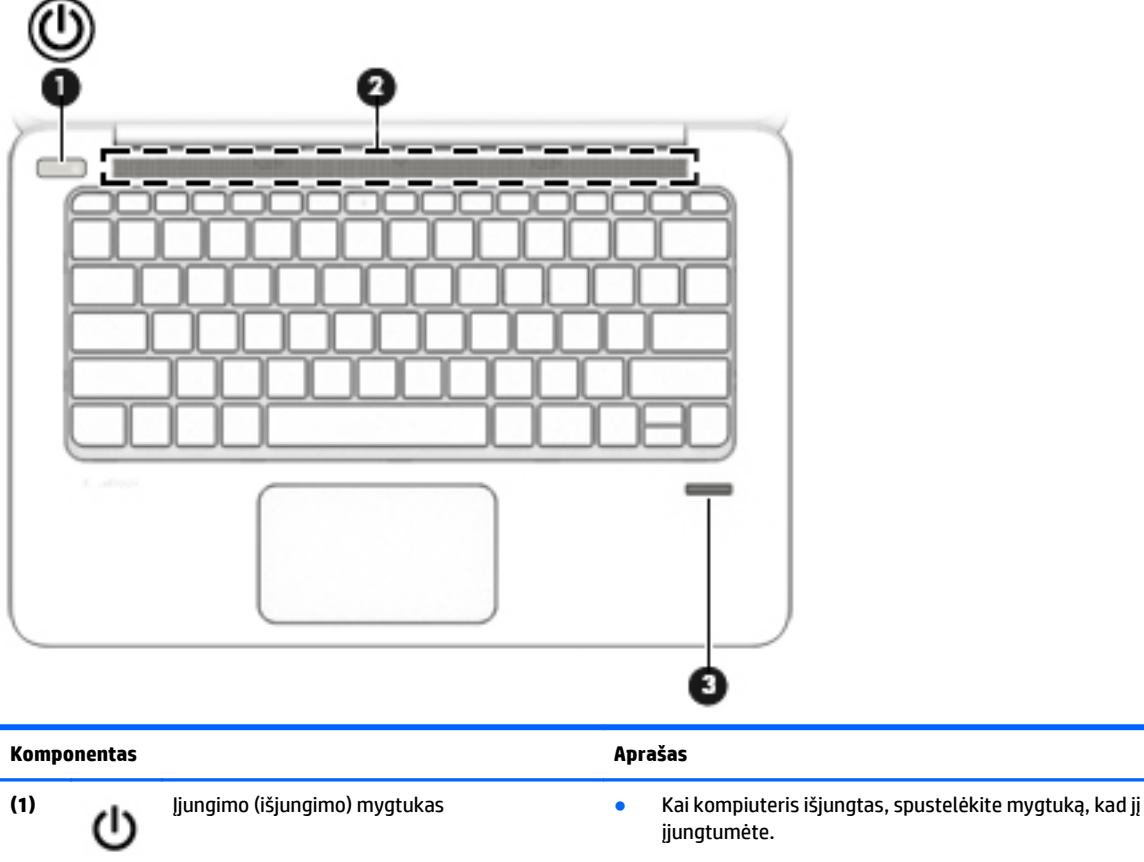

- Kai kompiuteris įjungtas, spustelėkite mygtuką, kad nustatytumėte energijos taupymo režimą.
- Kai kompiuteris veikia miego režimu, spustelėkite mygtuką, kad išjungtumėte miego režimą.
- Kai kompiuteris veikia užmigdymo režimu, paspausdami mygtuką išjunkite užmigdymo režimą.

**ĮSPĖJIMAS:** jei paspausite ir palaikysite maitinimo mygtuką, prarasite neįrašytą informaciją.

Jei kompiuteris nereaguoja, o "Windows®" išjungimo procedūros neveikia, spauskite maitinimo mygtuką ir laikykite nuspaudę bent 5 sekundes, kad kompiuterį išjungtumėte.

Jei kompiuteris nebereaguoja, o ankstesnės išjungimo procedūros neveikia, nuspauskite maitinimo mygtuką ir laikykite nuspaudę 15 sekundžių, kad atliktumėte aparatūros atstatymo operaciją ir iš karto išjungtumėte kompiuterį.

Jei norite daugiau sužinoti apie maitinimo parametrus, žr. maitinimo parinktis. Pradžios ekrane įveskite energijos, tada pasirinkite **Energijos ir miego režimo nustatymai**, tada iš programų sąrašo pasirinkite **Energija ir miego režimas**.

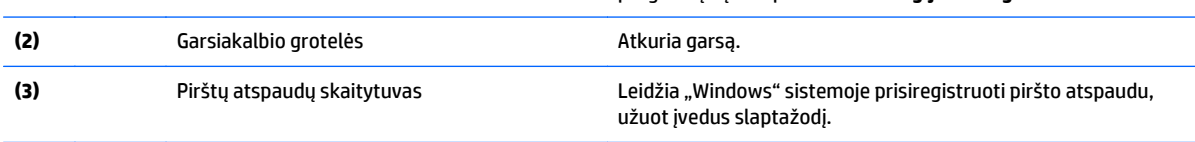

### <span id="page-16-0"></span>**Klavišai**

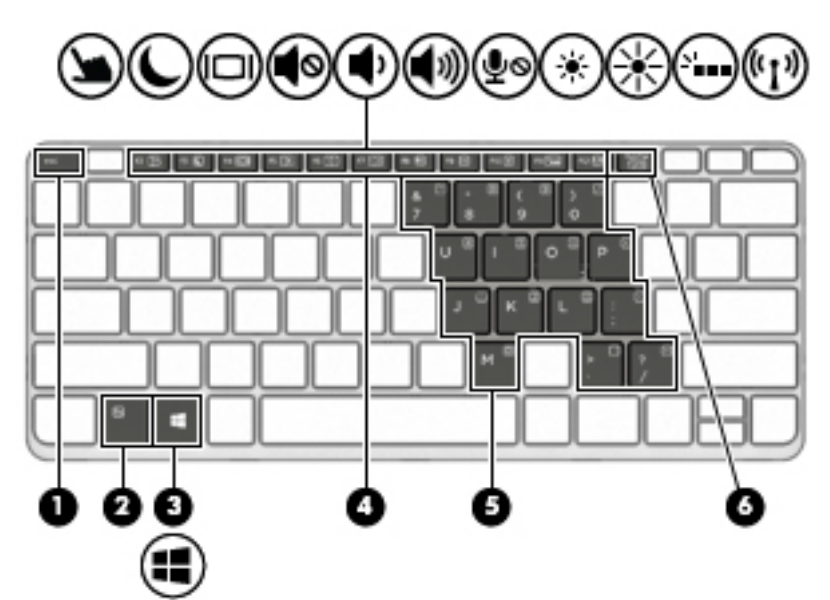

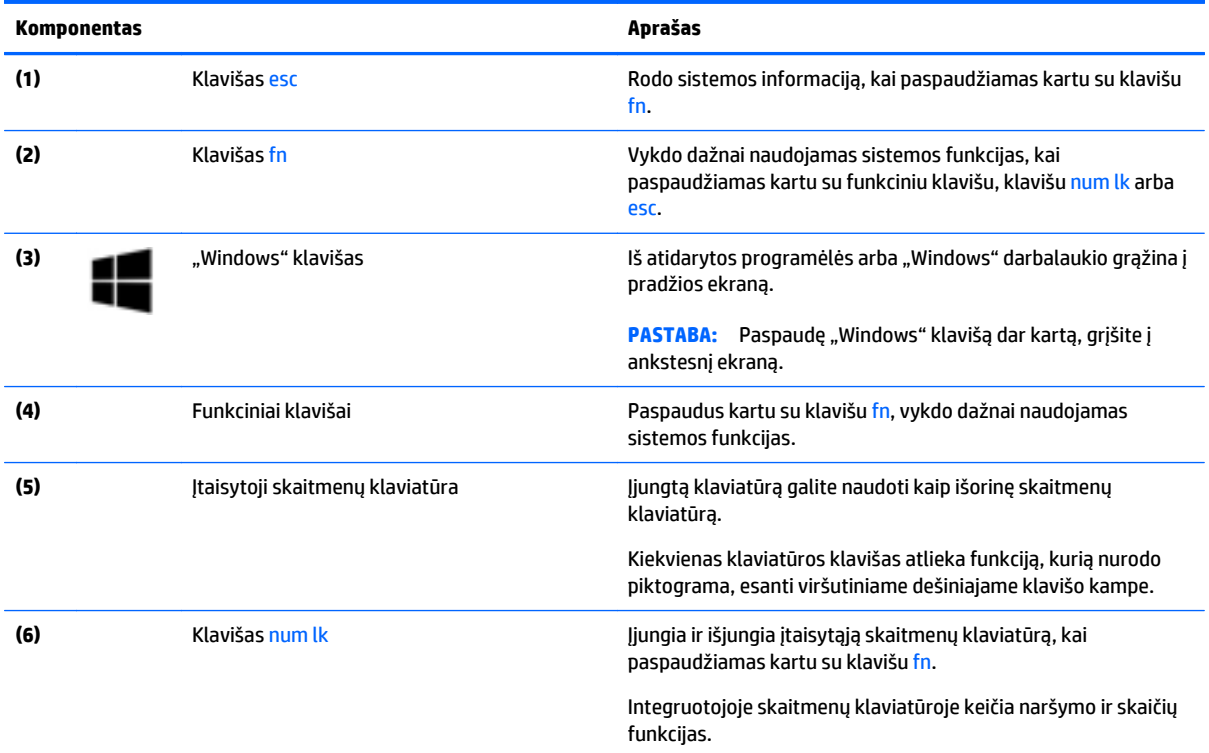

## <span id="page-17-0"></span>**Dešinė pusė**

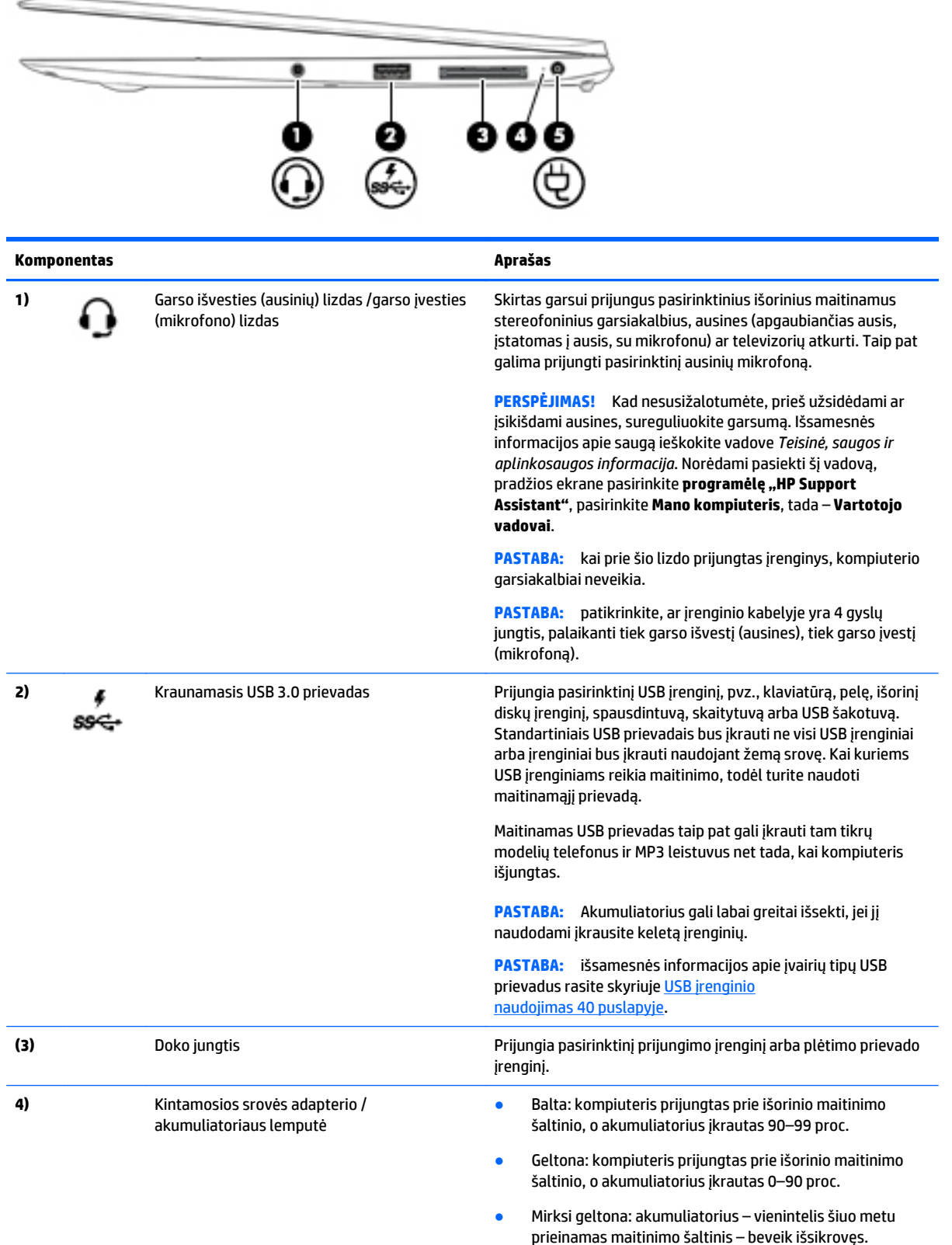

<span id="page-18-0"></span>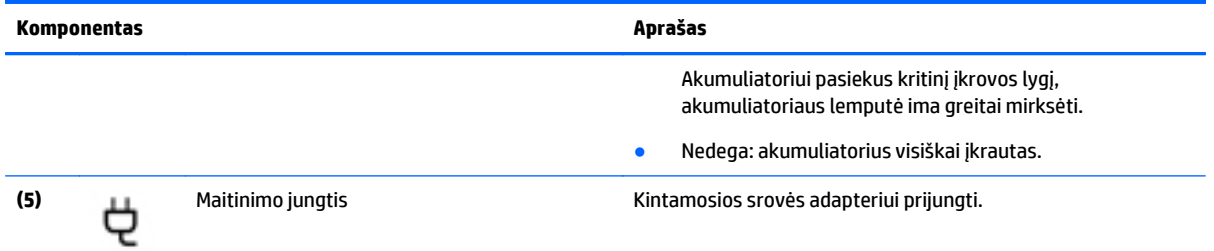

## **Kairė**

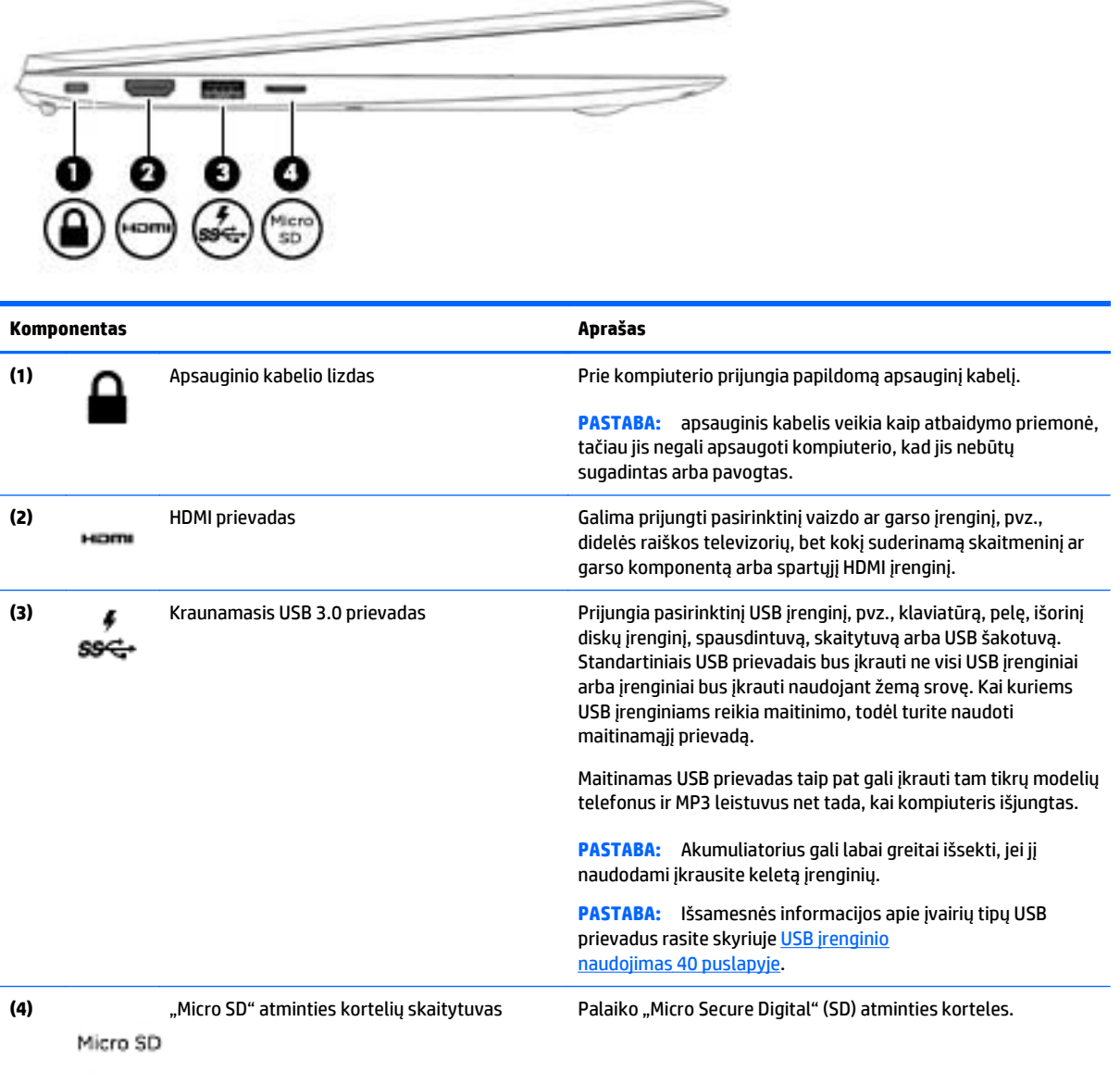

## <span id="page-19-0"></span>**Ekranas**

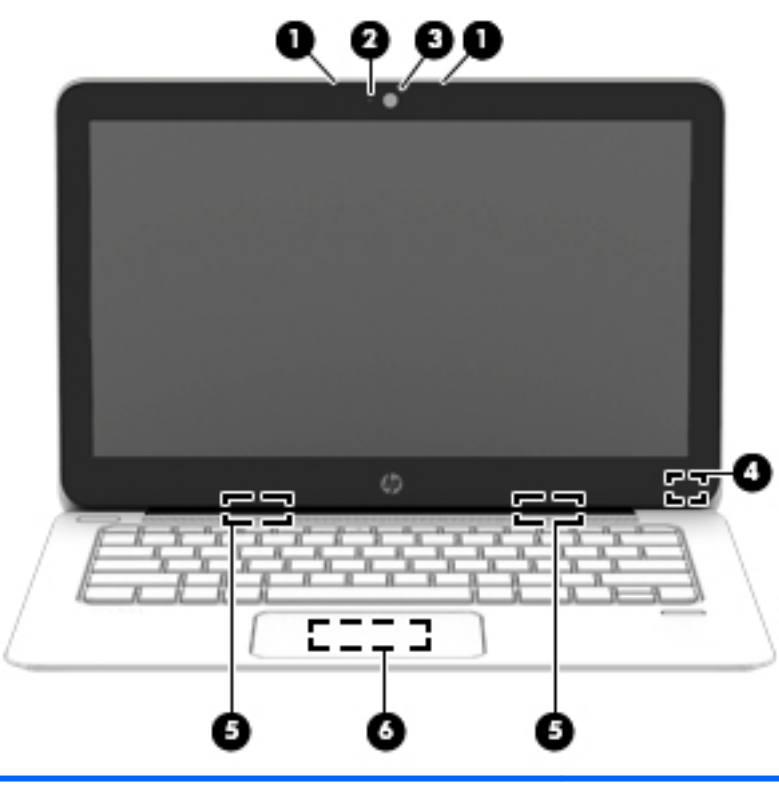

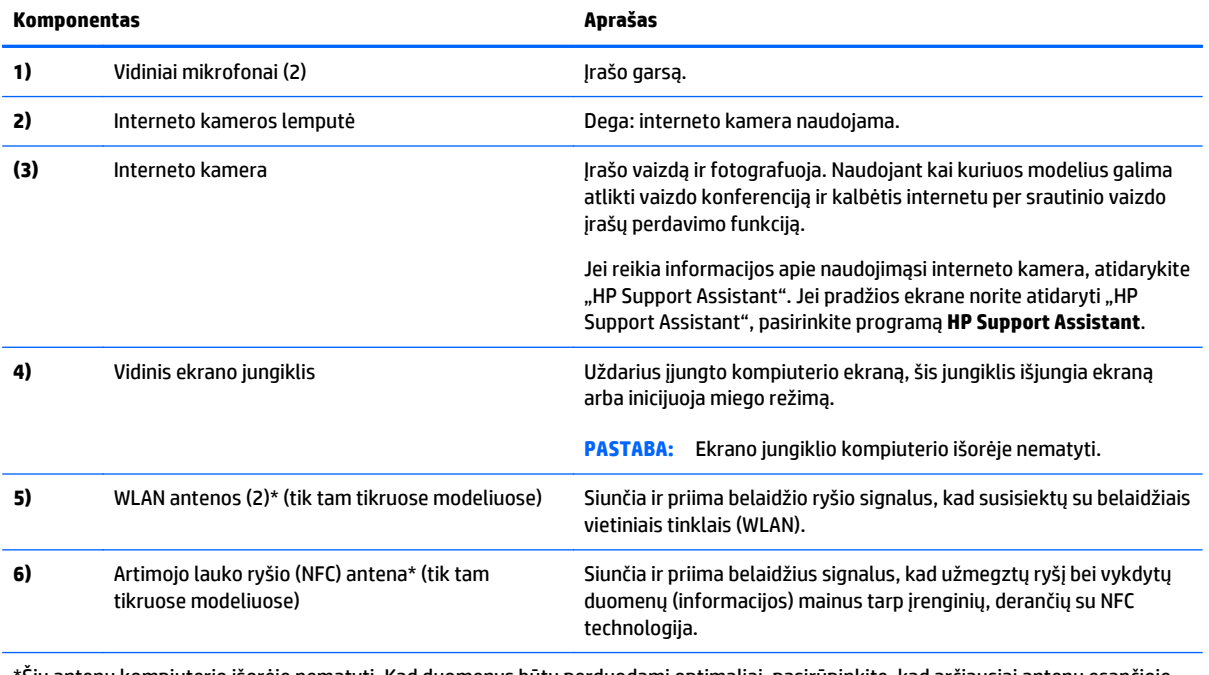

\*Šių antenų kompiuterio išorėje nematyti. Kad duomenys būtų perduodami optimaliai, pasirūpinkite, kad arčiausiai antenų esančioje zonoje nebūtų kliūčių. Jūsų šaliai / regionui tinkančių belaidžio ryšio priežiūros įspėjimų ieškokite vadove *Teisinė, saugos ir aplinkosaugos informacija*. Norėdami pasiekti šį vadovą, pradžios ekrane pasirinkite **programėlę "HP Support Assistant"**, pasirinkite **Mano kompiuteris**, tada – **Vartotojo vadovai**.

## <span id="page-20-0"></span>**Apačia**

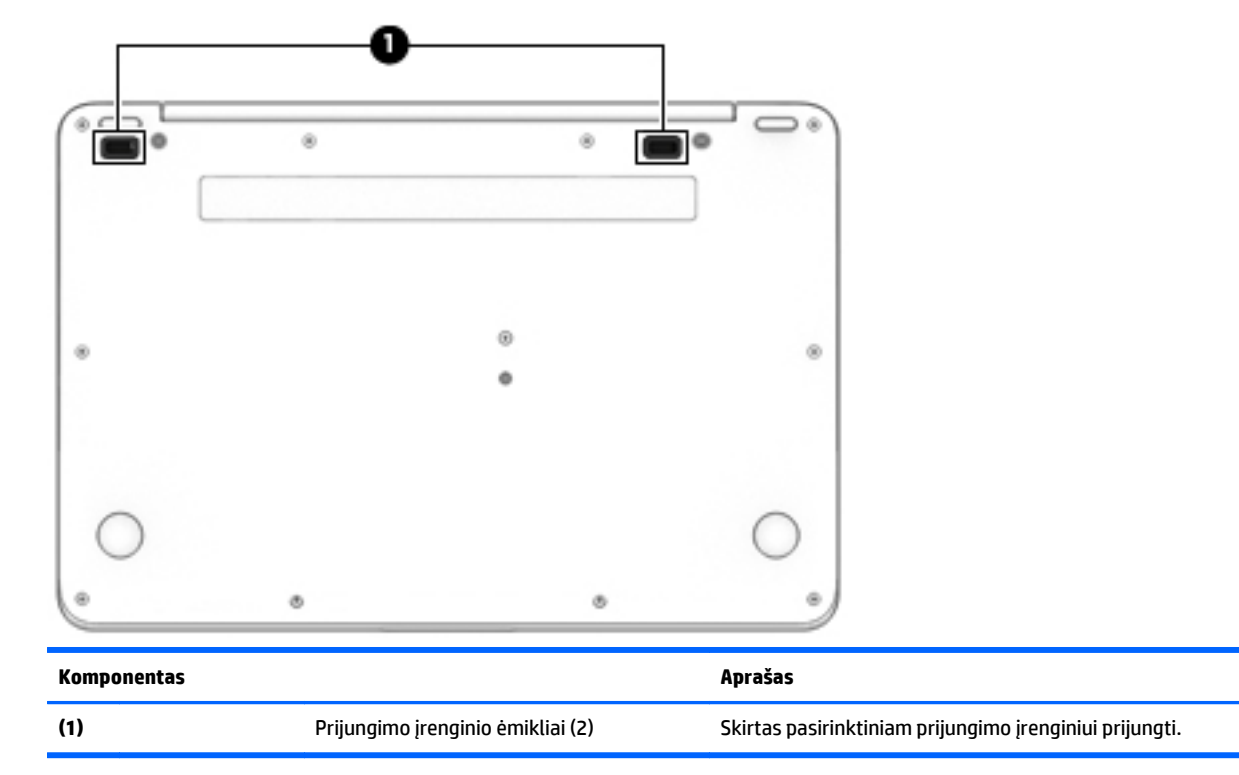

# <span id="page-21-0"></span>**3 Prisijungimas prie tinklo**

Kompiuterį galite pasiimti su savimi, kad ir kur vyktumėte. Tačiau net būdami namuose galite sužinoti, kas vyksta įvairiausiuose pasaulio kampeliuose, ir pasiekti informaciją iš milijonų svetainių, jei prijungsite kompiuterį prie laidinio arba belaidžio tinklo. Šiame skyriuje aprašoma, kaip prisijungti prie pasaulinio tinklo.

## **Prisijungimas prie belaidžio tinklo**

Naudojant belaidę technologiją, duomenys perduodami ne laidais, o radijo bangomis. Jūsų kompiuteryje įtaisytas vienas ar daugiau toliau aptariamų belaidžių įrenginių.

- Belaidžio vietinio tinklo (WLAN) įrenginys (tik tam tikruose modeliuose) prijungia kompiuterį prie belaidžių vietinių tinklų (dažniausiai vadinamų "Wi-Fi" tinklais, belaidžiais LAN arba WLAN tinklais) įmonės biuruose, namuose ir viešosiose vietose, pavyzdžiui, oro uostuose, restoranuose, kavinėse, viešbučiuose ir universitetuose. WLAN tinkle mobilusis belaidis kompiuterio įrenginys užmezga ryšį su belaidžiu maršrutizatoriumi arba belaidės prieigos tašku.
- Bluetooth® įrenginys (tik kai kuriuose modeliuose) sukuria asmeninį tinklą (PAN), skirtą prisijungti prie kitų "Bluetooth" funkciją palaikančių įrenginių, pvz., kompiuterių, telefonų, spausdintuvų, ausinių, garsiakalbių ir kamerų. PAN tinkle kiekvienas įrenginys tiesiogiai užmezga ryšį su kitais įrenginiais. Jie turi būti palyginti arti vienas kito – paprastai iki 10 metrų (apytiksliai 33 pėdų) atstumu.

Jei reikia daugiau informacijos apie belaidę technologiją, žr. informaciją ir svetainių nuorodas, pateiktas "HP Support Assistant". Jei pradžios ekrane norite atidaryti "HP Support Assistant", pasirinkite programą **HP Support Assistant**.

### **Belaidžio ryšio valdiklių naudojimas**

Belaidžiai įrenginiai kompiuteryje valdomi toliau nurodytais valdikliais.

- Belaidžio ryšio mygtukas, belaidžio ryšio jungiklis arba belaidžio ryšio klavišas (šiame skyriuje vadinamas belaidžio ryšio mygtuku)
- Operacinės sistemos valdikliai

#### **Belaidžio ryšio mygtuko naudojimas**

Atsižvelgiant į modelį, kompiuteryje yra belaidžio ryšio mygtukas, vienas ar daugiau belaidžių įrenginių ir viena arba dvi belaidžio ryšio lemputės. Visi kompiuteryje esantys belaidžio ryšio įrenginiai suaktyvinami gamykloje, todėl įjungus kompiuterį belaidžio ryšio lemputė dega (balta).

Belaidžio ryšio lemputė rodo bendrą, o ne atskirų belaidžių įrenginių maitinimo būseną. Jei belaidžio ryšio lemputė dega balta, įjungtas bent vienas belaidis įrenginys. Jei belaidžių įrenginių lemputė dega išjungta, visi belaidžiai įrenginiai išjungti.

**PASTABA:** kai kuriuose modeliuose belaidžio ryšio lemputė dega geltona, kai visi belaidžiai įrenginiai išjungti.

Belaidžiai įrenginiai suaktyvinti gamykloje, todėl belaidžio ryšio mygtuku galite įjungti arba išjungti visus belaidžius įrenginius vienu metu.

#### <span id="page-22-0"></span>**Operacinės sistemos valdiklių naudojimas**

Naudojant priemonę "Tinklo ir bendrinimo centras" galima nustatyti ryšį arba tinklą, prisijungti prie tinklo, nustatyti ir išspręsti tinklo problemas.

Operacinės sistemos valdiklių naudojimas:

- **1.** Pradžios ekrane įrašykite control panel, pasirinkite **Control Panel** (valdymo skydas).
- **2.** Pasirinkite **Network and Internet** (tinklas ir internetas), tada pasirinkite **Network and Sharing Center** (tinklo ir bendrinimo centras).

Daugiau informacijos rasite "HP Support Assistant". Jei pradžios ekrane norite atidaryti "HP Support Assistant", pasirinkite programą **HP Support Assistant**.

#### **WLAN naudojimas (tik tam tikruose modeliuose)GPS**

Naudodami WLAN įrenginį galite prisijungti prie belaidžio vietinio tinklo (WLAN), kurį sudaro kiti kompiuteriai ir priedai, susieti belaidžiu kelvedžiu arba belaidės prieigos tašku.

**PASTABA:** terminai *belaidis kelvedis* ir *belaidės prieigos taškas* dažnai vartojami pakaitomis.

- Dideliuose WLAN tinkluose, pvz., įmonės arba viešajame WLAN, paprastai naudojami belaidės prieigos taškai, prie kurių galima prijungti daug kompiuterių ir priedų ir juose atskirti svarbias tinklo funkcijas.
- Namų ar mažo biuro WLAN tinkle paprastai naudojamas belaidis kelvedis, kuris leidžia keliems belaidžiams ir laidiniams kompiuteriams bendrai naudotis interneto ryšiu, spausdintuvu ir failais, ir tam nereikia papildomos aparatūros ar programinės įrangos.

Kad galėtumėte naudoti WLAN įrenginį kompiuteryje, turite prisijungti prie WLAN infrastruktūros (kurią suteikia paslaugos teikėjas arba viešasis ar įmonės tinklas).

#### **Interneto paslaugų teikėjo (IPT) naudojimas**

Prieš jungdamiesi prie interneto namuose, turite sudaryti sutartį su interneto paslaugų teikėju (IPT). Jei norite įsigyti interneto paslaugų ir modemą, kreipkitės į vietinį IPT. IPT padės nustatyti modemą, įdiegti tinklo kabelį, suteikiantį galimybę kompiuterį su belaidžio ryšio įranga prijungti prie modemo, ir išbandyti interneto paslaugą.

**PASTABA:** IPT jums priskirs vartotojo ID ir slaptažodį, kuriuos naudosite jungdamiesi prie interneto. Užsirašykite šią informaciją ir laikykite ją saugioje vietoje.

#### **WLAN kūrimas**

Norint sukurti WLAN tinklą ir prisijungti prie interneto, reikia toliau nurodytos įrangos.

- Plačiajuostis modemas (DSL arba kabelinis) **(1)** ir sparčiojo interneto paslauga, įsigyta iš interneto paslaugų teikėjo
- Belaidis kelvedis **(2)** (įsigyjamas atskirai)
- Kompiuteris su belaidžio ryšio įranga **(3)**

**PASTABA:** kai kuriuose modemuose yra integruotas belaidis kelvedis. Pasiteiraukite IPT, kokio tipo modemą turite.

Tolesniame paveikslėlyje pateiktas belaidžio tinklo, prijungto prie interneto, diegimo pavyzdys.

<span id="page-23-0"></span>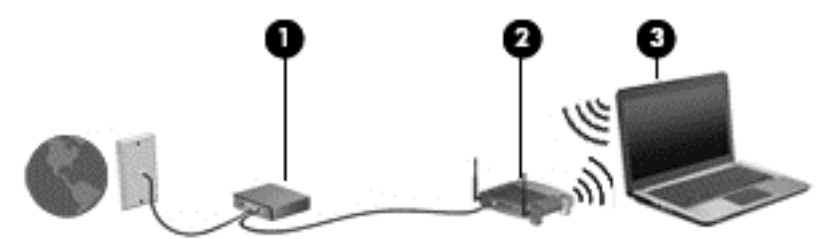

Augant jūsų tinklui, į tinklą prie interneto prieigos galima prijungti papildomus belaidžius ir laidinius kompiuterius.

WLAN tinklo nustatymo instrukcijų ieškokite kelvedžio gamintojo arba IPT pateikiamoje informacijoje.

#### **Belaidžio ryšio kelvedžio konfigūravimas**

Pagalbos nustatant WLAN ieškokite informacijoje, kurią pateikia kelvedžio gamintojas arba jūsų IPT.

**PASTABA:** rekomenduojame naująjį kompiuterį su belaidžio ryšio įranga pirmiausia prijungti prie kelvedžio naudojant kartu su kelvedžiu pateikiamą kabelį. Kai kompiuterį sėkmingai prijungsite prie interneto, atjunkite kabelį ir prisijunkite prie interneto belaidžiu tinklu.

#### **WLAN apsauga**

Kai nustatote WLAN arba jungiatės prie esamo WLAN, visada įgalinkite saugos funkcijas, kad apsaugotumėte savo tinklą nuo neteisėto naudojimo. WLAN viešose vietose (prieigos taškuose), pvz., kavinėse, parduotuvėse ir oro uostuose, gali būti visiškai neapsaugotas. Jei jums svarbi kompiuterio sauga, prisijungę prie viešosios prieigos taško tikrinkite tik nekonfidencialų el. paštą ir naršydami internete būkite atsargūs.

Belaidžio ryšio signalai keliauja už tinklo ribų, todėl kiti WLAN įrenginiai gali pagauti neapsaugotus signalus. Norėdami apsaugoti WLAN tinklą, imkitės toliau nurodytų atsargumo priemonių.

● Naudokite užkardą.

Užkarda tikrina tinkle siunčiamus duomenis ir duomenų užklausas ir atmeta bet kokius įtartinus elementus. Užkardos gali būti ir programinėje įrangoje, ir aparatūroje. Kai kuriuose tinkluose derinami abu tipai.

Naudokite šifruotąjį belaidį ryšį.

Naudojant šifruotąjį belaidį ryšį, taikant saugos parametrus tinklu perduodami duomenys užšifruojami ir iššifruojami. Daugiau informacijos rasite "HP Support Assistant". Jei pradžios ekrane norite atidaryti "HP Support Assistant", pasirinkite programą **HP Support Assistant**.

#### **Prisijungimas prie WLAN**

Norėdami prisijungti prie WLAN tinklo, atlikite toliau nurodytus veiksmus.

**1.** Įsitikinkite, kad WLAN įrenginys įjungtas. Jei jis įjungtas, dega belaidžio ryšio lemputė. Jei belaidžio ryšio lemputė nedega, paspauskite belaidžio ryšio mygtuką.

**PASTABA:** kai kuriuose modeliuose, kai visi belaidžiai įrenginiai išjungti, belaidžio ryšio lemputė dega geltonai.

- **2.** "Windows" darbalaukyje arba pradžios ekrane nukreipkite žymiklį į viršutinį dešinįjį arba apatinį dešinįjį ekrano kampą, kad būtų parodyti pagrindiniai mygtukai.
- **3.** Pasirinkite **Parametrai**, tada spustelėkite tinklo būsenos piktogramą.
- **4.** Iš sąrašo pasirinkite savo WLAN.

<span id="page-24-0"></span>**5.** Spustelėkite **Jungtis**.

Jei WLAN tinklas apsaugotas, turėsite įvesti saugos kodą. Įrašykite kodą ir spustelėkite **Sign in** (prisijungti).

**PASTABA:** jei sąraše jokių WLAN tinklų nėra, gali būti, kad esate už belaidžio kelvedžio arba prieigos taško diapazono ribų.

**PASTABA:** Jei nematote WLAN, prie kurio norite prisijungti, "Windows" darbalaukyje dešiniuoju pelės klavišu spustelėkite tinklo būsenos piktogramą ir pasirinkite **Atidaryti tinklo ir bendrinimo centrą**. Spustelėkite **Sukurti naują ryšį arba tinklą**. Parodomas parinkčių, kurias naudodami galite ieškoti tinklo ir prie jo prisijungti rankiniu būdu arba sukurti naują tinklo ryšį, sąrašas.

**6.** Vykdykite ekrane pateikiamus nurodymus ir užbaikite prisijungimo procesą.

Užmezgę ryšį, pranešimų srityje, dešinėje užduočių juostos pusėje, užveskite pelės žymiklį ant tinklo būsenos piktogramos ir patikrinkite ryšio pavadinimą bei būseną.

**PASTABA:** veikimo diapazonas (kaip toli sklinda belaidžio ryšio signalai) priklauso nuo WLAN įdiegimo, kelvedžio gamintojo ir trikdžių iš kitų elektroninių įrenginių arba struktūrinių užtvarų, pvz., sienų ar grindų.

#### **"Bluetooth" belaidžių įrenginių naudojimas (tik tam tikruose modeliuose)**

"Bluetooth" įrenginys užtikrina mažo diapazono belaidį ryšį, pakeičiantį fizinių kabelių jungtis, kurios paprastai jungia elektroninius įrenginius, pavyzdžiui:

- kompiuterius (stalinius, nešiojamuosius, delninius)
- telefonus (mobiliuosius, belaidžius, išmaniuosius)
- vaizdo perteikimo įrenginius (spausdintuvus, fotoaparatus)
- garso įrenginius (ausines, garsiakalbius)
- pelę

"Bluetooth" įrenginius galima sujungti kaip lygiaverčius mazgus ir sukurti asmeninį "Bluetooth" įrenginių tinklą (PAN). Informacijos, kaip konfigūruoti ir naudoti "Bluetooth" įrenginius, rasite "Bluetooth" programinės įrangos žinyne.

## **Jungimasis prie laidinio tinklo (naudojant pasirinktinį prijungimo įrenginį arba plėtimo prievado įrenginį)**

Vietinis tinklas (LAN) ir laidinis ryšys. LAN ryšiui naudojamas RJ-45 tinklo kabelis (parduodamas atskirai) ir pasirinktinis prijungimo įrenginys arba plėtimo prievado įrenginys.

**PERSPĖJIMAS!** Kad išvengtumėte elektros smūgio, gaisro arba nesugadintumėte įrangos, nejunkite modelio arba telefono kabelio į RJ-45 (tinklo) lizdą.

#### **Prisijungimas prie vietinio tinklo (LAN)**

Junkitės LAN ryšiu, kai norite prijungti kompiuterį (naudodami pasirinktinį prijungimo įrenginį arba plėtimo prievado įrenginį) tiesiogiai prie maršrutizatoriaus namuose (o ne jungtis belaidžiu ryšiu) arba kai norite prisijungti prie esamo biuro tinklo.

Jungiantis prie LAN tinklo, būtinas 8 kontaktų RJ-45 tinklo kabelis ir pasirinktinis prijungimo įrenginys arba plėtimo prievado įrenginys.

Norėdami prijungti tinklo kabelį, atlikite toliau nurodytus veiksmus.

- **1.** Įjunkite tinklo kabelio kištuką į prie kompiuterio prijungto pasirinktinio prijungimo įrenginio arba plėtimo prievado įrenginio tinklo lizdą **(1)**.
- **2.** Kitą tinklo kabelio galą junkite į sieninį tinklo lizdą **(2)** arba kelvedį.

**PASTABA:** jei tinklo kabelyje yra triukšmų mažinimo schema **(3)**, apsauganti nuo TV ir radijo bangų priėmimo keliamų trikdžių, nukreipkite kabelio galą su schema į kompiuterio pusę.

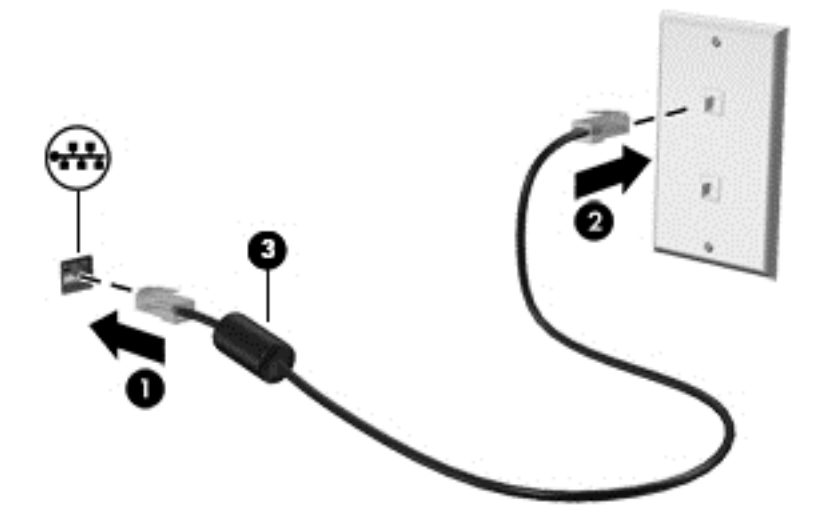

# <span id="page-26-0"></span>**4 Naršymas naudojant klaviatūrą, lietimo gestus ir žymiklio įrenginius**

Be klaviatūros ir pelės, jūsų kompiuteris suteikia galimybę naršyti naudojant lietimo gestus (tik tam tikruose modeliuose). Lietimo gestus galite naudoti tik kompiuteriuose su jutikline planšete arba jutikliniu ekranu (tik tam tikruose modeliuose).

Tam tikrų kompiuterio modelių klaviatūroje yra specialūs veiksmų arba spartieji klavišai, kuriais galite atlikti kasdienes užduotis.

## **Žymiklio įrenginių naudojimas**

**PASTABA:** be žymiklio įrenginių, kurie pateikiami su jūsų kompiuteriu, galite naudotis išorine USB pele (įsigyjama atskirai), prijungę ją prie vieno iš kompiuterio USB prievadų.

### **Žymiklio įrenginio nuostatų nustatymas**

"Windows" lange "Pelės ypatybės" tinkinkite žymiklio įrenginių parametrus, pavyzdžiui, mygtuko konfigūraciją, spustelėjimo greitį ir žymiklio parinktis.

Kad pasiektumėte pelės ypatybes, atlikite toliau nurodytus veiksmus:

● Pradžios ekrane įveskite pelė, spustelėkite **Parametrai**, tada pasirinkite **Pelė**.

#### **Jutiklinės planšetės naudojimas**

**PASTABA:** Jūsų jutiklinėje planšetėje įrengtas talpinis vaizdo jutiklis. Šis jutiklis dera su įvairiais prispaudžiamaisiais gestais, kuriais galima naršyti, slinkti ir suspausti (keisti mastelį). Ši funkcija leidžia nepertraukiamai vykdyti tokius jutiklinės planšetės gestus, kol jutiklinė planšetė yra spaudžiama. Be to, jutiklinė planšetė aptinka piršto spaudimo jėgą gestų metu. Vykdydami gestus, stipriau prispauskite pirštus prie jutiklinės planšetės, kad sistema greičiau gestus atpažintų. Dera ir tolesniame skirsnyje aprašyti klasikiniai jutiklinės planšetės gestai.

Kad perkeltumėte žymiklį, braukite pirštu per jutiklinės planšetės paviršių ta kryptimi, kuria norite žymiklį perkelti. Naudokite kairįjį ir dešinįjį jutiklinės planšetės mygtukus kaip išorinės pelės klavišus.

#### **Jutiklinės planšetės išjungimas ir įjungimas**

Norėdami išjungti ar įjungti jutiklinę planšetę, paspauskite klavišus fn+f2.

#### **Jutiklinės planšetės gestų naudojimas**

Naudodamiesi jutikline planšete galite naršyti žymiklio įrenginiu ekrane kontroliuodami žymiklį keturiais pirštais.

Jutiklinė planšetė palaiko įvairius gestus. Norėdami naudotis jutiklinės planšetės gestais, tuo pat metu padėkite du pirštus ant jutiklinės planšetės.

**PASTABA:** kai kurių jutiklinės planšetės gestų tam tikros programos nepalaiko.

- <span id="page-27-0"></span>**1.** Pradžios ekrane įveskite pelė, spustelėkite **Parametrai**, tada programų sąraše pasirinkite **Pelė**.
- **2.** Spustelėkite skirtuką **Įrenginio parametrai**, rodomame lange pasirinkite įrenginį ir spustelėkite **Parametrai**.
- **3.** Spustelėkite gestą, kad įjungtumėte demonstraciją.

Norėdami įjungti arba išjungti gestus, atlikite toliau nurodytus veiksmus:

- **1.** Pradžios ekrane įveskite pelė, spustelėkite **Parametrai**, tada programų sąraše pasirinkite **Pelė**.
- **2.** Spustelėkite skirtuką **Įrenginio parametrai**, rodomame lange pasirinkite įrenginį ir spustelėkite **Parametrai**.
- **3.** Pažymėkite prie norimo įjungti arba išjungti gesto esantį žymės langelį.
- **4.** Spustelėkite **Taikyti**, tada **Gerai**.

#### **Bakstelėjimas**

Norėdami ką nors pasirinkti ekrane, naudokite bakstelėjimo funkciją jutiklinėje planšetėje.

Pasirinkite vienu pirštu bakstelėdami jutiklinės planšetės zonoje. Jei norite jį atidaryti, bakstelėkite elementą dukart.

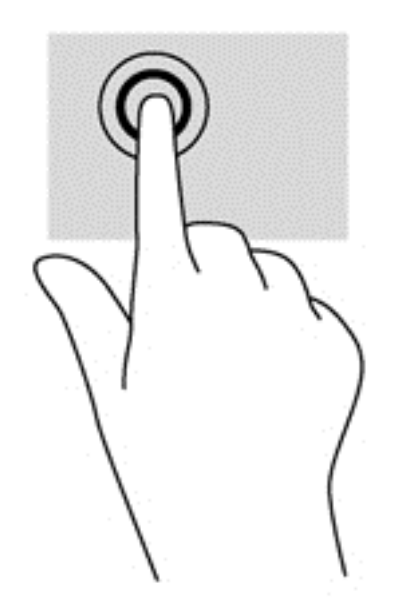

#### **Slinkimas**

Slinkimas patogus judant į puslapio ar vaizdo viršų, apačią arba šonus.

Padėkite šiek tiek praskirtus pirštus ant jutiklinės planšetės zonos ir vilkite juos į viršų, apačią, kairę arba dešinę.

<span id="page-28-0"></span>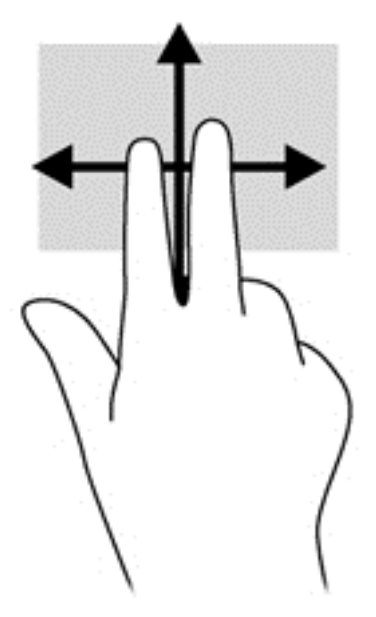

#### **Suspaudimas / mastelio keitimas**

Suspausdami ir keisdami mastelį galite padidinti arba sumažinti vaizdus ar tekstą.

- Mastelį galite padidinti ant jutiklinės planšetės padėdami du suglaustus pirštus, tada juos išskėsdami.
- Mastelį galite sumažinti ant jutiklinės planšetės padėdami du išskėstus pirštus, tada juos suglausdami.

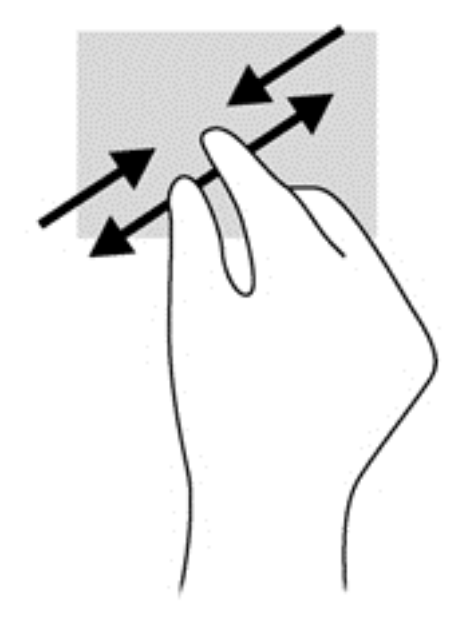

#### **Pasukimas (tik tam tikruose modeliuose)**

Sukimo funkcija leidžia pasukti elementus, pavyzdžiui, nuotraukas.

● Pridėkite kairės rankos smilių prie jutiklinės planšetės. Dešinės rankos smiliumi brėžkite nuo 12 iki 3 valandos. Norėdami sukti priešinga kryptimi, smiliumi brėžkite nuo 3 iki 12 valandos.

**PASTABA:** pasukimo funkcija skirta tam tikroms programoms, kuriose galite valdyti objektą arba vaizdą. Ji veikia ne su visomis programomis.

<span id="page-29-0"></span>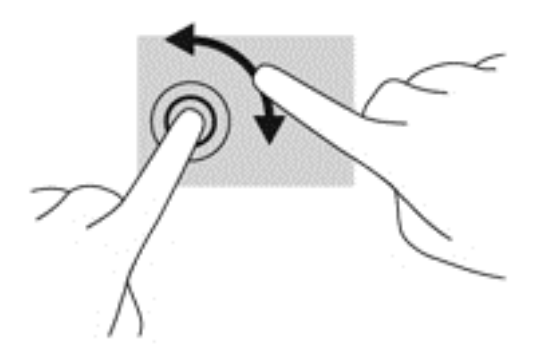

#### **Spustelėjimas 2 pirštais (tik tam tikruose modeliuose)**

Spustelėjimas 2 pirštais leidžia jums pasirinkti ekrane esančio objekto meniu.

● Padėkite du pirštus ant jutiklinės planšetės zonos ir paspauskite, kad atidarytumėte pasirinkto objekto parinkčių meniu.

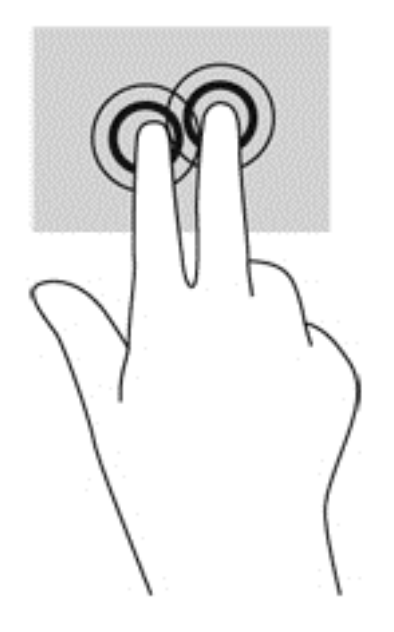

#### **Brūkštelėjimas (tik tam tikruose modeliuose)**

Brūkštelėjimas leidžia naršyti ekranus arba sparčiai slinkti dokumentais.

● Padėkite tris pirštus ant jutiklinės planšetės zonos ir lengvai lieskite jutiklinės planšetės zoną aukštyn, žemyn, į kairę ar dešinę.

<span id="page-30-0"></span>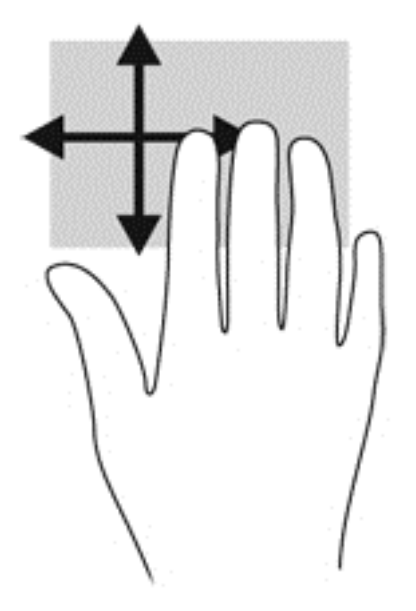

### **Braukimas nuo krašto (tik tam tikruose modeliuose)**

Braukimas nuo krašto leidžia atidaryti kompiuterio įrankių juostas, kurias naudodami galite atlikti tokias užduotis kaip parametrų keitimas ir programėlių paieška ar naudojimas.

#### **Braukimas nuo dešiniojo krašto**

Braukiant nuo dešiniojo krašto atidaromi mygtukai, kuriuos naudodami galite ieškoti, bendrinti, paleisti programas, pasiekti įrenginius ar keisti parametrus.

Atsargiai braukdami pirštu nuo dešiniojo krašto atidarykite mygtukus.

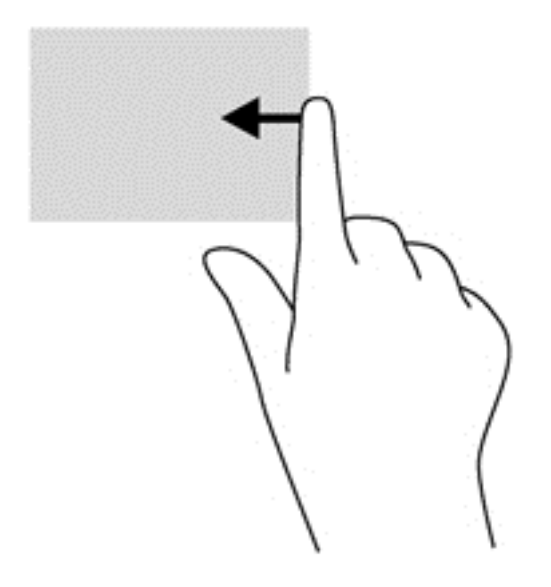

#### **Braukimas nuo viršutinio krašto**

Braukimu nuo viršutinio krašto rodomos programos valdymo pasirinktys, kuriomis galima tinkinti programas.

<span id="page-31-0"></span>**(i<sup>\*\*</sup>) svarbu:** Kai programa yra atidaryta, braukimo nuo viršutinio krašto gesto rezultatai skiriasi priklausomai nuo programos.

Atsargiai braukdami pirštu nuo viršutinio krašto atidarykite programos parinktis.

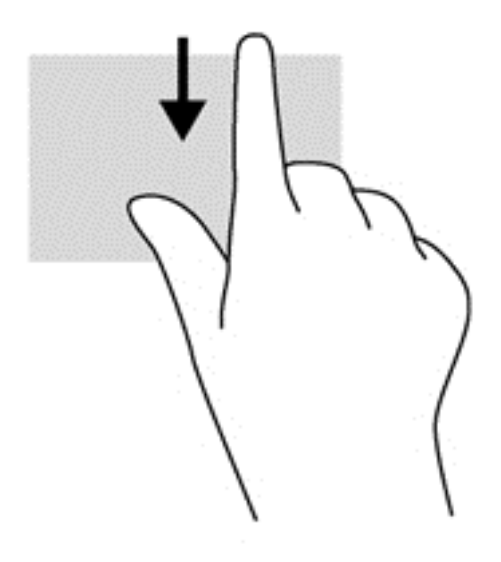

#### **braukimas nuo kairiojo krašto**

Braukiant nuo kairiojo krašto parodomos neseniai atidarytos programėlės, kad galėtumėte greitai jas perjungti.

Pirštu atsargiai perbraukite nuo kairiojo jutiklinės planšetės krašto, kad galėtumėte perjungti neseniai atidarytas programėles.

● Jei norite perjungti programėles, braukite nuo kairiojo jutiklinės planšetės krašto.

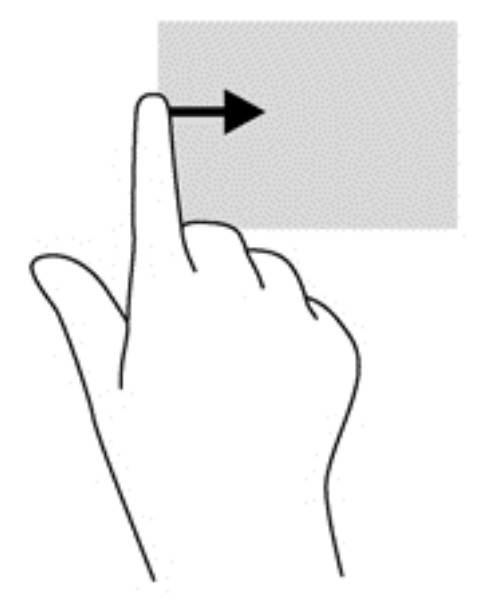

## <span id="page-32-0"></span>**Klaviatūros naudojimas**

Naudodami klaviatūrą ir pelę galite įvesti simbolius, pasirinkti elementus, slinkti ir atlikti tas pačias funkcijas, kaip ir lietimo gestais. Be to, klaviatūroje galite paspausti veiksmo bei sparčiuosius klavišus, leidžiančius atlikti konkrečius veiksmus.

خِي<sup>ْرِ</sup><br>P<mark>ATARIMAS:</mark> Paspausdami klaviatūroje esantį "Windows" klavišą **galit**e greitai grįžti į pradžios

ekraną iš atidarytos programėlės arba "Windows" darbalaukio. Paspaudę "Windows" klavišą dar kartą, grįšite į ankstesnį ekraną.

**PASTABA:** atsižvelgiant į šalį / regioną, klaviatūros klavišai ir jais atliekamos funkcijos gali skirtis nuo čia aprašomų.

### **"Windows" sparčiųjų klavišų naudojimas**

"Windows" sistemoje yra sparčiųjų klavišų, leidžiančių greitai atlikti veiksmus. Paspauskite "Windows"

klavišą  $\blacksquare$  (atskirai arba kartu su lentelėje nurodytu klavišu), kad atliktumėte nurodytą veiksmą.

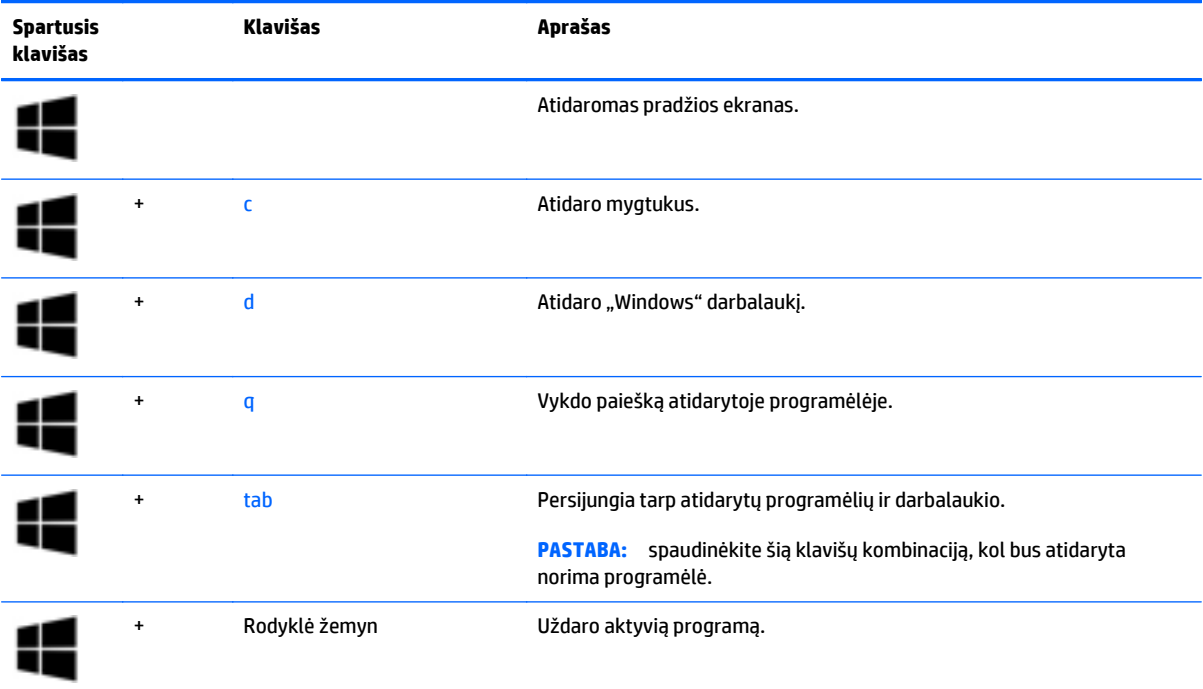

### **Sparčiųjų klavišų atpažinimas**

Spartieji klavišai yra klavišo fn **(1)** ir klavišo esc **(2)** arba vieno iš funkcijų klavišų **(3)** derinys.

Kaip naudoti spartųjį klavišą:

**▲** Trumpai paspauskite klavišą fn, tada trumpai paspauskite antrąjį sparčiųjų klavišų komandos klavišą.

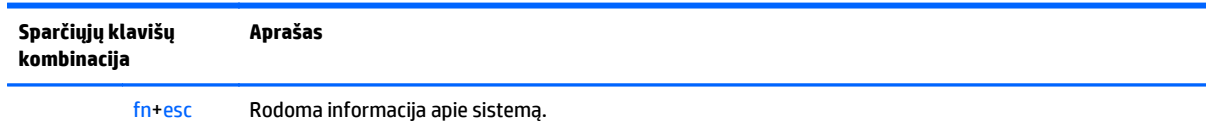

<span id="page-33-0"></span>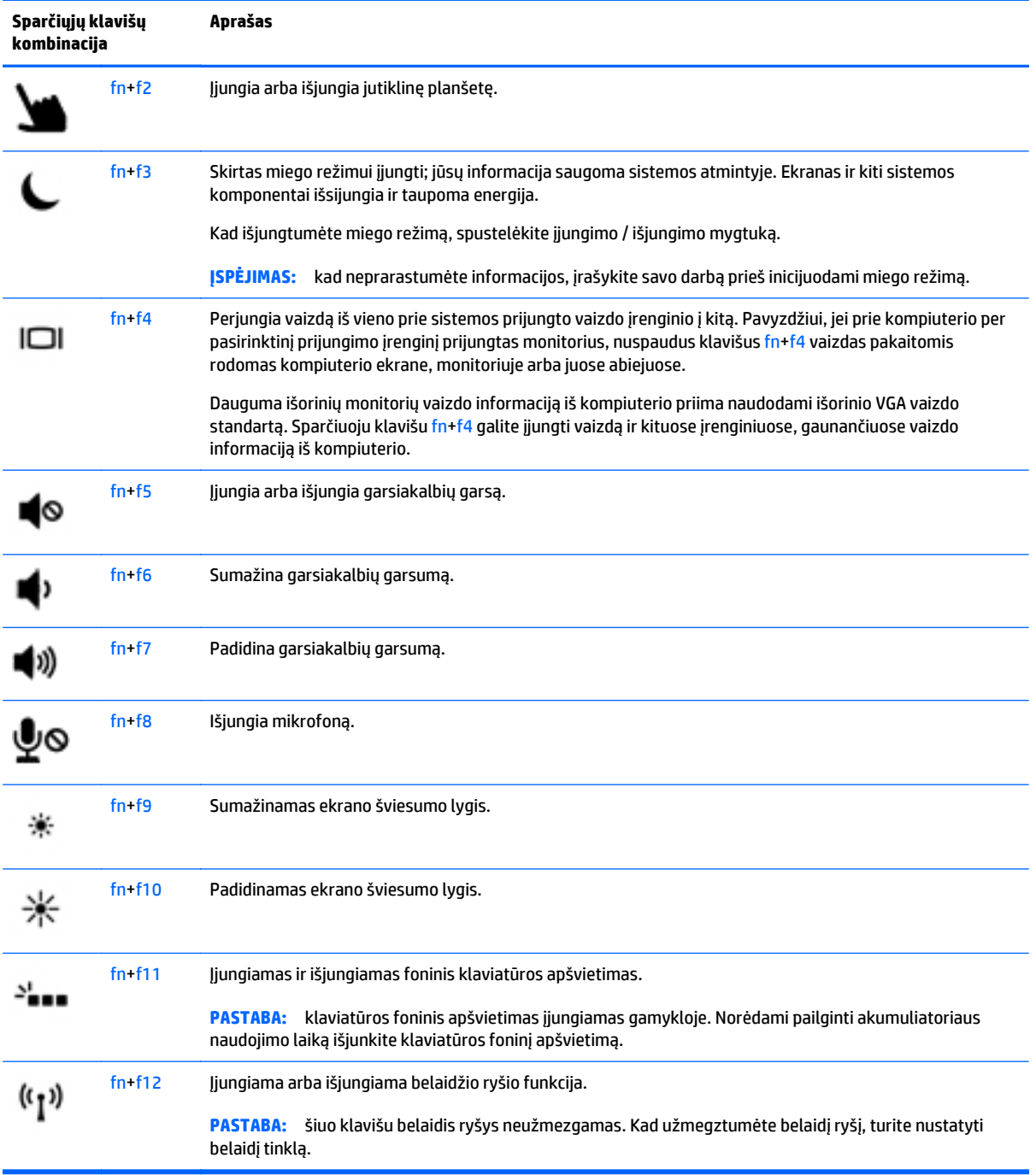

## **Klaviatūrų naudojimas**

Kompiuteryje yra įtaisytoji skaitmenų klaviatūra. Kompiuteris palaiko ir pasirinktinę išorinę skaitmenų klaviatūrą arba pasirinktinę išorinę klaviatūrą, kurioje yra skaitmenų klaviatūra.

#### <span id="page-34-0"></span>**Įtaisytosios skaitmenų klaviatūros naudojimas**

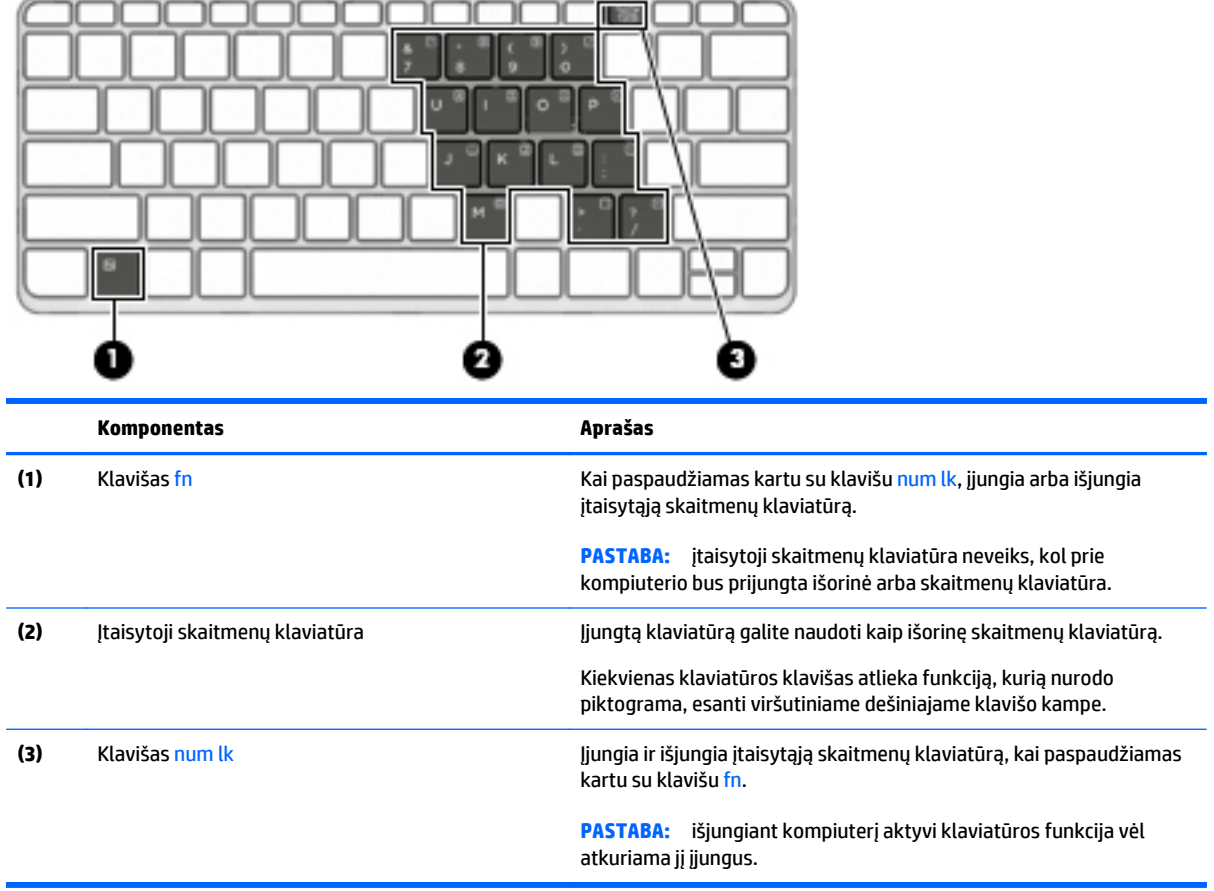

#### **Įtaisytosios skaitmenų klaviatūros įjungimas ir išjungimas**

Paspausdami fn+num lk jjunkite įtaisytąją skaitmenų klaviatūrą. Paspauskite fn+num lk dar kartą, kad išjungtumėte klaviatūrą.

**PASTABA:** įtaisytoji skaitmenų klaviatūra išjungiama, kai prie kompiuterio prijungiama išorinė arba skaitmenų klaviatūra.

#### **Įtaisytosios skaitmenų klaviatūros klavišų funkcijų perjungimas**

Galite laikinai pakeisti įtaisytosios skaitmenų klaviatūros klavišų funkcijas į standartines klaviatūros funkcijas ir jų klaviatūros funkcijas:

- Norėdami naudotis klaviatūros klavišo naršymo funkcija, kai klaviatūra išjungta, laikykite paspaudę klavišą fn ir tuo pat metu spauskite klaviatūros klavišą.
- Kaip naudotis standartinėmis klaviatūros klavišų funkcijomis, kol klaviatūra įjungta:
	- Paspauskite ir palaikykite nuspaudę klavišą fn, kad galėtumėte rašyti mažosiomis raidėmis.
	- Paspauskite ir laikykite paspaudę fn+shift, kad rašytumėte didžiosiomis raidėmis.

#### <span id="page-35-0"></span>**Papildomos išorinės skaičių klaviatūros naudojimas**

Daugumos išorinių skaičių klaviatūrų klavišai veikia skirtingai, priklausomai nuo to, ar skaičių fiksavimas įjungtas, ar išjungtas (Skaičių fiksavimas gamykloje išjungtas.) Pavyzdžiui:

- kai skaičių fiksavimas įjungtas, dauguma skaičių klaviatūros klavišų įvedami skaičiai;
- kai skaičių fiksavimas išjungtas, dauguma skaičių klaviatūros klavišų veikia kaip rodyklių arba puslapių vartymo klavišai.

Kai išorinės klaviatūros skaitmenų fiksavimas įjungtas, skaitmenų fiksavimo lemputė kompiuteryje šviečia. Kai išorinės klaviatūros skaitmenų fiksavimas išjungtas, skaitmenų fiksavimo lemputė kompiuteryje išjungta.

Norėdami darbo metu įjungti arba išjungti išorinės klaviatūros skaitmenų fiksavimą, atlikite toliau nurodytus veiksmus.

**▲** Paspauskite išorinės klaviatūros, o ne kompiuterio, klavišą num lk.
# **5 Daugialypė terpė**

Jūsų kompiuteryje gali būti:

- Integruotas (-i) garsiakalbis (-iai)
- Integruotas (-i) mikrofonas (-ai)
- Integruotoji interneto kamera
- Iš anksto įdiegta daugialypės terpės programinė įranga
- Daugialypės terpės mygtukai arba klavišai

# **Garsas**

Kompiuteryje arba kai kuriuose modeliuose, naudodami pasirinktinį išorinį optinį diskų įrenginį, galite leisti kompaktines plokšteles, atsisiųsti ir klausytis muzikos, iš saityno (įskaitant radiją) srautiniu būdu siųsti garso turinį, įrašyti garsą ar sujungti garso bei vaizdo įrašus ir taip kurti multimediją. Kad muzika teiktų dar daugiau malonumo, prijunkite išorinius garso įrenginius, pvz., garsiakalbius ar ausines.

### **Garsiakalbių prijungimas**

Galite prijungti prie kompiuterio laidinius garsiakalbius prijungdami juos prie USB prievado (arba garso išvesties lizdo) savo kompiuteryje arba doke.

Norėdami prie kompiuterio prijungti belaidžius garsiakalbius, vadovaukitės įrenginio gamintojo nurodymais. Prieš jungdami garso įrenginius būtinai sureguliuokite garsumą.

### **Garsumo reguliavimas**

Priklausomai nuo kompiuterio modelio garsumą galite reguliuoti naudodami:

- Garsumo mygtukus
- Garsumo spartieji klavišai (tam tikri klavišai, paspaudžiami kartu su klavišu fn)
- Garsumo klavišus

**PERSPĖJIMAS!** Kad nesusižalotumėte, prieš užsidėdami ar įsikišdami ausines, sureguliuokite garsumą. Daugiau saugos informacijos rasite vadove *Teisinė, saugos ir aplinkosaugos informacija*. Norėdami šį vadovą pasiekti, pradžios ekrane įveskite "palaikymas" ir tada pasirinkite **HP Support Assistant** programėlę.

*PASTABA:* garsumą taip pat galima valdyti operacinėje sistemoje ir kai kuriose programose.

**PASTABA:** informacijos apie kompiuteryje esančius garsumo valdiklius rasite skyriuje ["Susipažinimas su](#page-13-0) [kompiuteriu"](#page-13-0) 4 puslapyje.

## **Ausinių / mikrofono prijungimas**

Galite prijungti laidines ausines ir mikrofoną prie garso išėjimo (ausinių) lizdo / garso įėjimo (mikrofono) lizdo savo kompiuteryje. Taip pat galima prijungti pasirinktinį ausinių mikrofoną. Įrašo kokybė bus geresnė, jei įrašydami kalbėsite tiesiai į mikrofoną ir aplinkoje nebus foninio triukšmo. Norėdami prie kompiuterio prijungti belaides ausines, vadovaukitės įrenginio gamintojo nurodymais.

Norėdami prie kompiuterio prijungti belaides ausines, vadovaukitės įrenginio gamintojo nurodymais.

**PERSPĖJIMAS!** Kad nepakenktumėte klausai, prieš užsidėdami ausines, į ausis įstatomas ausines ar ausines su mikrofonu, sumažinkite garsumą. Daugiau saugos informacijos rasite vadove *Teisinė, saugos ir aplinkosaugos informacija*.

Norėdami šį vadovą pasiekti, pradžios ekrane įveskite "palaikymas" ir tada pasirinkite **HP Support Assistant** programėlę.

## **Kompiuterio garso funkcijų tikrinimas**

**PASTABA:** Įrašo kokybė bus geresnė, jei įrašydami kalbėsite tiesiai į mikrofoną ir aplinkoje nebus foninio triukšmo.

Jei norite patikrinti kompiuterio garso funkcijas, atlikite toliau nurodytus veiksmus:

- **1.** Pradžios ekrane įrašykite control panel, pasirinkite **Control Panel** (valdymo skydas).
- **2.** Pasirinkite **Aparatūra ir garsas**, tada pasirinkite **Garsas**.

Atsidarius langui "Garsas", pasirinkite skirtuką **Garsai**. Dalyje **Programos įvykiai** pasirinkite bet kokį garsą, pavyzdžiui, pyptelėjimą ar žadintuvą, tada pasirinkite **Tikrinti**. Turėtumėte girdėti garsą per garsiakalbius arba prijungtas ausines.

Jei norite patikrinti kompiuterio garso įrašymo funkcijas, atlikite toliau nurodytus veiksmus:

- **1.** Pradžios ekrane įveskite sound ir pasirinkite **Garso įrašymo priemonė**.
- **2.** Spustelėkite **Pradėti įrašymą** ir kalbėkite į mikrofoną.
- **3.** Įrašykite failą kompiuterio darbalaukyje.
- **4.** Atidarykite daugialypės terpės programą ir atkurkite garso įrašą.

Jei norite patvirtinti arba pakeisti kompiuterio garso parametrus:

- **1.** Pradžios ekrane įrašykite control panel, pasirinkite **Control Panel** (valdymo skydas).
- **2.** Pasirinkite **Aparatūra ir garsas**, tada pasirinkite **Garsas**.

# **Interneto kamera**

Kai kuriuose kompiuteriuose yra integruotoji interneto kamera. Naudodamiesi iš anksto įdiegta programine įranga, interneto kamera galite fotografuoti arba įrašyti vaizdą. Galite peržiūrėti arba išsaugoti nuotrauką arba vaizdo įrašą.

Interneto kameros programinė įranga leidžia atlikti šias užduotis:

- Vaizdo įrašų fiksavimas ir bendras naudojimas
- transliuoja vaizdą per greitųjų pranešimų programą,
- Fotografuoja vaizdus

# **Vaizdo įrašai**

Jūsų HP kompiuteris – tai galingas vaizdo įrenginys, leidžiantis žiūrėti vaizdo transliacijas iš mėgstamų interneto svetainių, atsisiųsti vaizdo įrašų bei filmų ir žiūrėti juos kompiuteryje neprisijungus prie interneto.

Kad vaizdo įrašų žiūrėjimas teiktų dar daugiau malonumo, per vieną iš vaizdo jungčių prie kompiuterio prijunkite išorinį monitorių, projektorių ar televizorių.

Jūsų kompiuteryje (arba pasirinktiniame prijungimo įrenginyje ar plėtimo prievado įrenginyje) gali būti toliau išvardyti išoriniai vaizdo prievadai:

- VGA
- "DisplayPort"
- HDMI (didelės raiškos daugialypės terpės sąsaja)

**SVARBU:** įsitikinkite, kad išorinis įrenginys prijungtas prie tinkamo kompiuterio lizdo patikimu laidu. Jei jums kilo klausimų, peržiūrėkite įrenginio gamintojo instrukcijas.

**PASTABA:** informacijos apie kompiuterio vaizdo prievadus rasite skyriuje ["Susipažinimas su](#page-13-0) [kompiuteriu"](#page-13-0) 4 puslapyje.

# **VGA (naudojant pasirinktinį prijungimo įrenginį arba plėtimo prievado įrenginį)**

Išorinis monitoriaus prievadas arba VGA prievadas – tai analoginė rodymo sąsaja, kuria prie kompiuterio jungiamas VGA vaizdo įrenginys, pavyzdžiui, išorinis VGA monitorius arba VGA projektorius.

**1.** Norėdami prijungti VGA vaizdo įrenginį, prijunkite įrenginio kabelį prie išorinio monitoriaus prievado; jis yra prie kompiuterio prijungtame pasirinktiniame prijungimo įrenginyje arba plėtros prievado įrenginyje.

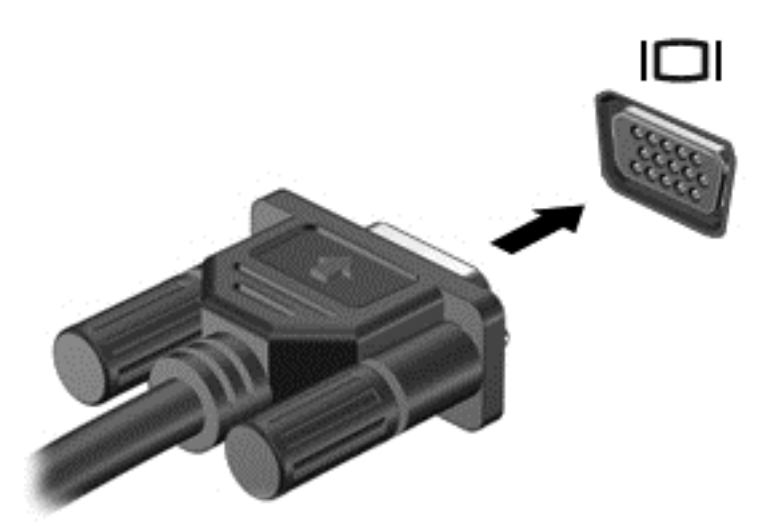

- **2.** Paspauskite fn+f4 ir perjunkite kompiuterio ekrano vaizdą. Galimi 4 režimai:
	- **Tik kompiuterio ekrane:** ekrano vaizdas rodomas tik kompiuteryje.
	- **Dublikatas:** peržiūrėkite ekrano vaizdą tuo pačiu metu rodomą *ir* kompiuteryje, ir išoriniame įrenginyje.
	- **Išplėstinis:** peržiūrėkite ekrano vaizdą, išplėstą *ir* kompiuteryje, ir išoriniame įrenginyje.
	- **Tik antrame ekrane:** ekrano vaizdas rodomas tik išoriniame įrenginyje.

Kaskart paspaudus fn+f4 pakeičiamas rodymo režimas.

**PASTABA:** geriausių rezultatų pasieksite, jei pasirinksite parinktį "Išplėsti", sureguliuosite išorinio įrenginio ekrano skyrą tokia veiksmų seka. Pradžios ekrane įveskite  $\text{valdyn} \circ \text{skydas}$ , pasirinkite **Valdymo skydas**. Pasirinkite **Išvaizda ir personalizavimas**. Dalyje **Ekranas** pasirinkite **Reguliuoti ekrano skiriamąją gebą**.

## **DisplayPort (per pasirinktinį prijungimo įrenginį)**

Per "DisplayPort" prievadą prie kompiuterio jungiamas pasirinktinis vaizdo ar garso įrenginys, pavyzdžiui, didelės raiškos televizorius arba kitas suderinamas skaitmeninės ar garso aparatūros komponentas. "DisplayPort" prievadas užtikrina didesnį našumą nei VGA išorinio monitoriaus prievadas ir suteikia daugiau skaitmeninio jungimo galimybių.

**PASTABA:** norint perduoti vaizdo ir (arba) garso signalus per "DisplayPort" reikia "DisplayPort" kabelio (įsigyjamas atskirai).

**PASTABA:** prie pasirinktinio prijungimo įrenginio "DisplayPort" prievado galima prijungti vieną "DisplayPort" įrenginį. Kompiuterio ekrane rodoma informacija tuo pat metu gali būti rodoma "DisplayPort" įrenginyje.

Norėdami prijungti vaizdo ar garso įrenginį prie "DisplayPort":

1. Vieną "DisplayPort" kabelio galą prijunkite prie pasirinktinio prijungimo įrenginio "DisplayPort" prievado.

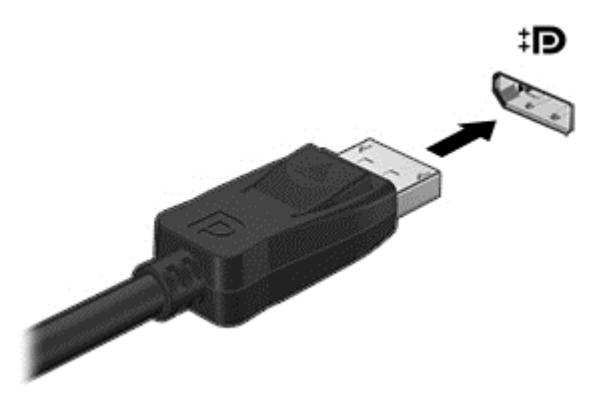

- **2.** Kitą kabelio galą prijunkite prie vaizdo įrenginio, o tolesnių nurodymų ieškokite įrenginio gamintojo instrukcijoje.
- **3.** Paspauskite fn+f4 ir perjunkite kompiuterio ekrano vaizdą. Galimi 4 režimai:
	- **Tik kompiuterio ekrane:** ekrano vaizdas rodomas tik kompiuteryje.
	- **Dublikatas:** peržiūrėkite ekrano vaizdą tuo pačiu metu rodomą *ir* kompiuteryje, ir išoriniame įrenginyje.
	- **Išplėstinis:** peržiūrėkite ekrano vaizdą, išplėstą *ir* kompiuteryje, ir išoriniame įrenginyje.
	- **Tik antrame ekrane:** ekrano vaizdas rodomas tik išoriniame įrenginyje.

Kaskart paspaudus fn+f4 pakeičiamas rodymo režimas.

**PASTABA:** geriausių rezultatų pasieksite, jei pasirinksite parinktį "Išplėsti", sureguliuosite išorinio įrenginio ekrano skyrą tokia veiksmų seka. Pradžios ekrane įveskite valdymo skydas, pasirinkite **Valdymo skydas**. Pasirinkite **Išvaizda ir personalizavimas**. Dalyje **Ekranas** pasirinkite **Reguliuoti ekrano skiriamąją gebą**.

**PASTABA:** norėdami atjungti įrenginio kabelį, paspauskite jungties atjungimo mygtuką žemyn ir atjunkite nuo pasirinktinio prijungimo įrenginio.

## **Laidinių ekranų aptikimas ir prijungimas naudojant "MultiStream Transport"**

Naudodami "MultiStream Transport" (MST) prie kompiuterio galite prijungti net kelis laidinius ekranus: junkite prie kompiuterio VGA arba "DisplayPort" prievadų, o taip pat prie VGA arba "DisplayPort" prievadų, esančių išoriniame šakotuve arba prijungimo stotyje. Prijungti galite keliais būdais: atsižvelgdami į kompiuteryje įdiegto grafikos valdiklio rūšį ir tai, ar jūsų kompiuteryje yra integruotas šakotuvas. Norėdami sužinoti, kokia aparatūra įdiegta jūsų kompiuteryje, eikite į įrenginių tvarkytuvę.

- **1.** Pradžios ekrane įveskite valdymo skydas, pasirinkite **Valdymo skydas**.
- **2.** Pasirinkite **Sistema ir sauga**, **Sistema**, tada spustelėkite **Įrenginių tvarkytuvė** kairiajame stulpelyje.

### **Ekranų prijungimas prie kompiuterių su "Intel" grafika (naudojant pasirinktinį šakotuvą)**

PASTABA: Naudodami "Intel" grafikos valdiklį ir pasirinktinį šakotuvą, galite prijungti net 3 vaizdo įrenginius.

Kad nustatytumėte kelis vaizdo įrenginius, atlikite šiuos veiksmus:

- 1. Prijunkite atskirai įsigyjamą išorinį šakotuvą prie "DisplayPort" jungties savo kompiuteryje, naudodami atskirai įsigyjamą DP-DP kabelį. Užtikrinkite, kad šakotuvo maitinimo adapteris būtų prijungtas prie kintamosios srovės šaltinio.
- 2. Prijunkite savo išorinius monitoriaus įrenginius prie šakotuvo VGA prievadų arba "DisplayPort" jungčių.
- **3.** Kai "Windows" aptinka monitorių, prijungtą prie DP šakotuvo, ekrane parodomas **DisplayPort Topology Notification** ("DisplayPort" topologijos pranešimo) dialogo langas. Spustelėkite atitinkamas parinktis ir konfigūruokite savo ekranus. Prijungus kelis ekranus, galima naudotis funkcija "Dubliuoti" kompiuterio ekranas rodomas visuose prijungtuose vaizdo įrenginiuose – arba naudotis funkcija **"Pratęsti"** – kompiuterio ekrane rodomas vaizdas ištęsiamas per visus prijungtus vaizdo įrenginius
- **PASTABA:** Jei toks dialogo langas nėra rodomas, patikrinkite, ar visi išoriniai vaizdo įrenginiai prijungti prie tinkamų šakotuvo prievadų. Norėdami sužinoti daugiau, paspauskite fn+f4 ir vykdykite ekrane pateikiamus nurodymus.

### **HDMI**

HDMI prievadu kompiuterį galima prijungti prie pasirenkamo vaizdo ar garso įrenginio, pvz., didelės raiškos televizoriaus ar bet kurio suderinamo skaitmeninio ar garso komponento.

**PASTABA:** kad vaizdo ir (arba) garso signalai galėtų būti perduodami per HDMI prievadą, reikia turėti HDMI kabelį (įsigyjamas atskirai).

prie kompiuterio "HDMI" prievado galima prijungti vieną "HDMI" įtaisą. Kompiuterio ekrane rodoma informacija tuo pat metu gali būti rodoma "HDMI" įrenginyje.

Kaip prijungti garso ar vaizdo įrenginį prie HDMI prievado

**1.** Vieną "HDMI" kabelio galą prijunkite prie kompiuteryje esančio "HDMI" prievado.

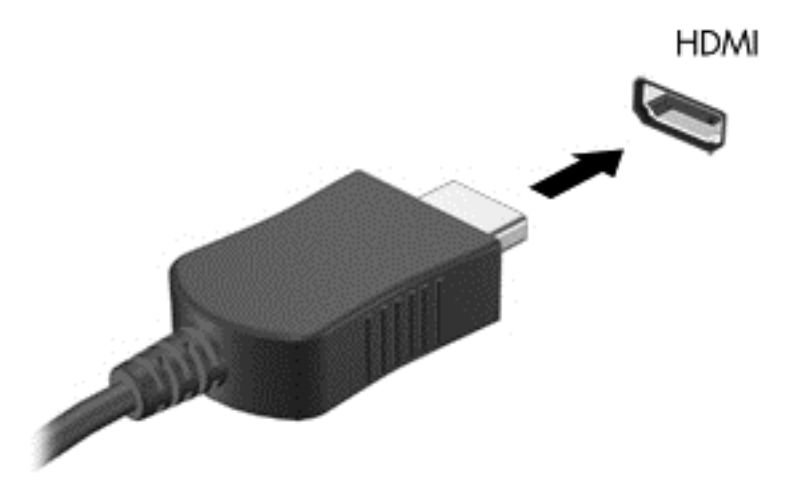

- **2.** Kitą laido galą prijunkite prie vaizdo įrenginio.
- **3.** Paspauskite fn+f4 ir perjunkite kompiuterio ekrano vaizdą. Galimi 4 režimai:
	- **Tik kompiuterio ekrane:** ekrano vaizdas rodomas tik kompiuteryje.
	- **Dublikatas:** ekrano vaizdas *tuo pačiu metu* rodomas ir kompiuteryje, ir išoriniame įrenginyje.
	- **Išplėstinis:** ekrano vaizdas išplečiamas rodant jį *ir* kompiuteryje, ir išoriniame įrenginyje.
	- **Tik antrame ekrane:** ekrano vaizdas rodomas tik išoriniame įrenginyje.

Kaskart paspaudus fn+f4 pakeičiamas rodymo režimas.

**PASTABA:** geriausių rezultatų pasieksite, jei pasirinksite parinkti "Išplėsti", sureguliuosite išorinio įrenginio ekrano skyrą tokia veiksmų seka. Pradžios ekrane įveskite valdymo skydas, tada iš programėlių sąrašo pasirinkite **Valdymo skydas**. Pasirinkite **Išvaizda ir personalizavimas**. Dalyje **Ekranas** pasirinkite **Reguliuoti ekrano skiriamąją gebą**.

### **HDMI garso konfigūravimas**

Norėdami nustatyti HDMI garsą, pirma prie kompiuterio HDMI prievado prijunkite vaizdo ar garso įrenginį, pvz., didelės raiškos televizorių. Tada nustatykite numatytąjį garso atkūrimo įrenginį taip:

- **1.** "Windows" darbalaukyje dešiniuoju pelės klavišu spustelėkite piktogramą **Garsiakalbiai**, esančią pranešimų srityje, dešinėje užduočių juostos pusėje, tada spustelėkite **Atkūrimo įrenginiai**.
- **2.** Skirtuke "Atkūrimas" spustelėkite **Skaitmeninė išvestis** arba **Skaitmeninės išvesties įrenginys (HDMI)**.
- **3.** Spustelėkite **Nustatyti numatytąjį**, tada spustelėkite **Gerai**.

Kad garsas vėl sklistų iš kompiuterio garsiakalbių, atlikite šiuos veiksmus:

- **1.** "Windows" darbalaukyje dešiniuoju pelės klavišu spustelėkite piktogramą **Garsiakalbiai**, esančią pranešimų srityje, dešinėje užduočių juostos pusėje, tada spustelėkite **Atkūrimo įrenginiai**.
- **2.** Skirtuke "Atkūrimas" spustelėkite **Garsiakalbiai**.
- **3.** Spustelėkite **Nustatyti numatytąjį**, tada spustelėkite **Gerai**.

### **Su "Miracast" suderinamų belaidžių ekranų naudojimas ir prijungimas (tik tam tikruose modeliuose)**

Jei norite naudoti ir prijungti su "Miracast" suderinamus belaidžius ekranus neišjungdami esamų programėlių, atlikite toliau nurodytus veiksmus.

Norėdami atidaryti "Miracast":

**▲** Braukite nuo dešiniojo pradžios ekrano krašto, bakstelėkite **Įrenginiai**, **Projektuoti**, tada vykdykite ekrane pateikiamus nurodymus.

– arba –

Nuveskite žymiklį į "Windows" darbalaukio arba pradžios ekrano viršutinį arba apatinį dešinįjį kampą, kad būtų parodyti pagrindiniai mygtukai, spustelėkite **Įrenginiai**, spustelėkite **Projektuoti** ir tada vykdykite ekrane pateikiamus nurodymus.

# **6 Maitinimo valdymas**

**PASTABA:** kompiuteryje gali būti įjungimo / išjungimo mygtukas arba maitinimo jungiklis. Terminas *įjungimo / išjungimo mygtukas* šiame vadove vartojamas nurodant abiejų tipų maitinimo valdiklius.

# **Kompiuterio išjungimas**

**ĮSPĖJIMAS:** Išjungiant kompiuterį neįrašyta informacija bus prarasta.

Išjungimo komanda uždaro visas atidarytas programas, įskaitant operacinę sistemą, ir tada išjungia ekraną ir kompiuterį.

Išjunkite kompiuterį esant vienai iš toliau nurodytų sąlygų:

- **kai prijungiate išorinį aparatūros įrenginį, kuris nejungiamas prie "Universal Serial Bus" (USB) prievado**
- Kai kompiuteris bus nenaudojamas ir atjungtas iš išorinio maitinimo šaltinio ilgą laiko tarpą.

Nors kompiuterį galite išjungti paspaudę įjungimo / išjungimo mygtuką, rekomenduojama naudoti "Windows" išjungimo komandą:

**PASTABA:** jei kompiuteris veikia miego arba užmigdymo režimu, pirmiausia turite nutraukti šias būsenas trumpai paspausdami įjungimo / išjungimo mygtuką ir tik tuomet išjungti kompiuterį.

- **1.** Išsaugokite savo darbą ir uždarykite visas atidarytas programas.
- **2.** Pradžios ekrane nukreipkite žymiklį į viršutinį dešinįjį arba apatinį dešinįjį ekrano kampą.
- **3.** Spustelėkite **Parametrai**, piktogramą **Maitinimas**, tada spustelėkite **Išjungti**.

– arba –

Apatiniame kairiajame ekrano kampe dešiniuoju pelės klavišu spustelėkite pradžios mygtuką, pasirinkite **Išjungti arba atsijungti**, tada pasirinkite **Išjungti**.

Jei kompiuteris nereaguoja ir negalite jo išjungti aprašytais būdais, pabandykite atlikti tokius veiksmus toliau nurodyta tvarka.

- Spauskite ctrl+alt+delete. Spustelėkite piktogramą **Maitinimas** ir **Išjungti**.
- Paspauskite ir palaikykite nuspaudę maitinimo mygtuką mažiausiai 5 sekundes.
- Atjunkite kompiuterį nuo išorinio maitinimo šaltinio.
- Nuspauskite maitinimo mygtuką ir laikykite nuspaudę 15 sekundžių, kad atliktumėte aparatūros atstatymo operaciją ir iš karto išjungtumėte kompiuterį.

# **Energijos vartojimo parinkčių nustatymas**

### **Energijos taupymo būsenų naudojimas**

Miego režimas yra suaktyvintas gamykloje.

Įjungus energijos taupymo režimą, maitinimo lemputės mirksi, o ekranas išsijungia. Jūsų darbas įrašomas į atmintį.

<span id="page-44-0"></span>**ĮSPĖJIMAS:** kad nesuprastėtų garso ir vaizdo kokybė, veiktų visos garso ir vaizdo atkūrimo funkcijos ir neprarastumėte informacijos, nepaleiskite miego režimo, kai skaitoma arba rašoma į diską arba išorinę atminties kortelę.

**PASTABA:** negalite jungtis prie tinklo arba atlikti bet kokių kompiuterio funkcijų, kai kompiuteris veikia miego režimu.

#### **Energijos taupymo režimo inicijavimas ir išjungimas**

Kai kompiuteris įjungtas, galite paleisti energijos taupymo režimą vienu iš toliau nurodytų būdų:

- Trumpai paspauskite jjungimo / išjungimo mygtuką.
- "Windows" darbalaukyje arba pradžios ekrane nukreipkite žymiklį į viršutinį dešinįjį arba apatinį dešinįjį ekrano kampą. Pasirodžius pagrindinių mygtukų sąrašui, spustelėkite **Parametrai**, spustelėkite piktogramą **Maitinimas** ir tada spustelėkite **Miego režimas**.

Kad išjungtumėte miego režimą, spustelėkite įjungimo / išjungimo mygtuką.

Kai išjungiamas kompiuterio miego režimas, užsidega maitinimo lemputės ir kompiuteryje parodomas tas ekranas, kuriame baigėte dirbti.

**PASTABA:** jei nustatėte, kad vėl įsijungus kompiuteriui būtų prašoma įvesti slaptažodį, prieš grįždami į ankstesnį ekraną turėsite įvesti "Windows" slaptažodį.

### **Vartotojo paleisto užmigdymo režimo įjungimas ir išjungimas**

Galite įjungti vartotojo suaktyvintą užmigdymo režimą ir keisti kitus maitinimo parametrus bei skirtuosius laikus:

- **1.** Pradžios ekrane įveskite energijos vartojimo pasirinktys ir pasirinkite **Energijos vartojimo parinktys**.
- **2.** Kairiojoje srityje spustelėkite **Pasirinkti maitinimo mygtuko funkciją**.
- **3.** Spustelėkite **Keisti šiuo metu neprieinamus parametrus**.
- **4.** Dalyje **Kai spaudžiu maitinimo mygtuką:** pasirinkite **Užmigdyti**.
- **5.** Spustelėkite **Įrašyti keitimus**.

Jei norite išjungti užmigdymo režimą, trumpai paspauskite maitinimo mygtuką. Maitinimo lemputės dega, o jūsų iki pertraukos atliktas darbas pasirodo ekrane.

**PASTABA:** jeigu nustatėte slaptažodžio vėl įsijungus kompiuteriui reikalavimą, prieš jūsų darbui pasirodant ekrane įveskite savo operacinės sistemos "Windows" slaptažodį.

#### **Energijos matuoklio ir maitinimo parametrų naudojimas**

Energijos matuoklis yra "Windows" darbalaukyje. Energijos matuoklis leidžia greitai pasiekti energijos vartojimo parametrus ir peržiūrėti likusią akumuliatoriaus įkrovą.

- Kad būtų rodoma likusi akumuliatoriaus įkrova procentais ir esamas maitinimo planas, perkelkite žymiklį ant energijos matuoklio piktogramos "Windows" darbalaukyje.
- Norėdami pasiekti maitinimo parinktis arba pakeisti energijos vartojimo planą, spustelėkite energijos matuoklio piktogramą ir pasirinkite elementą iš sąrašo. Be to, galite pradžios ekrane įvesti energijos vartojimo pasirinktys ir pasirinkti **Energijos vartojimo pasirinktys**.

Skirtingos energijos matuoklio piktogramos rodo, ar kompiuteris veikia naudodamas akumuliatoriaus energiją, ar išorinį maitinimo šaltinį. Akumuliatoriui pasiekus žemą ar kritinį įkrovos lygį, parodomas pranešimas.

#### **Slaptažodžio apsaugos nustatymas pabundant**

Norėdami nustatyti, kad kompiuteris reikalautų slaptažodžio, kai nutraukiamas miego arba užmigdymo režimas, atlikite toliau nurodytus veiksmus:

- **1.** Pradžios ekrane įveskite energijos vartojimo pasirinktys ir pasirinkite **Energijos vartojimo parinktys**.
- **2.** Kairiojoje srityje spustelėkite **Reikalauti slaptažodžio pabundant**.
- **3.** Spustelėkite **Keisti šiuo metu neprieinamus parametrus**.
- **4.** Spustelėkite **Reikalauti slaptažodžio (rekomenduojama)**.

**PASTABA:** jei reikia sukurti vartotojo abonemento slaptažodį arba pakeisti esamo vartotojo abonemento slaptažodį, spustelėkite **Kurti arba keisti vartotojo abonemento slaptažodį** ir vykdykite ekrane pateikiamus nurodymus. Jei vartotojo abonemento slaptažodžio kurti arba keisti nereikia, pereikite prie 5 veiksmo.

**5.** Spustelėkite **Įrašyti keitimus**.

## **Akumuliatoriaus energijos naudojimas**

**PERSPĖJIMAS!** Kad išvengtumėte galimų saugumo problemų, naudokite tik kartu su kompiuteriu pateiktą, atsarginį arba suderinamą akumuliatorių, įsigytą iš HP.

Prie išorinio maitinimo šaltinio neprijungtas kompiuteris vartoja akumuliatoriaus energiją. Akumuliatoriaus naudojimo laikas priklauso nuo energijos vartojimo valdymo parametrų, veikiančių programų, ekrano šviesumo, prie kompiuterio prijungtų išorinių įrenginių ir kitų veiksnių. Kai kompiuteris prijungtas prie kintamosios srovės šaltinio, akumuliatorius įkraunamas, taip pat jūsų darbas apsaugomas, jei nutrūksta maitinimas. Jei kompiuterio akumuliatorius įkrautas ir kompiuteris naudoja išorinio kintamosios srovės šaltinio energiją, nuo kompiuterio atjungus kintamosios srovės adapterį, kompiuteris automatiškai persijungia į maitinimą iš akumuliatoriaus.

**PASTABA:** kai atjungiate kintamosios srovės šaltinį, ekrano ryškumas automatiškai sumažėja, kad būtų taupoma akumuliatoriaus energija.

#### **Gamykloje izoliuotas akumuliatorius**

Jei norite stebėti akumuliatoriaus būseną arba jei akumuliatorius nebelaiko įkrovos, naudodami priemonę "Žinynas ir palaikymas" paleiskite akumuliatoriaus patikrinimą. Jei norite peržiūrėti informaciją apie akumuliatorių, pradžios ekrane įveskite palaikymas, pasirinkite **HP Support Assistant** programą, tada pasirinkite **Akumuliatorius ir efektyvumas**. Jei atlikus akumuliatoriaus patikrinimą nurodoma, kad akumuliatorių reikia pakeisti, kreipkitės į palaikymo tarnybą.

Šio gaminio akumuliatoriaus (-ių) naudotojai patys lengvai nepakeis. Išėmus arba pakeitus akumuliatorių garantija gali būti netaikoma. Jei akumuliatorius greitai išsikrauna, kreipkitės į techninės pagalbos centrą.

Pasenus akumuliatoriui neišmeskite jo kartu su kitomis buitinėmis atliekomis. Vadovaukitės vietiniais savo šalies akumuliatorių šalinimo teisės aktais ir reglamentais.

#### **Papildomos informacijos apie akumuliatorių ieškojimas**

"HP Support Assistant" pateikia toliau nurodytus akumuliatoriui skirtus įrankius ir informaciją. Norėdami pasiekti akumuliatoriaus informaciją, pradžios ekrane pasirinkite programą **HP Support Assistant** ir pasirinkite **Akumuliatorius ir efektyvumas**.

- akumuliatoriaus patikrinimo įrankis, skirtas akumuliatoriaus veikimui išbandyti,
- informacija apie kalibravimą, maitinimo valdymą, tinkamą priežiūrą ir laikymą, kad akumuliatorių būtų galima naudoti ilgiau,
- informacija apie akumuliatorių rūšis, specifikacijas, naudojimo laiką ir talpą.

Kaip pasiekti informaciją apie akumuliatorių:

**▲** Norėdami pasiekti akumuliatoriaus informaciją, pradžios ekrane pasirinkite programą **HP Support Assistant** ir pasirinkite **Akumuliatorius ir efektyvumas**.

#### **Akumuliatoriaus tikrinimo funkcijos naudojimas**

"HP Support Assistant" pateikiama informacija apie kompiuterio akumuliatoriaus būseną.

Kad patikrintumėte akumuliatorių:

**1.** Prijunkite kintamosios srovės adapterį prie kompiuterio.

**PASTABA:** kompiuteris turi būti prijungtas prie išorinio maitinimo šaltinio, kad akumuliatoriaus patikra veiktų tinkamai.

**2.** Norėdami pasiekti akumuliatoriaus informaciją, pradžios ekrane pasirinkite programą **HP Support Assistant** ir pasirinkite **Akumuliatorius ir efektyvumas**.

Akumuliatoriaus tikrinimo priemonė patikrina, ar tinkamai veikia akumuliatorius ir jo skyriai, o paskui praneša patikrinimo rezultatus.

#### **Likusios akumuliatoriaus įkrovos rodymas**

**▲** Perkelkite žymiklį virš akumuliatoriaus matuoklio piktogramos, esančios "Windows" darbalaukio pranešimų srityje, dešinėje užduočių juostos pusėje.

#### **Akumuliatoriaus išsikrovimo laiko pailginimas**

Naudojant akumuliatoriaus energiją, akumuliatoriaus iškrovos laikas skiriasi, atsižvelgiant į naudojamas funkcijas. Maksimalus iškrovos laikas palaipsniui trumpėja, nes akumuliatoriaus talpa natūraliai mažėja.

Patarimai, kaip pailginti akumuliatoriaus išsikrovimo laiką:

- Sumažinkite ekrano ryškumą.
- Maitinimo parinktyse pasirinkite parametrą **Energijos taupymas**.

#### **Beveik išsikrovusio akumuliatoriaus valdymas**

Šiame skyriuje pateikiama informacija apie gamyklinius įspėjimus ir sistemos atsakus. Kai kuriuos įspėjimus apie žemą akumuliatoriaus įkrovą ir sistemos pranešimus galima keisti naudojant energijos vartojimo parinktis. Nustatytos parinktys naudojant maitinimo parinktis neturi įtakos lemputėms.

Pradžios ekrane įveskite maitinimas, pasirinkite **Parametrai**, tada pasirinkite **Maitinimo parinktys**.

#### **žemų akumuliatoriaus įkrovos lygių atpažinimas**

Kai vienintelis kompiuterio maitinimo šaltinis akumuliatorius pasiekia žemą arba kritinį įkrovos lygį, nutinka štai kas:

● Akumuliatoriaus lemputė (tik tam tikruose modeliuose) rodo žemą arba kritinį akumuliatoriaus įkrovos lygį.

– arba –

● Pranešimų srityje esanti energijos matuoklio piktograma rodo pranešimą apie žemą arba kritinį akumuliatoriaus įkrovos lygį.

**PASTABA:** daugiau informacijos apie energijos matuoklį rasite skyriuje [Energijos matuoklio ir](#page-44-0) [maitinimo parametr](#page-44-0)ų naudojimas 35 puslapyje.

Jei kompiuteris įjungtas arba energijos taupymo būsenos, jis trumpai veikia energijos taupymo režimu, o tada išsijungia. Neįrašyta informacija prarandama.

#### **Ką daryti, kai akumuliatoriuje lieka mažai energijos**

**Žemo akumuliatoriaus įkrovos lygio problemos sprendimas, kai pasiekiamas išorinis maitinimo šaltinis**

- **▲** Prijunkite vieną iš įrenginių:
	- kintamosios srovės adapteris
	- Papildomas prijungimas prie stotelės arba išplėtimo įrenginio
	- Papildomas maitinimo adapteris, įsigytas kaip priedas iš HP

#### **Problemos dėl žemo akumuliatoriaus įkrovos lygio sprendimas, kai nepasiekiamas joks išorinis maitinimo šaltinis**

Norėdami išspręsti su beveik išsekusiu akumuliatoriumi susijusią problemą, kai neprieinamas joks maitinimo šaltinis, įrašykite darbą ir išjunkite kompiuterį.

#### **Akumuliatoriaus energijos taupymas**

- Pradžios ekrane įveskite maitinimas, pasirinkite **Parametrai**, tada pasirinkite **Maitinimo parinktys**.
- Naudodami energijos vartojimo parinktis pasirinkite taupaus energijos vartojimo parametrus.
- Išjunkite belaidžio ir vietinio tinklo LAN ryšius ir uždarykite modemo programas, kai jų nenaudojate.
- Atjunkite išorinius įrenginius, kurie neprijungti prie išorinio maitinimo šaltinio, kai jų nenaudojate.
- Sustabdykite, išjunkite arba pašalinkite bet kokias išorines atminties korteles, kuriomis nesinaudojate.
- Sumažina ekrano šviesumą.
- Prieš palikdami darbą, inicijuokite miego režimą arba išjunkite kompiuterį.

# **7 Išorinės kortelės ir įrenginiai**

# **"Micro SD" atminties kortelių naudojimas**

Papildomose atminties kortelėse galite saugiai laikyti duomenis ir patogiai juos bendrinti. Šios kortelės dažnai naudojamos kartu su skaitmeninėmis kameromis ir PDA, taip pat su kitais kompiuteriais.

Jei norite sužinoti, kuriuos atminties kortelių formatus palaiko jūsų kompiuteris, skaitykite skyrių ["Susipažinimas su kompiuteriu"](#page-13-0) 4 puslapyje.

### **Atminties kortelės įdėjimas**

**ĮSPĖJIMAS:** kad nesugadintumėte atminties kortelės jungčių, jos nedėkite per jėgą.

- **1.** Laikykite kortelę taip, kad lipdukas būtų viršuje, o jungtys būtų nukreiptos į kompiuterį.
- **2.** Jdėkite kortelę į "Micro SD" atminties kortelių skaitytuvą ir spauskite, kol ji užsifiksuos.

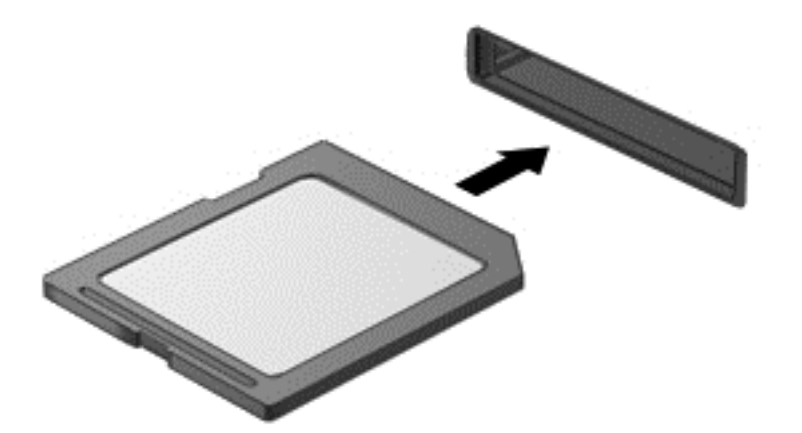

Kai bus aptiktas įrenginys, girdėsite garsą ir bus rodomas parinkčių meniu.

### **Atminties kortelės išėmimas**

**ĮSPĖJIMAS:** kad neprarastumėte duomenų ir sistema netaptų neveiksni, atlikite toliau nurodytus veiksmus ir saugiai išimkite atminties kortelę.

- **1.** Įrašykite informaciją ir uždarykite visas su atminties kortele susijusias programas.
- **2.** "Windows" darbalaukio pranešimų srityje, dešinėje užduočių juostos pusėje, spustelėkite aparatūros atjungimo piktogramą. Tada vykdykite ekrane pateikiamus nurodymus.

**3.** Paspauskite kortelę **(1)** ir išimkite ją iš lizdo **(2)**.

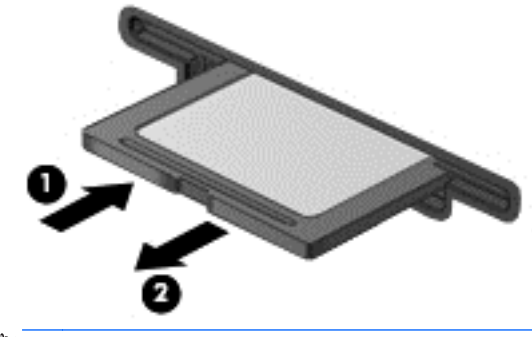

**PASTABA:** jei kortelė neišstumiama, ištraukite ją iš angos.

# **USB įrenginio naudojimas**

Universalioji jungtis (USB) – tai aparatūros sąsaja, leidžianti prijungti pasirinktinį išorinį įrenginį, pvz., USB klaviatūrą, pelę, diskų įrenginį, spausdintuvą, skaitytuvą arba šakotuvą.

Kai kuriems USB įrenginiams reikia papildomos palaikymo programinės įrangos, kuri paprastai pridedama prie įrenginio. Išsamesnės informacijos apie įrenginiams skirtą programinę įrangą ieškokite gamintojo instrukcijose. Šie nurodymai gali būti pateikti su programine įranga, diske arba gamintojo svetainėje.

Kompiuteryje yra mažiausiai vienas USB prievadas, kuris palaiko USB 1.0, 1.1, 2.0 arba 3.0 įrenginius. Be to, jūsų kompiuteryje gali būti maitinamas USB prievadas, kuris tiekia energiją išoriniam įrenginiui. Pasirinktinis doko įrenginys arba USB šakotuvas leidžia su kompiuteriu naudoti papildomų USB prievadų.

# **USB įrenginio prijungimas**

**ĮSPĖJIMAS:** Kad nesugadintumėte USB jungties, įrenginį prijunkite nenaudodami jėgos.

- **▲** Prijunkite įrenginio USB kabelį prie USB prievado.
- **PASTABA:** šis paveikslėlis gali šiek tiek skirtis nuo jūsų kompiuterio.

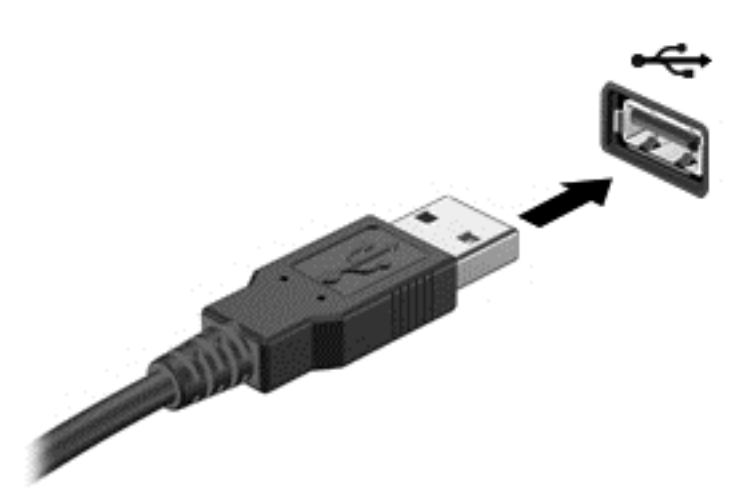

Kai įrenginys aptinkamas, išgirsite garsą.

**PASTABA:** Pirmą kartą prijungus USB įrenginį, informacinių pranešimų srityje pasirodo pranešimas, kad kompiuteris atpažino įrenginį.

## **USB įrenginio atjungimas**

**ĮSPĖJIMAS:** Kad nesugadintumėte USB jungties, norėdami atjungti USB įrenginį netraukite laido.

**ĮSPĖJIMAS:** Kad neprarastumėte informacijos arba sistema netaptų nereaguojanti, atjungdami USB įrenginį atlikite toliau nurodytus veiksmus.

- **1.** Norėdami atjungti USB įrenginį, įrašykite informaciją ir uždarykite visas su įrenginiu susijusias programas.
- 2. Spustelėkite aparatūros pašalinimo piktogramą, esančią "Windows" darbalaukio pranešimų srityje, dešiniojoje užduočių juostos pusėje, ir vykdykite ekrane pateiktus nurodymus.
- **3.** Atjunkite įrenginį.

# **Pasirinktinių išorinių įrenginių naudojimas**

**PASTABA:** daugiau informacijos apie reikiamą programinę įrangą, tvarkykles ar kompiuterio prievadų naudojimą rasite gamintojo instrukcijose.

Kaip prie kompiuterio prijungti išorinį įrenginį

- **ĮSPĖJIMAS:** kad prijungdami įrenginį su išoriniu maitinimu sumažintumėte įrangos gedimo pavojų, išjunkite įrenginį ir ištraukite kintamosios srovės elektros laidą.
	- **1.** Įrenginį prijunkite prie kompiuterio.
	- **2.** Jei norite prijungti maitinamą įrenginį, įrenginio energijos tiekimo laidą junkite į įžemintą kintamosios srovės lizdą.
	- **3.** Išjunkite įrenginį.

Norėdami atjungti nemaitinamą išorinį įrenginį, išjunkite ir atjunkite jį nuo kompiuterio. Jei norite atjungti maitinamą išorinį įrenginį, išjunkite jį, atjunkite nuo kompiuterio, tada ištraukite kintamosios srovės elektros laidą.

## **Pasirinktinių išorinių diskų įrenginių naudojimas**

Keičiamieji išoriniai diskų įrenginiai suteikia daugiau galimybių informacijai saugoti ir pasiekti. Prie kompiuterio USB prievado galite prijungti USB atmintinę.

**PASTABA:** HP išoriniai USB optinių diskų įrenginiai turi būti jungiami prie maitinamo USB prievado kompiuteryje.

USB diskų įrenginiai būna tokių tipų:

- 1,44 megabaito talpos diskelių įrenginys
- **•** Standžiojo disko modulis
- Išorinis optinis diskas (CD, DVD ir "Blu-ray")
- MultiBay įrenginys

## **Doko jungties naudojimas**

Doko jungtimi kompiuterį galima prijungti prie pasirinktinio prijungimo įrenginio arba plėtimo prievado įrenginio. Pasirinktiniame prijungimo įrenginyje arba plėtimo prievado įrenginyje yra papildomi prievadai ir jungtys, kurias galima naudoti su kompiuteriu.

**PASTABA:** Toliau pateikti vaizdai gali skirtis nuo jūsų kompiuterio, prijungimo įrenginio ar plėtimo prievado įrenginio. Žr. geriausiai jūsų prijungimo įrenginį ar plėtimo prievado įrenginį atitinkančią iliustraciją.

Kompiuterio prijungimas prie doko įrenginio:

- **1.** Ištraukite prijungimo mygtuką **(1)**, esantį ant doko įrenginio, kad įtrauktumėte fiksavimo mechanizmą.
- **2.** Sulygiuokite doko įrenginio polius su lizdais kompiuterio apačioje ir leiskite kompiuterį ant doko įrenginio **(2)**, kol kompiuteris prisitvirtins.

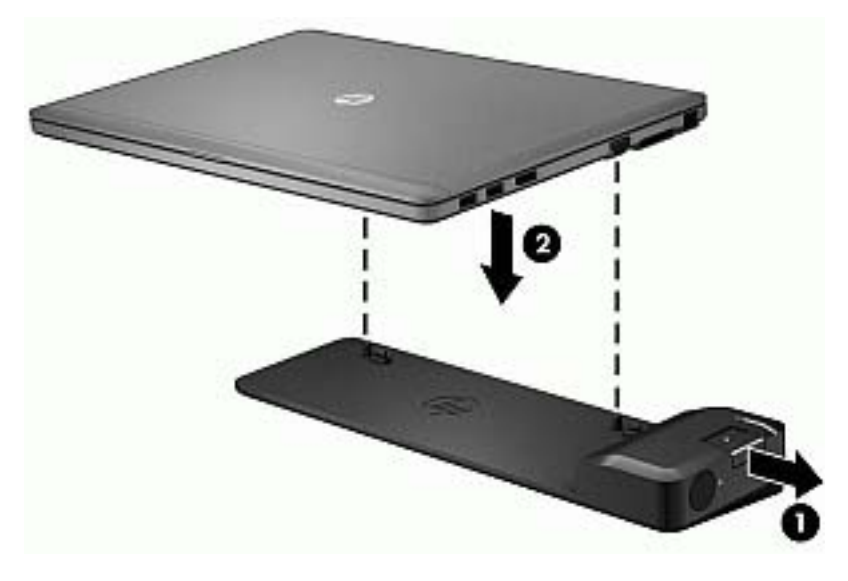

**3.** Paspauskite prijungimo mygtuką **(1)**, esantį ant doko įrenginio, kad pritvirtintumėte doko įrenginį prie kompiuterio. Kai kompiuteris yra visiškai pritvirtintas, įsijungia prijungimo lemputė **(2)**.

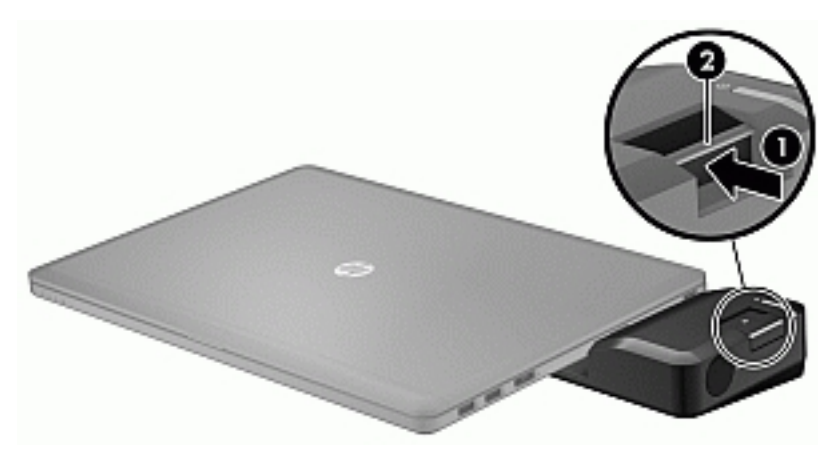

Jei plėtimo prievado įrenginį norite prijungti prie kompiuterio:

**1.** Sulygiuokite plėtimo prievado įrenginio jungtį su kompiuterio doko jungtimi.

**2.** Stumkite plėtimo prievado įrenginio jungtį į kompiuterio doko jungtį, kol jungtis tinkamai įsistatys.

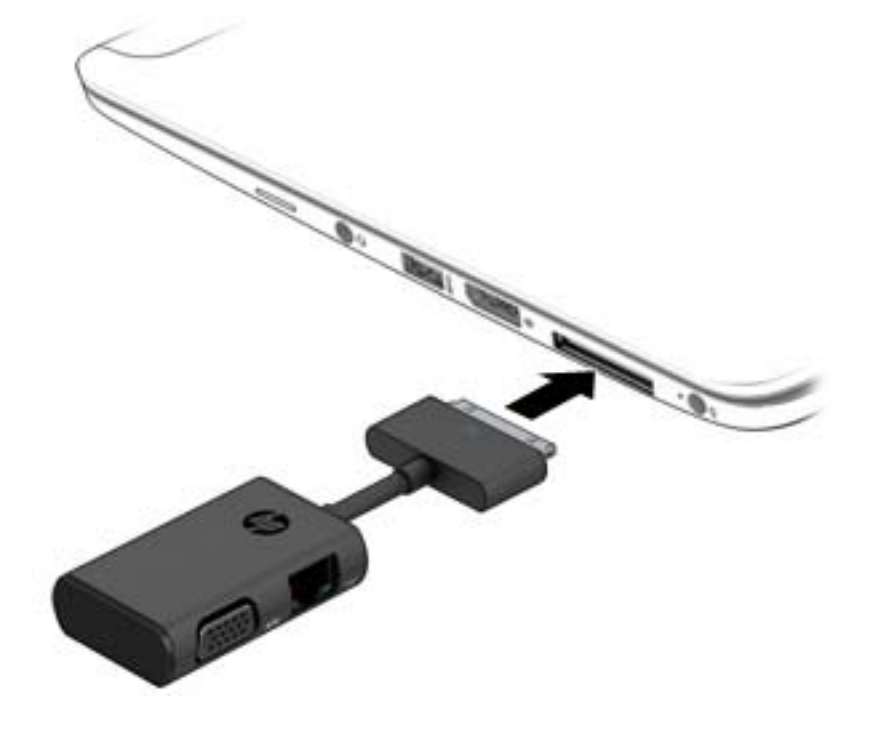

# **8 Diskų įrenginiai**

# **Pasirinktinių išorinių standžiųjų diskų naudojimas (tik tam tikruose modeliuose)**

**ĮSPĖJIMAS:** laikykitės toliau pateiktų nurodymų, kad neprarastumėte informacijos ir sistema netaptų neveikli:

Prieš pridėdami arba keisdami atminties modulį ar standųjį diską išsaugokite darbą ir išjunkite kompiuterį.

Jei nesate tikri, ar kompiuteris išjungtas, paspaudę įjungimo / išjungimo mygtuką įjunkite kompiuterį. Tuomet išjunkite kompiuterį operacinės sistemos komanda.

### **Standžiojo disko našumo gerinimas**

#### **Disko defragmentavimo programos naudojimas**

Naudojantis kompiuteriu standžiajame diske esantys failai tampa fragmentuoti. Disko defragmentavimo programa sujungia fragmentuotus failus ir aplankus standžiajame diske, todėl sistema veikia efektyviau.

**PASTABA:** disko defragmentavimo programos nebūtina paleisti puslaidininkiniuose diskuose.

Paleista disko defragmentavimo programa visą darbą atlieka pati. Atsižvelgiant į standžiojo disko talpą ir fragmentuotų failų kiekį, disko defragmentavimo procesas gali trukti ilgiau nei valandą. Galite nustatyti, kad programa būtų paleidžiama naktį arba kitu metu, kai nesinaudojate kompiuteriu.

HP rekomenduoja defragmentuoti standųjį diską bent kartą per mėnesį. Galite nustatyti, kad disko defragmentavimo programa būtų paleidžiama kas mėnesį. Taip pat galite bet kada defragmentuoti diską neautomatiškai.

Norėdami paleisti disko defragmentavimo programą, atlikite toliau nurodytus veiksmus.

- **1.** Prijunkite kompiuterį prie kintamosios srovės šaltinio.
- **2. Pradžios** ekrane įveskite diskas.
- **3.** Spustelėkite **Optimizuoti**.

**| PASTABA:** operacinėje sistemoje "Windows" jdiegta vartotojo paskyros valdymo funkcija, padidinanti jūsų kompiuterio saugą. Atliekant tam tikras užduotis, pvz., diegiant programinę įrangą, vykdant priemones arba keičiant "Windows" parametrus, jus gali paraginti pateikti leidimą arba įvesti slaptažodį. Žr. "HP Support Assistant". Jei pradžios ekrane norite atidaryti "HP Support Assistant", pasirinkite programą **HP Support Assistant**.

Papildomos informacijos rasite disko defragmentavimo programinės įrangos žinyne.

#### **Disko valymo programos naudojimas**

Disko valymo programa standžiajame diske ieško nereikalingų failų, kuriuos galite saugiai panaikinti, kad atlaisvintumėte vietos diske ir kompiuteris veiktų efektyviau.

Norėdami paleisti disko valymo programą, atlikite toliau nurodytus veiksmus.

- **1. Pradžios** ekrane įveskite diskas, tada pasirinkite Išdiegti programas disko vietai išlaisvinti.
- **2.** Vykdykite ekrane pateikiamus nurodymus.

# **9 Sauga**

# **Kompiuterio apsauga**

Standartinėmis saugos priemonėmis, kurias teikia operacinė sistema "Windows" ir ne "Windows" sistemai skirta kompiuterio sąrankos priemonė "Computer Setup" (BIOS), galima apsaugoti jūsų asmenines nuostatas ir duomenis nuo įvairių pavojų.

**PASTABA:** saugos priemonės veikia kaip atgrasinimo priemonė. Šios priemonės neapsaugo nuo vagystės ar galimybės sugadinti gaminį.

**PASTABA:** prieš atiduodami kompiuterį taisyti, sukurkite atsargines failų kopijas, ištrinkite konfidencialius failus ir pašalinkite visus nustatytus slaptažodžius.

**PASTABA:** kai kurių funkcijų, išvardytų šiame skyriuje, jūsų kompiuteryje gali nebūti.

**PASTABA:** jūsų kompiuteris palaiko "Computrace" – interneto sauga pagrįstą paslaugą, leidžiančią sekti ir atgauti prarastą kompiuterį. Jei kompiuteris buvo pavogtas, "Computrace" gali susekti kompiuterį, kai pašalinis asmuo naudojasi internetu. Jei norite naudotis "Computrace", turite įsigyti programinę įrangą ir užsisakyti šią paslaugą. Jei reikia informacijos apie "Computrace" programinę įrangą, apsilankykite HP svetainėje adresu <http://www.hp.com>.

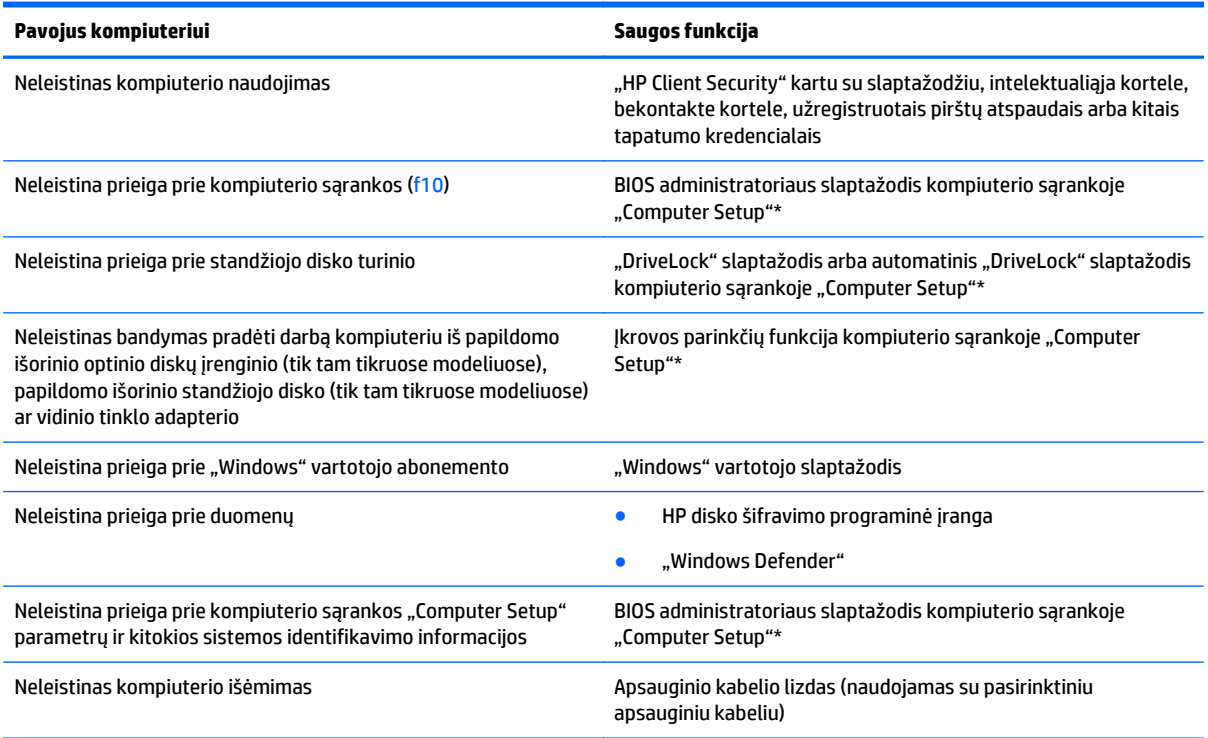

\*Kompiuterio sąranka "Computer Setup" yra iš anksto įdiegta, ROM pagrįsta pagalbinė priemonė, kuri gali būti naudojama netgi tada, kai operacinė sistema neveikia arba negali būti įkrauta. galite naudoti žymeklio įrenginį (jutiklinę planšetę, rodomąją lazdelę arba USB pelę) arba klaviatūrą, jei norite naršyti arba pasirinkti parametrus kompiuterio sąrankoje "Computer Setup".

# **Slaptažodžių naudojimas**

Slaptažodis yra ženklų derinys, kurį pasirenkate savo kompiuterio informacijai apsaugoti. Galite nustatyti kelių tipų slaptažodžius, priklausomai nuo to, kaip norite kontroliuoti prieigą prie savo informacijos. Slaptažodžius galite nustatyti sistemoje "Windows" arba ne "Windows" kompiuterio sąrankos priemonėje "Computer Setup", kuri iš anksto įdiegta jūsų kompiuteryje.

- BIOS administratoriaus ir "DriveLock" slaptažodžius galima nustatyti kompiuterio sąrankos priemonėje "Computer Setup" ir valdyti per sistemą BIOS.
- **Automatinius "DriveLock" slaptažodžius galima jiungti kompiuterio sarankoje "Computer Setup".**
- "Windows" slaptažodžiai nustatomi tik "Windows" operacinėje sistemoje.
- Jei "HP SpareKey" buvo anksčiau nustatytas ir jei užmiršote BIOS administratoriaus slaptažodį, nustatytą kompiuterio sąrankoje, norėdami patekti į pagalbinę priemonę galite pasinaudoti "HP SpareKey".
- **•** Jei užmiršote ir vartotojo slaptažodį, ir pagrindinį "DriveLock" slaptažodį, nustatytą kompiuterio sąrankoje, standusis diskas, kuris yra apsaugotas šiais slaptažodžiais, yra visam laikui užrakintas ir juo neįmanoma naudotis.

Tą patį slaptažodį galite naudoti ir kompiuterio sąrankos "Computer Setup" funkcijai, ir "Windows" apsaugos priemonės funkcijai. Tą patį slaptažodį taip pat galite naudoti daugiau nei vienai kompiuterio sąrankos "Computer Setup" funkcijai.

Kurdami ir įrašydami slaptažodžius vadovaukitės toliau pateikiamais patarimais.

- Kurdami slaptažodžius, vykdykite programos nurodymus.
- Nenaudokite to paties slaptažodžio kelioms programoms ar interneto svetainėms, nenaudokite "Windows" slaptažodžio kitose programose arba interneto svetainėse.
- **Visų svetainių ir programų vartotojų vardams ir slaptažodžiams saugoti naudokite "HP Client Security** Password Manager". Jei jų vėliau nebeprisiminsite, galėsite juos saugiai perskaityti.
- Nesaugokite slaptažodžių kompiuteryje esančiame faile.

Toliau pateiktose lentelėse nurodyti dažniausiai naudojami "Windows" ir kompiuterio sąrankos slaptažodžių tipai ir aprašytos jų funkcijos.

## **Slaptažodžių nustatymas operacinėje sistemoje "Windows"**

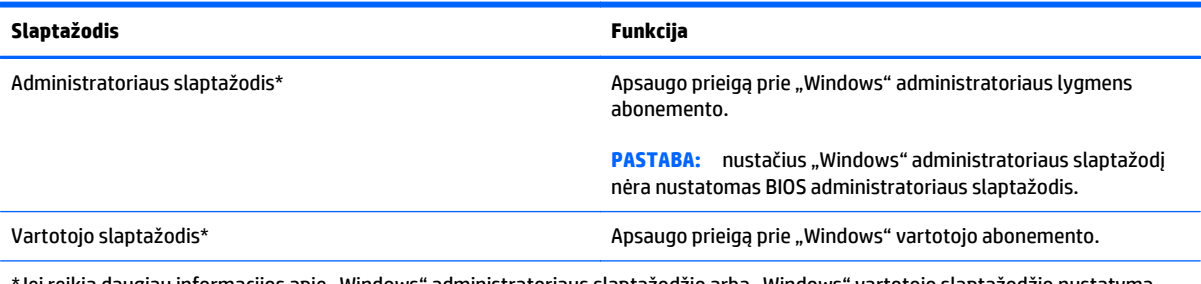

\*Jei reikia daugiau informacijos apie "Windows" administratoriaus slaptažodžio arba "Windows" vartotojo slaptažodžio nustatymą pradžios ekrane, žr. "HP Support Assistant". Jei pradžios ekrane norite atidaryti "HP Support Assistant", pasirinkite programą **HP Support Assistant**.

# **Slaptažodžių nustatymas kompiuterio sąrankoje "Computer Setup"**

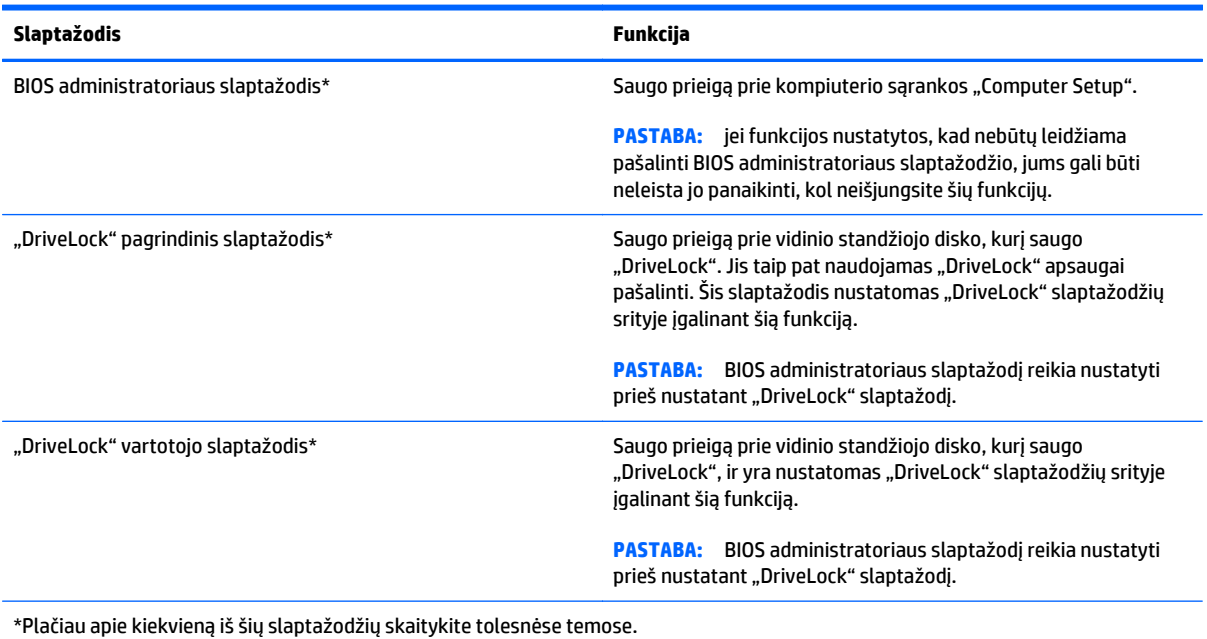

**BIOS administratoriaus slaptažodžio valdymas**

Jei norite nustatyti, keisti arba panaikinti šį slaptažodį, atlikite nurodytus veiksmus:

#### **Naujo BIOS administratoriaus slaptažodžio nustatymas**

- **1.** Įjunkite arba iš naujo paleiskite kompiuterį, tuomet, kol ekrano apačioje rodomas pranešimas "Spauskite klavišą ESC, kad būtų rodomas paleisties meniu", spauskite klavišą esc.
- **2.** Jei norite jiungti kompiuterio sąranką "Computer Setup", paspauskite f10.
- **3.** Žymeklio įrenginiu arba rodyklių klavišais pasirinkite **Security** (Sauga) **> Setup BIOS Administrator Password** (BIOS administratoriaus slaptažodžio nustatymas), tada paspauskite klavišą enter (Įvesti).
- **4.** Kai būsite paraginti, įveskite slaptažodį.
- **5.** Kai būsite paraginti, patvirtindami dar kartą įveskite naują slaptažodį.
- 6. Norėdami įrašyti pakeitimus ir uždaryti kompiuterio sąranką "Computer Setup", spustelėkite piktogramą **Save** (Įrašyti) ir vykdykite ekrane pateikiamus nurodymus.

– arba –

Rodiklių klavišais pasirinkite **Main** (Pagrindinis) **> Save Changes and Exit** (Nepaisyti pakeitimų ir išeiti), tada spauskite enter (Įvesti).

Jūsų pakeitimai įsigalios tada, kai kompiuterį paleisite iš naujo.

#### **BIOS administratoriaus slaptažodžio keitimas**

- **1.** Įjunkite arba iš naujo paleiskite kompiuterį, tuomet, kol ekrano apačioje rodomas pranešimas "Spauskite klavišą ESC, kad būtų rodomas paleisties meniu", spauskite klavišą esc.
- **2.** Jei norite įjungti kompiuterio sąranką "Computer Setup", paspauskite f10.
- **3.** Žymeklio įrenginiu arba rodyklių klavišais pasirinkite **Security** (Sauga) **> Change Password** (Keisti slaptažodį), tada paspauskite klavišą enter (Įvesti).
- **4.** Kai būsite paraginti, įveskite dabartinį slaptažodį.
- **5.** Kai būsite paraginti, patvirtindami dar kartą įveskite savo naują slaptažodį.
- **6.** Norėdami išsaugoti pakeitimus ir išeiti iš kompiuterio sąrankos "Computer Setup", apatiniame kairiajame ekrano kampe spustelėkite piktogramą **Save** (Išsaugoti) ir toliau vykdykite nurodymus ekrane.

– arba –

Rodiklių klavišais pasirinkite **Main** (Pagrindinis) **> Save Changes and Exit** (Nepaisyti pakeitimų ir išeiti), tada spauskite enter (Įvesti).

Jūsų pakeitimai įsigalios tada, kai kompiuterį paleisite iš naujo.

#### **BIOS administratoriaus slaptažodžio trynimas**

- **1.** Įjunkite arba iš naujo paleiskite kompiuterį, tuomet, kol ekrano apačioje rodomas pranešimas "Spauskite klavišą ESC, kad būtų rodomas paleisties meniu", spauskite klavišą esc.
- 2. Jei norite jjungti kompiuterio sąranką "Computer Setup", paspauskite f10.
- **3.** Žymeklio įrenginiu arba rodyklių klavišais pasirinkite **Security** (Sauga) **> Change Password** (Keisti slaptažodį), tada paspauskite klavišą enter (Įvesti).
- **4.** Kai būsite paraginti, įveskite dabartinį slaptažodį.
- **5.** Kai būsite paraginti įvesti naują slaptažodį, palikite tuščią lauką, tada paspauskite klavišą enter.
- **6.** Perskaitykite įspėjimą. Norėdami tęsti pasirinkite **YES** (Taip).
- **7.** Kai būsite paraginti dar kartą įvesti naują slaptažodį, palikite tuščią lauką, tada paspauskite klavišą enter.
- 8. Norėdami išsaugoti pakeitimus ir išeiti iš kompiuterio sąrankos "Computer Setup", apatiniame kairiajame ekrano kampe spustelėkite piktogramą **Save** (Išsaugoti) ir toliau vykdykite nurodymus ekrane.

– arba –

Rodiklių klavišais pasirinkite **Main** (Pagrindinis) **> Save Changes and Exit** (Nepaisyti pakeitimų ir išeiti), tada spauskite enter (Įvesti).

Jūsų pakeitimai įsigalios tada, kai kompiuterį paleisite iš naujo.

#### **BIOS administratoriaus slaptažodžio įvestis**

Pasirodžius raginimui **BIOS administrator password (BIOS administratoriaus slaptažodis)** įveskite savo slaptažodį (naudokitės tais pačiais klavišais, kuriais naudojotės nustatydami slaptažodį), tada paspauskite klavišą enter. Po trijų nesėkmingų bandymų įvesti BIOS administratoriaus slaptažodį, turėsite paleisti kompiuterį iš naujo ir bandyti vėl.

### **"Computer Setup DriveLock" slaptažodžio valdymas**

**ĮSPĖJIMAS:** kad funkcija "DriveLock" apsaugotas standusis diskas netaptų visiškai nepanaudojamas, užsirašykite "DriveLock" vartotojo slaptažodį ir pagrindinį "DriveLock" slaptažodį ir pasidėkite saugiai toliau nuo kompiuterio. Jei užmiršite abu "DriveLock" slaptažodžius, standusis diskas bus visam laikui užrakintas ir juo bus neįmanoma naudotis.

"DriveLock" apsauga užkerta kelią neleistinai prieigai prie standžiojo disko turinio. Funkcija "DriveLock" gali būti taikoma tik vidiniams standiesiems kompiuterio diskams. Pritaikius diskui "DriveLock" apsaugą, norint naudotis disku reikia įvesti slaptažodį. Diską reikia įdėti į kompiuterį arba papildomą prievado skirstytuvą, jei norite, kad jis būtų pasiekiamas "DriveLock" slaptažodžiais.

**PASTABA:** BIOS administratoriaus slaptažodį reikia nustatyti prieš naudojant "DriveLock" funkcijas.

Norint vidiniam standžiajam diskui taikyti funkciją "DriveLock", kompiuterio sąrankoje "Computer Setup" būtina nustatyti vartotojo slaptažodį ir pagrindinį slaptažodį. Atkreipkite dėmesį į toliau pateiktus "DriveLock" apsaugos naudojimo ypatumus.

- Pritaikius "DriveLock" apsaugą standžiajam diskui, juo galėsite naudotis tik įvedę vartotojo slaptažodį arba pagrindinį slaptažodį.
- Vartotojo slaptažodis turi priklausyti kasdieniam apsaugoto standžiojo disko vartotojui. Pagrindinis slaptažodis gali priklausyti sistemos administratoriui arba kasdieniam vartotojui.
- Vartotojo slaptažodis ir pagrindinis slaptažodis gali būti identiški.
- · Galite panaikinti vartotojo slaptažodį arba pagrindinį slaptažodį tik panaikindami disko "DriveLock" apsaugą. "DriveLock" disko apsaugą galima panaikinti tik naudojant pagrindinį slaptažodį.

#### **"DriveLock" slaptažodžio nustatymas**

Norėdami kompiuterio sąrankoje nustatyti "DriveLock" slaptažodį, atlikite toliau nurodytus veiksmus.

- **1.** Jiunkite kompiuterį ir spauskite klavišą esc, kol ekrano apačioje rodomas pranešimas "Press the ESC key for Startup Menu" (Spauskite klavišą ESC, kad būtų rodomas paleisties meniu).
- **2.** Jei norite jiungti kompiuterio sąranką "Computer Setup", paspauskite f10.
- **3.** Žymiklio įrenginiu arba rodyklių klavišais pasirinkite **Security** (Saugumas) **> Hard Drive Tools** (Standžiojo disko priemonės) **> DriveLock** ir paspauskite Enter.
- 4. Spustelėkite "Set DriveLock Password" (global) (Nustatyti "DriveLock" slaptažodį (visuotinį).
- **5.** Įveskite BIOS administratoriaus slaptažodį ir paspauskite enter (ĮvestI).
- **6.** Žymiklio įrenginio ar rodyklių klavišais pasirinkite standųjį diską, kurį norite apsaugoti, tada paspauskite klavišą enter.
- **7.** Perskaitykite įspėjimą. Norėdami tęsti pasirinkite **YES** (Taip).
- **8.** Kai būsite paraginti, įveskite pagrindinį slaptažodį, tada paspauskite klavišą enter.
- **9.** Kai būsite paraginti, patvirtindami dar kartą įveskite pagrindinį slaptažodį, tada paspauskite klavišą enter.
- **10.** Kai būsite paraginti, įveskite vartotojo slaptažodį, tada paspauskite klavišą enter.
- **11.** Kai būsite paraginti, patvirtindami dar kartą įveskite vartotojo slaptažodį, tada paspauskite klavišą enter.
- 12. Norėdami patvirtinti pasirinkto disko "DriveLock" apsaugą, patvirtinimo lauke įveskite DriveLock ir spauskite klavišą enter.

**PASTABA:** "DriveLock" patvirtinime skiriamos didžiosios ir mažosios raidės.

13. Norėdami išsaugoti pakeitimus ir išeiti iš kompiuterio sąrankos "Computer Setup", apatiniame kairiajame ekrano kampe spustelėkite piktogramą **Save** (Išsaugoti) ir toliau vykdykite nurodymus ekrane.

– arba –

Rodiklių klavišais pasirinkite **Main** (Pagrindinis) **> Save Changes and Exit** (Nepaisyti pakeitimų ir išeiti), tada spauskite enter (Jvesti).

Jūsų pakeitimai įsigalios tada, kai kompiuterį paleisite iš naujo.

#### **"DriveLock" slaptažodžio įvedimas**

Įsitikinkite, kad standusis diskas įdėtas į kompiuterį (o ne į papildomą doko įrenginį ar "MultiBay").

Pasirodžius raginimui DriveLock Password ("DriveLock" slaptažodis), įveskite savo vartotojo arba pagrindinį slaptažodį (naudokitės tais pačiais klavišais, kuriais naudojotės nustatydami slaptažodį), tada paspauskite klavišą enter.

Po dviejų nesėkmingų bandymų įvesti slaptažodį, turėsite išjungti kompiuterį ir bandyti vėl.

#### **"DriveLock" slaptažodžio keitimas**

Norėdami kompiuterio sąrankoje keisti "DriveLock" slaptažodį, atlikite toliau nurodytus veiksmus.

- **1.** Jjunkite kompiuterį ir spauskite klavišą esc, kol ekrano apačioje rodomas pranešimas "Press the ESC key for Startup Menu" (Spauskite klavišą ESC, kad būtų rodomas paleisties meniu).
- **2.** Jei norite jjungti kompiuterio sąranką "Computer Setup", paspauskite f10.
- **3.** Žymiklio įrenginiu arba rodyklių klavišais pasirinkite **Security** (Saugumas) **> Hard Drive Tools** (Standžiojo disko priemonės) **> DriveLock** ir paspauskite Enter.
- **4.** Įveskite BIOS administratoriaus slaptažodį ir paspauskite enter (ĮvestI).
- 5. Žymiklio įrenginiu arba rodyklių klavišais pasirinkite "Set DriveLock Password" (Nustatyti jiungimo slaptažodį), tada paspauskite klavišą enter.
- **6.** Rodyklių klavišais pasirinkite vidinį standųjį diską, tada paspauskite enter.
- **7.** Žymiklio įrenginiu arba rodyklių klavišais pasirinkite **Change Password** (Pakeisti slaptažodį).
- **8.** Kai būsite paraginti, įveskite savo dabartinį slaptažodį, tada paspauskite klavišą enter.
- **9.** Kai būsite paraginti, įveskite naują slaptažodį, tada paspauskite klavišą enter.
- **10.** Kai būsite paraginti, patvirtindami dar kartą įveskite naują slaptažodį, tada paspauskite klavišą enter.
- 11. Norėdami išsaugoti pakeitimus ir išeiti iš kompiuterio sąrankos "Computer Setup", apatiniame kairiajame ekrano kampe spustelėkite piktogramą **Save** (Išsaugoti) ir toliau vykdykite nurodymus ekrane.

– arba –

Rodiklių klavišais pasirinkite **Main** (Pagrindinis) **> Save Changes and Exit** (Nepaisyti pakeitimų ir išeiti), tada spauskite enter (Įvesti).

Jūsų pakeitimai įsigalios tada, kai kompiuterį paleisite iš naujo.

#### **"DriveLock" apsaugos panaikinimas**

Jei norite pašalinti "DriveLock" apsaugą kompiuterio sąrankoje "Computer Setup", atlikite tokius veiksmus:

- **1.** Jiunkite kompiuterį ir spauskite klavišą esc, kol ekrano apačioje rodomas pranešimas "Press the ESC key for Startup Menu" (Spauskite klavišą ESC, kad būtų rodomas paleisties meniu).
- **2.** Jei norite jiungti kompiuterio sąranką "Computer Setup", paspauskite f10.
- **3.** Žymiklio įrenginiu arba rodyklių klavišais pasirinkite **Security** (Saugumas) **> Hard Drive Tools** (Standžiojo disko priemonės) **> DriveLock** ir paspauskite Enter.
- **4.** Įveskite BIOS administratoriaus slaptažodį ir paspauskite enter (ĮvestI).
- **5.** Žymiklio įrenginiu arba rodyklių klavišais pasirinkite **Set DriveLock Password** (Nustatyti įjungimo slaptažodį), tada paspauskite klavišą enter.
- **6.** Žymiklio įrenginiu arba rodyklių klavišais pasirinkite vidinį standųjį diską, tada paspauskite enter.
- **7.** Žymiklio įrenginio ar rodyklių klavišais pasirinkite **Disable protection** (Išjungti apsaugą).
- **8.** Kai būsite paraginti, įveskite savo pagrindinį slaptažodį, tada paspauskite klavišą enter.
- 9. Norėdami įrašyti pakeitimus ir uždaryti kompiuterio sąranką "Computer Setup", spustelėkite piktogramą **Save** (Įrašyti) ir vykdykite ekrane pateikiamus nurodymus.

– arba –

Rodiklių klavišais pasirinkite **Main** (Pagrindinis) **> Save Changes and Exit** (Nepaisyti pakeitimų ir išeiti), tada spauskite enter (Įvesti).

Jūsų pakeitimai įsigalios tada, kai kompiuterį paleisite iš naujo.

### **Kompiuterio sarankos "Computer Setup" funkcijos automatinio "DriveLock" naudojimas**

Kai kompiuterio naudojasi keli naudotojai, galite nustatyti automatinį "DriveLock" slaptažodį. Kai jjungtas automatinis "DriveLock" slaptažodis, bus sukurtas atsitiktinis naudotojo slaptažodis ir "DriveLock" pagrindinis slaptažodis. Kai naudotojas pateiks slaptažodžio kredencialus, diskui atrakinti bus naudojamas tas pats atsitiktinis naudotojo ir "DriveLock" pagrindinis slaptažodis.

**PASTABA:** norėdami naudoti automatinio "DriveLock" slaptažodžio funkcijas, privalote žinoti BIOS administratoriaus slaptažodį.

#### **Automatinio "DriveLock" slaptažodžio įvedimas**

Jei norite įjungti automatinį "DriveLock" slaptažodį kompiuterio sąrankoje "Computer Setup", atlikite tokius veiksmus:

- **1.** Įjunkite arba iš naujo paleiskite kompiuterį, tuomet, kol ekrano apačioje rodomas pranešimas "Spauskite klavišą ESC, kad būtų rodomas paleisties meniu", spauskite klavišą esc.
- **2.** Jei norite jiungti kompiuterio sąranką "Computer Setup", paspauskite f10.
- **3.** Žymiklio įrenginiu arba rodyklių klavišais pasirinkite **Security** (Saugumas) **> Hard Drive Tools** (Standžiojo disko priemonės) **> Automatic DriveLock** (Automatinis "DriveLock") ir paspauskite Enter.
- **4.** Iveskite BIOS administratoriaus slaptažodį ir paspauskite enter (Įvestl).
- **5.** Žymiklio įrenginiu arba rodyklių klavišais pasirinkite vidinį standųjį diską, tada paspauskite enter.
- **6.** Perskaitykite įspėjimą. Norėdami tęsti pasirinkite **YES** (Taip).
- 7. Norėdami įrašyti pakeitimus ir uždaryti kompiuterio sąranką "Computer Setup", spustelėkite piktogramą **Save** (Įrašyti) ir vykdykite ekrane pateikiamus nurodymus.

– arba –

Rodiklių klavišais pasirinkite **Main** (Pagrindinis) **> Save Changes and Exit** (Nepaisyti pakeitimų ir išeiti), tada spauskite enter (Jvesti).

#### **Automatinės "DriveLock" apsaugos pašalinimas**

Jei norite pašalinti "DriveLock" apsaugą kompiuterio sąrankoje "Computer Setup", atlikite tokius veiksmus:

- **1.** Įjunkite arba iš naujo paleiskite kompiuterį, tuomet, kol ekrano apačioje rodomas pranešimas "Spauskite klavišą ESC, kad būtų rodomas paleisties meniu", spauskite klavišą esc.
- **2.** Jei norite jjungti kompiuterio sąranką "Computer Setup", paspauskite f10.
- **3.** Žymiklio įrenginiu arba rodyklių klavišais pasirinkite **Security** (Saugumas) **> Hard Drive Tools** (Standžiojo disko priemonės) **> Automatic DriveLock** (Automatinis "DriveLock") ir paspauskite Enter.
- **4.** Įveskite BIOS administratoriaus slaptažodį ir paspauskite enter (ĮvestI).
- **5.** Žymiklio įrenginiu arba rodyklių klavišais pasirinkite vidinį standųjį diską, tada paspauskite enter.
- **6.** Žymiklio įrenginio ar rodyklių klavišais pasirinkite **Disable protection** (Išjungti apsaugą).
- **7.** Norėdami išsaugoti pakeitimus ir išeiti iš kompiuterio sąrankos "Computer Setup", apatiniame kairiajame ekrano kampe spustelėkite piktogramą **Save** (Išsaugoti) ir toliau vykdykite nurodymus ekrane.

– arba –

Rodiklių klavišais pasirinkite **Main** (Pagrindinis) **> Save Changes and Exit** (Nepaisyti pakeitimų ir išeiti), tada spauskite enter (Jvesti).

# **Antivirusinės programinės įrangos naudojimas**

Kai kompiuteriu naudojatės norėdami pasiekti elektroninį paštą, jungtis prie tinklo arba naršyti internete, galite jį užkrėsti kompiuteriniais virusais. Dėl kompiuterio virusų operacinė sistema, programos ir paslaugų programos gali sugesti arba pradėti prastai veikti.

Antivirusinė programinė įranga gali aptikti daugumą virusų, juos sunaikinti ir daugeliu atvejų atitaisyti bet kokią virusų padarytą žalą. Kad apsaugotumėte kompiuterį nuo naujai atsiradusių virusų, turite reguliariai atnaujinti antivirusinę programinę įrangą.

"Windows Defender" yra iš anksto įdiegtas jūsų kompiuteryje. Primygtinai rekomenduojame toliau naudoti antivirusinę programą, kad kompiuteris būtų visiškai apsaugotas.

Daugiau informacijos apie kompiuterio virusus rasite "HP Support Assistant". Jei pradžios ekrane norite atidaryti "HP Support Assistant", pasirinkite programą **HP Support Assistant**.

# **Užkardos programinės įrangos naudojimas**

Užkardų tikslas – neleisti pasiekti sistemos ar tinklo be leidimo. Užkarda gali būti programinė įranga, kurią įdiegiate į kompiuterį ir (arba) tinklą, arba aparatinės ir programinės įrangos derinys.

Galima rinktis iš dviejų tipų užkardų:

- pagrindinio kompiuterio užkardos programinė įranga, apsauganti tik tą kompiuterį, kuriame ji įdiegta;
- tinklo užkardos įdiegiamos tarp jūsų DSL ar kabelio modemo ir namų tinklo, jos apsaugo visus tinkle esančius kompiuterius.

Kai sistemoje įrengiama užkarda, visi duomenys, siunčiami į sistemą ir iš jos, yra stebimi ir lyginami su vartotojo nustatytų saugumo kriterijų rinkiniu. Bet kokie šių kriterijų neatitinkantys duomenys yra blokuojami.

Jūsų kompiuteryje ar tinklo įrangoje užkarda jau gali būti įdiegta. Jei ne, yra išleistų užkardos programinės įrangos sprendimų.

**PASTABA:** tam tikromis aplinkybėmis užkarda gali užblokuoti prieigą prie interneto žaidimų, trukdyti spausdinti ar bendrai naudoti failus tinkle arba blokuoti el. paštu siunčiamų priedų gavimą. Kad laikinai išspręstumėte problemą, išjunkite užkardą, o atlikę reikiamą užduotį vėl ją įjunkite. Jei norite pašalinti problemą visam laikui, iš naujo sukonfigūruokite užkardą.

# **Svarbių saugos naujinimų diegimas**

**ĮSPĖJIMAS:** "Microsoft®" siunčia svarbių naujinių įspėjimus. Kad apsaugotumėte kompiuterį nuo saugos pažeidimų ir kompiuterinių virusų, tik gavę įspėjimą, iš karto įdiekite visus svarbius naujinimus iš "Microsoft".

Galite pasirinkti, ar atnaujinimai bus įdiegiami automatiškai. Jei norite keisti parametrus, pradžios ekrane įveskite valdymo skydas, tada pasirinkite **Valdymo skydas**. Pasirinkite **Sistema ir saugumas**, **"Windows" naujinimas**, **Keisti parametrus**, tada vykdykite ekrane pateikiamas instrukcijas.

# **"HP Client Security" naudojimas (tik tam tikruose modeliuose)**

"HP Client Security" programinė įranga yra iš anksto įdiegta tam tikruose modeliuose. Šią programinę įrangą galite pasiekti per "HP Client Security" plytelę pradžios ekrane, pranešimų srityje spustelėję "HP Client Security" piktogramą, esančią užduočių juostos dešinėje pusėje arba "Windows" valdymo skyde. Ji užtikrina saugos funkcijas, kurios padeda apsaugoti kompiuterį, tinklus ir svarbius duomenis nuo neleistinos prieigos. Daugiau informacijos rasite "HP Client Security" programinės įrangos žinyne.

# **Pasirinktinio apsauginio kabelio montavimas**

**PASTABA:** apsauginis kabelis yra sulaikomoji priemonė, tačiau jis negali garantuoti, kad kompiuteris nebus sugadintas ar pavogtas.

**PASTABA:** jūsų kompiuterio apsauginio kabelio lizdas gali šiek tiek skirtis nuo šio skyriaus iliustracijos. Jei norite sužinoti apie kompiuterio saugos kabelio lizdo vietą, žr. skyrių ["Susipažinimas su](#page-13-0) [kompiuteriu"](#page-13-0) 4 puslapyje.

- **1.** Apsauginio kabelio kilpą uždėkite ant kokio nors pritvirtinto objekto.
- **2.** Įkiškite raktą **(1)** į kabelio fiksatorių **(2)**.
- **3.** Įkiškite apsauginio kabelio fiksatorių į apsauginio kabelio lizdą kompiuteryje **(3)** ir užrakinkite kabelio fiksatorių raktu.

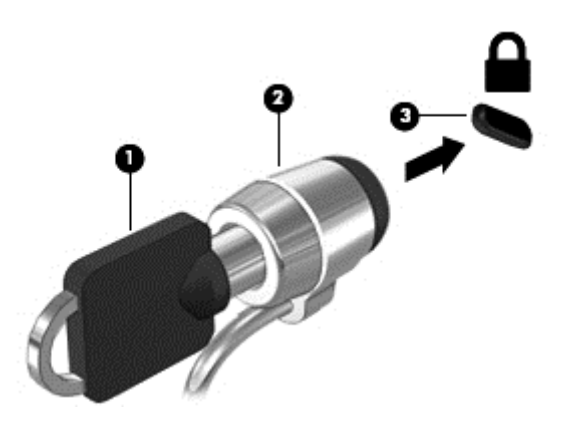

# **Pirštų atspaudų skaitytuvo naudojimas**

Integruotieji pirštų atspaudų skaitytuvai diegiami tik tam tikruose modeliuose. Kad galėtumėte naudotis pirštų atspaudų skaitytuvu, "HP Client Security's Credential Manager" turite sukurti pirštų atspaudų tapatybę. Informacijos ieškokite "HP Client Security" programinės įrangos žinyne.

Kai užregistruosite pirštų atspaudus naudodami "Credential Manager", "HP Client Security Password Manager" galėsite naudoti vartotojo vardams ir slaptažodžiams saugoti bei palaikomose svetainėse ir programose įvesti.

## **Pirštų atspaudų skaitytuvo suradimas**

Pirštų atspaudų skaitytuvas – mažas metalinis jutiklis, esantis vienoje iš šių kompiuterio vietų:

- Jutiklinės planšetės apačioje
- Klaviatūros dešinėje pusėje
- Ekrano viršuje, dešinėje pusėje
- Ekrano viršuje, kairėje pusėje

Priklausomai nuo jūsų kompiuterio modelio, skaitytuvas gali būti nukreiptas horizontaliai arba vertikaliai. Abiejų krypčių atveju jums reikės perbraukti pirštu statmenai metaliniam jutikliui. Daugiau informacijos apie tai, kur jūsų kompiuteryje yra skaitytuvas, rasite skyriuje ["Susipažinimas su kompiuteriu"](#page-13-0) 4 puslapyje.

# **10 Priežiūra**

# **Kompiuterio valymas**

Jei kompiuterį norite valyti saugiai, naudokite nurodytas priemones:

- Dimetilo benzilo amonio chloridą, kurio didžiausia koncentracija 0,3 proc. (pvz., vienkartines įvairių gamintojų šluostes)
- Stiklo valikliu be alkoholio
- Vandens ir muilo tirpalu
- Sausomis mikropluošto šluostėmis arba zomša (nesielektrinančia šluoste be aliejaus)
- Nesielektrinančiomis šluostėmis

**ĮSPĖJIMAS:** venkite stiprių valymo tirpiklių, kurie gali visam laikui sugadinti jūsų kompiuterį. Jei nesate įsitikinę, ar galite saugiai naudoti valymo produktus kompiuteriui valyti, patikrinkite, ar produkto sudėtyje nėra tokių sudedamųjų dalių kaip alkoholis, acetonas, amonio chloridas, metileno chloridas ir angliavandenilis.

Pluoštinės medžiagos, pvz., popieriniai rankšluosčiai, gali subraižyti kompiuterį. Bėgant laikui įbrėžimuose gali kauptis nešvarumai ir valymo priemonės.

### **Valymo procedūros**

Laikykitės šiame skyriuje pateikiamų rekomendacijų ir saugiai nuvalykite kompiuterį.

**PERSPĖJIMAS!** Kad apsisaugotumėte nuo elektros smūgio arba nepažeistumėte komponentų, nevalykite kompiuterio, kai jis jiungtas.

Išjunkite kompiuterį.

Atjunkite išorinį maitinimo šaltinį.

Atjunkite visus maitinamus išorinius įrenginius.

**ĮSPĖJIMAS:** kad nepažeistumėte išorinių komponentų, nepurkškite valymo priemonių arba skysčių tiesiai ant kompiuterio paviršiaus. Ant paviršių patekę skysčiai gali visam laikui sugadinti vidinius komponentus.

#### **Ekrano valymas (universalūs arba nešiojamieji kompiuteriai)**

Minkšta, nesipūkuojančia šluoste, sudrėkinta stiklų valikliu *be alkoholio*, švelniai nuvalykite ekraną. Prieš uždarydami ekraną būtinai palaukite, kol jis nudžius.

#### **Šonų ir dangtelio valymas**

Norėdami nuvalyti ir dezinfekuoti šonus bei dangtelį, naudokite minkštą mikropluošto šluostę arba zomšą, sudrėkintą viena iš anksčiau nurodytų valymo priemonių, arba naudokite tinkamas vienkartines antibakterines šluostes.

PASTABA: kompiuterio dangtelį valykite sukamaisiais judesiais, kad lengviau nusivalytų nešvarumai.

### **Jutiklinės planšetės, klaviatūros ir pelės valymas**

**PERSPĖJIMAS!** Kad nepatirtumėte elektros smūgio arba nesugadintumėte vidinių komponentų, valydami klaviatūrą nenaudokite siurblio. Naudodami siurblį buitines šiukšles pernešite ant klaviatūros.

**ĮSPĖJIMAS:** kad nesugadintumėte vidinių komponentų, neleiskite, kad skysčiai patektų tarp klavišų.

- Norėdami nuvalyti jutiklinę planšetę, klaviatūrą arba pelę, naudokite minkštą mikropluošto šluostę arba zomšą, sudrėkintą viena iš anksčiau nurodytų valymo priemonių, arba naudokite tinkamas vienkartines antibakterines šluostes.
- Kad klavišai nestrigtų, norėdami iš klaviatūros išvalyti dulkes, pūkelius ir daleles naudokite suslėgto oro skardinę su šiaudeliu.

# **Programų ir tvarkyklių atnaujinimas**

HP rekomenduoja nuolat atnaujinti programas ir tvarkykles, įdiegiant naujausias jų versijas. Apsilankykite <http://www.hp.com/support> ir atsisiųskite naujausias versijas. Be to, galite užsiregistruoti ir gauti automatinius pranešimus apie pasirodžiusius naujinius.

# **"SoftPaq Download Manager" naudojimas**

"HP SoftPaq Download Manager" (SDM) – tai priemonė, leidžianti greitai rasti informaciją apie "SoftPaq" HP verslo klasės kompiuteriams nenurodant "SoftPaq" numerio. Naudodami šią priemonę, galite nesudėtingai ieškoti "SoftPaq" paketų, o tada juos atsisiųsti ir išskleisti.

"SoftPaq Download Manager" iš HP FTP tinklalapio nuskaito ir atsisiunčia paskelbtą duomenų bazės failą, kuriame nurodytas kompiuterio modelis ir "SoftPaq" informacija. Naudodami "SoftPaq Download Manager" galite nurodyti vieną arba kelis kompiuterio modelius, kad nustatytumėte, kuriuos "SoftPaqs" galima atsisiųsti.

"SoftPaq Download Manager" patikrina, ar HP FTP svetainėje nėra duomenų bazės ir programinės įrangos naujinių. Jei naujinių yra, jie atsiunčiami ir įdiegiami automatiškai.

"SoftPaq Download Manager" galite atsisiųsti iš HP svetainės. Kad galėtumėte naudotis programa "SoftPaq Download Manager", skirta "SoftPaq" atsisiųsti, pirmiausia turite atsisiųsti ir įdiegti šią programą. Jei norite atsisiųsti ir įdiegti "SoftPaq Download Manager", apsilankykite HP svetainėje adresu [http://www.hp.com/go/](http://www.hp.com/go/sdm) [sdm](http://www.hp.com/go/sdm) ir vykdykite nurodymus.

Norėdami atsisiųsti "SoftPaqs", atlikite toliau nurodytus veiksmus:

**▲** Pradžios ekrane įveskite s. Ieškos lauke įveskite softpaq, tada pasirinkite HP SoftPaq Download Manager. Jei norite atsisiųsti "SoftPags", vykdykite pateikiamus nurodymus.

**PASTABA:** jei vartotojo abonemento valdymo sistema paprašys leidimo, spustelėkite **Taip**.

# **11 Atsarginių kopijų kūrimas ir atkūrimas**

Kad apsaugotumėte turimą informaciją, naudokite "Windows" atsarginio kopijavimo ir atkūrimo priemones ir sukurkite atskirų failų ir aplankų ar viso standžiojo disko atsargines kopijas, sukurkite sistemos taisymo laikmenas (tik tam tikruose modeliuose) naudodami įdiegtą optinį diskų įrenginį (tik tam tikruose modeliuose) ar pasirinktinį išorinį optinį diskų įrenginį; galite sukurti ir sistemos atkūrimo taškus. Sugedus sistemai galėsite naudoti atsarginių kopijų failus kompiuterio turiniui atkurti.

Pradžios ekrane įveskite atkūrimas, spustelėkite **Parametrai**, tada pasirinkite iš rodomų parinkčių sąrašo.

**PASTABA:** išsamesnius nurodymus apie įvairias atsarginio kopijavimo ir atkūrimo parinktis rasite atlikę šių temų paiešką "Windows" priemonėje "Žinynas ir palaikymas".

Jei sistema veikia nestabiliai, HP rekomenduoja išsispausdinti atkūrimo procedūrų nurodymus ir išsaugoti juos vėlesniam naudojimui.

**PASTABA:** operacinėje sistemoje "Windows" įdiegta vartotojo paskyros valdymo funkcija, padidinanti jūsų kompiuterio saugą. Atliekant tam tikras užduotis, pvz., diegiant programinę įrangą, vykdant priemones arba keičiant "Windows" parametrus, jus gali paraginti pateikti leidimą arba įvesti slaptažodį. Išsamesnės informacijos ieškokite "Windows" priemonėje "Žinynas ir palaikymas".

# **Atsarginių informacijos kopijų kūrimas**

Sugedusi sistema atkuriama pagal vėliausiai sukurtą atsarginę kopiją. Sistemos taisymo laikmenas ir pirminę atsarginę kopiją reikėtų sukurti iškart pasibaigus programinės įrangos sąrankai. Įdiegę naują programinę įrangą arba įrašę duomenų failų, turite toliau reguliariai kurti atsargines sistemos kopijas, kad nuolat turėtumėte tinkamą naujausią atsarginę kopiją.

Daugiau informacijos apie "Windows" atsarginio kopijavimo funkcijas rasite "Windows" priemonėje "Žinynas ir palaikymas".

# **Sistemos atkūrimo vykdymas**

Jei sistema nustojo veikti arba veikia nestabiliai, kompiuteris jūsų failus leidžia atkurti nurodytais būdais:

- "Windows" atkūrimo priemonės: norėdami atkurti anksčiau išsaugotą informaciją, galite naudoti priemonę "Windows Backup and Restore" ("Windows" atsarginių kopijų kūrimas ir atkūrimas). Be to, galite naudoti "Windows" automatinio taisymo funkciją, kad pašalintumėte problemas, kurios galėtų trukdyti tinkamai paleisti "Windows".
- f11 klavišo atkūrimo priemonės: galite naudoti f11 atkūrimo priemones, kad atkurtumėte pirminį savo standžiojo disko vaizdą. Atvaizdą sudaro operacinė sistema "Windows" ir gamykloje įdiegta programinė įranga.

**PASTABA:** jei negalite įkrauti (paleisti) kompiuterio ir panaudoti anksčiau sukurtos sistemos taisymo laikmenos (tik tam tikruose modeliuose), turite įsigyti "Windows 8" operacinės sistemos laikmeną, kad perkrautumėte kompiuterį ir pataisytumėte operacinę sistemą. Papildomos informacijos ieškokite "Windows" operacinė[s sistemos laikmenos naudojimas \(](#page-72-0)įsigyjama atskirai) 63 puslapyje.

## **"Windows" atkūrimo priemonių naudojimas**

Norėdami atkurti anksčiau išsaugotą informaciją, apie failų ir aplankų atkūrimą skaitykite "Windows" priemonėje "Žinynas ir palaikymas".

Norėdami atkurti savo informaciją naudodami automatinio taisymo funkciją, atlikite toliau nurodytus veiksmus:

**ĮSPĖJIMAS:** Tam tikros paleisties atkūrimo parinktys ištrins visą standžiojo disko turinį ir suformatuos jį iš naujo. Visi sukurti failai ir visa kompiuteryje įdiegta programinė įranga negrąžinamai pašalinami. Suformatavus atkūrimo procesas atkuria operacinę sistemą, tvarkykles, programinę įrangą ir priemones iš atkurti skirtos atsarginės kopijos.

- **1.** Jei įmanoma, sukurkite visų asmeninių failų atsargines kopijas.
- **2.** Jei įmanoma, patikrinkite, ar kompiuteryje yra atkūrimo vaizdo skaidinys ir "Windows" skaidinys.

Pradžios ekrane įveskite failas ir spustelėkite **Failų naršyklė**.

– arba –

Pradžios ekrane įveskite kompiuteris ir pasirinkite **Šis kompiuteris**.

- **PASTABA:** jei "Windows" skaidinio ir atkūrimo vaizdo skaidinio sąraše nėra, operacinę sistemą ir programas reikės atkurti naudojant operacinės sistemos "Windows 8" DVD diską ir *tvarkyklių atkūrimo* laikmeną (abi įsigyjamos atskirai). Papildomos informacijos ieškokite ["Windows" operacin](#page-72-0)ės sistemos laikmenos naudojimas (į[sigyjama atskirai\) 63 puslapyje](#page-72-0).
- **3.** Jei pateiktas "Windows" skaidinys ir atkūrimo atvaizdo skaidinys, paleiskite kompiuterį iš naujo, nuspausdami ir palaikydami klavišą Shift bei spausdami **Restart** (Paleisti iš naujo).
- **4.** Pasirinkite **Troubleshoot** (Trikčių diagnostika), **Advanced Options** (Išplėstinės parinktys) ir **Startup Repair** (Paleisties taisymas).
- **5.** Vykdykite ekrane pateikiamus nurodymus.

**PASTABA:** daugiau informacijos apie informacijos atkūrimą, naudojant "Windows" priemones, rasite atlikę šių temų paiešką "Windows" priemonėje "Žinynas ir palaikymas".

### **f11 klavišo atkūrimo priemonių naudojimas**

**ĮSPĖJIMAS:** naudojant f11 įrankį visiškai ištrinamas standžiojo disko turinys ir diskas suformatuojamas iš naujo. Visi sukurti failai ir visa kompiuteryje įdiegta programinė įranga negrąžinamai pašalinami. Atkūrimo priemonė f11 iš naujo įdiegia operacinę sistemą ir HP programas bei tvarkykles, įdiegtas gamintojo. Gamintojo neįdiegtą programinę įrangą privalote įdiegti iš naujo.

Norėdami atkurti originalų standžiojo disko atvaizdą naudodami klavišą f11, atlikite toliau nurodytus veiksmus:

- **1.** Jei įmanoma, sukurkite visų asmeninių failų atsargines kopijas.
- **2.** Jei įmanoma, patikrinkite, ar kompiuteryje yra atkūrimo vaizdo skaidinys: Pradžios ekrane įveskite kompiuteris ir pasirinkite **Šis kompiuteris**.

**PASTABA:** jei atkūrimo vaizdo skaidinio sąraše nėra, operacinę sistemą ir programas reikės atkurti naudojant operacinės sistemos "Windows" laikmeną ir *tvarkyklių atkūrimo* laikmeną (abi įsigyjamos atskirai). Papildomos informacijos ieškokite "Windows" operacinė[s sistemos laikmenos naudojimas](#page-72-0) (į[sigyjama atskirai\) 63 puslapyje.](#page-72-0)
- <span id="page-72-0"></span>**3.** Jei atkūrimo vaizdo skaidinys yra sąraše, iš naujo paleiskite kompiuterį ir paspauskite klavišą esc, kai ekrano apačioje rodomas pranešimas "Press the ESC key for Startup Menu" (Paspauskite klavišą ESC, kad būtų rodomas paleisties meniu).
- 4. Spauskite klavišą f11, kai ekrane rodomas pranešimas "Press <F11> for recovery" (Paspauskite klavišą F11, jei norite atkurti).
- **5.** Vykdykite ekrane pateikiamus nurodymus.

## **"Windows" operacinės sistemos laikmenos naudojimas (įsigyjama atskirai)**

Norėdami užsisakyti operacinės sistemos "Windows" DVD diską, kreipkitės į palaikymo tarnybą. Žr. su kompiuteriu pateikiamą lankstinuką *Worldwide Telephone Numbers* (Visame pasaulyje galiojantys telefonų numeriai). Taip pat galite rasti kontaktinę informaciją HP interneto svetainėje. Apsilankykite svetainėje adresu [http://www.hp.com/support,](http://www.hp.com/support) pasirinkite šalį ar regioną ir vykdykite ekrane pateikiamus nurodymus.

**ĮSPĖJIMAS:** Naudojant operacinės sistemos "Windows" laikmeną, visiškai išvalomas standžiojo disko turinys ir jis suformatuojamas iš naujo. Visi sukurti failai ir visa kompiuteryje įdiegta programinė įranga negrąžinamai pašalinami. Suformatavus atkūrimo procesas padės atkurti operacinę sistemą, taip pat tvarkykles, programinę įrangą ir priemones.

Jei norite pradėti operacinės sistemos įdiegimą, naudojant "Windows" operacinės sistemos DVD:

**PASTABA:** šis procesas užtrunka keletą minučių.

- **1.** Jei įmanoma, sukurkite visų asmeninių failų atsargines kopijas.
- 2. Įdėkite operacinės sistemos "Windows" DVD diską į optinį diskų įrenginį, tada iš naujo paleiskite kompiuterį.
- **3.** Kai būsite paraginti, paspauskite bet kurį klavišą.
- **4.** Vykdykite ekrane pateikiamus nurodymus.

Diegimui pasibaigus:

- **1.** Išimkite laikmeną su operacine sistema "Windows" ir įdėkite *tvarkyklių atkūrimo* laikmeną.
- **2.** Pirmiausia įdiekite aparatūrą įjungiančias tvarkykles, paskui įdiekite rekomenduojamas programas.

#### **"Windows" atgaivinimo ir atstatymo funkcijų naudojimas**

Jei kompiuteris veikia netinkamai ir reikia atkurti sistemos stabilumą, "Windows" atgaivinimo parinktis leidžia pradėti iš naujo ir pasilikti tai, kas svarbiausia.

"Windows" nustatymo iš naujo parinktis leidžia atlikti nuodugnų kompiuterio performatavimą arba pašalinti asmeninę informaciją prieš perduodant kompiuterį kitam asmeniui ar atiduodant perdirbti. Daugiau informacijos apie šias funkcijas rasite "Windows" priemonėje Žinynas ir palaikymas.

## **HP programinės įrangos sąrankos naudojimas**

HP programinės įrangos sąranką galite naudoti norėdami iš naujo įdiegti tvarkykles arba pasirinkti programinę įrangą, kuri buvo sugadinta arba ištrinta iš sistemos.

- **1.** Pradžios ekrane įveskite HP programinės įrangos sąranka.
- **2.** Atidarykite HP programinės įrangos sąranką.
- **3.** Vykdydami ekrane pateikiamus nurodymus iš naujo diekite tvarkykles arba rinkitės programinę įrangą.

# <span id="page-73-0"></span>**12 Kompiuterio sąrankos priemonė "Computer** Setup" (BIOS), "MultiBoot" ir "HP PC **Hardware Diagnostics" (UEFI)**

# **Kompiuterio sąrankos "Computer Setup" naudojimas**

Kompiuterio sąranka "Computer Setup" arba "Basic Input/Output System" (Pagrindinė įvesties / išvesties sistema) (BIOS) valdo įvesties ir išvesties įrenginių, pvz., diskų įrenginių, ekrano, klaviatūros, pelės ir spausdintuvo, ryšius sistemoje. Kompiuterio sąranka "Computer Setup" apima įdiegtų įrenginių tipų parametrus, kompiuterio paleisties veiksmų seką, sistemos ir išplėstinės atminties apimtį.

**PASTABA:** Atlikdai pakeitimus kompiuterio sąrankoje "Computer Setup" būkite itin atidūs. Atsiradus klaidoms, kompiuteris gali veikti netinkamai.

## **Kompiuterio sąrankos "Computer Setup" paleidimas**

**PASTABA:** Prie USB prievado prijungtą išorinę klaviatūrą ar pelę su kompiuterio sąranka "Computer Setup" galima naudoti, tik jei įjungtas senstelėjusio USB palaikymas.

Norėdami paleisti kompiuterio sąranką "Computer Setup", atlikite toliau nurodytus veiksmus.

- **1.** Įjunkite arba iš naujo paleiskite kompiuterį, tuomet, kol ekrano apačioje rodomas pranešimas "Spauskite klavišą ESC, kad būtų rodomas paleisties meniu", spauskite klavišą esc.
- **2.** Jei norite jiungti kompiuterio sąranką "Computer Setup", paspauskite f10.

## **Naršymas ir elementų pasirinkimas kompiuterio sąrankoje "Computer Setup"**

Norėdami naršyti ir pasirinkti elementus kompiuterio sąrankoje "Computer Setup", atlikite toliau nurodytus veiksmus.

**1.** Įjunkite arba iš naujo paleiskite kompiuterį, tuomet, kol ekrano apačioje rodomas pranešimas "Spauskite klavišą ESC, kad būtų rodomas paleisties meniu", spauskite klavišą esc.

**PASTABA:** galite naudoti žymeklio įrenginį (jutiklinę planšetę, rodomąją lazdelę arba USB pelę) arba klaviatūrą, jei norite naršyti arba pasirinkti parametrus kompiuterio sąrankoje "Computer Setup".

- **2.** Jei norite jiungti kompiuterio sąranką "Computer Setup", paspauskite f10.
	- Norėdami pasirinkti meniu ar meniu punktą, naudokite tabuliavimo klavišą ir klaviatūros rodyklių klavišus, tada spauskite Enter arba, kad spustelėtume punktą, naudokite žymeklio įrenginį.
	- Norėdami slinkti aukštyn arba žemyn, viršutiniame dešiniajame ekrano kampe spustelėkite rodyklę aukštyn arba žemyn, tai pat galite naudoti rodyklės aukštyn arba rodyklės žemyn klavišą.
	- Norėdami uždaryti atvirus dialogo langus ir grįžti į pagrindinį kompiuterio sąrankos "Computer Setup" ekraną, spauskite klavišą esc ir vykdykite nurodymus ekrane.

Norėdami išeiti iš kompiuterio sąrankos "Computer Setup" meniu, pasirinkite vieną iš toliau nurodytų būdų:

Išėjimas iš kompiuterio sąrankos "Computer Setup" meniu neišsaugojus pakeitimų:

<span id="page-74-0"></span>Dešiniajame apatiniame ekrano kampe spustelėkite piktogramą **Exit** (Išeiti) ir vykdykite nurodymus ekrane.

– arba –

Tab klavišu ir rodyklių klavišais pasirinkite **Main** (Pagrindinis) **> Ignore Changes and Exit** (Nepaisyti pakeitimų ir išeiti), tada spauskite enter (Jvesti).

Pakeitimų išsaugojimas ir išėjimas iš kompiuterio sąrankos "Computer Setup" meniu:

Dešiniajame apatiniame ekrano kampe spustelėkite piktogramą **Save** (Įrašyti) ir vykdykite ekrane pateikiamus nurodymus.

– arba –

Tab klavišu ir rodyklių klavišais pasirinkite **Main** (Pagrindinis) **> Save Changes and Exit** (Įrašyti pakeitimus ir išeiti), tada spauskite enter (Įvesti).

Jūsų pakeitimai įsigalios tada, kai kompiuterį paleisite iš naujo.

#### **Gamyklinių parametrų atkūrimas kompiuterio sąrankoje "Computer Setup"**

**PASTABA:** Atkuriant numatytąsias nuostatas standžiojo disko režimas nebus pakeistas.

Norėdami visiems kompiuterio sąrankos "Computer Setup" parametrams grąžinti numatytąsias gamyklines vertes, atlikite toliau nurodytus veiksmus.

- **1.** Įjunkite arba iš naujo paleiskite kompiuterį, tuomet, kol ekrano apačioje rodomas pranešimas "Spauskite klavišą ESC, kad būtų rodomas paleisties meniu", spauskite klavišą esc.
- **2.** Jei norite jjungti kompiuterio sąranką "Computer Setup", paspauskite f10.
- **3.** Žymiklio įrenginiu ir rodyklių klavišais pasirinkite **Main** (Pagrindinis) **> Restore Defaults** (Atkurti parametrus).
- **4.** Vykdykite ekrane pateikiamus nurodymus.
- **5.** Norėdami įrašyti pakeitimus ir išeiti, spustelėkite piktogramą **Įrašyti**, esančią apatiniame dešiniajame ekrano kampe, tada vykdykite ekrane pateikiamus nurodymus.

– arba –

Rodyklių klavišais pasirinkite **Main** (Pagrindinis) **> Save Changes and Exit** (Įrašyti pakeitimus ir išeiti), tada spauskite enter (Ivesti).

Jūsų pakeitimai įsigalios tada, kai kompiuterį paleisite iš naujo.

**PASTABA:** atkūrus numatytuosius gamyklinius parametrus, slaptažodžio ir saugos parametrai liks nepakitę.

#### **BIOS naujinimas**

HP svetainėje gali būti atnaujintų BIOS versijų.

Daugelis HP svetainėje pateikiamų BIOS naujinimų yra suglaudintuose failuose, vadinamuose *SoftPaq*.

Kai kuriuose atsisiuntimo paketuose gali būti failas, pavadintas Readme.txt, kuriame pateikiama informacija apie failo diegimą ir trikčių šalinimą.

#### <span id="page-75-0"></span>**BIOS versijos nustatymas**

Kad galėtumėte nustatyti, ar pasiekiami BIOS naujiniai yra naujesnės versijos nei šiuo metu įdiegti kompiuteryje, jums reikia žinoti esamos sistemos BIOS versiją.

BIOS versijos informaciją (dar vadinamą *ROM date* (ROM data) ir *System BIOS* (Sistemos BIOS) galite pamatyti paspaudę klavišus fn+esc (jei jau jjungėte "Windows") arba naudodamiesi kompiuterio sąranka "Computer Setup".

- 1. Paleiskite kompiuterio sąranką "Computer Setup".
- **2.** Žymiklio įrenginiu arba rodyklių klavišais pasirinkite **Main** (Pagrindinis) **> System Information** (Sistemos informacija).
- **3.** Norėdami išeiti iš kompiuterio sarankos "Computer Setup" neišsaugoję pakeitimų, apatiniame kairiajame ekrano kampe spustelėkite piktogramą **Exit** (Išeiti) ir toliau vykdykite nurodymus ekrane.

– arba –

Tab klavišu ir rodyklių klavišais pasirinkite **Main** (Pagrindinis) **> Ignore Changes and Exit** (Nepaisyti pakeitimų ir išeiti), tada spauskite enter (Įvesti).

#### **BIOS naujinio atsisiuntimas**

**ĮSPĖJIMAS:** kad nesugadintumėte kompiuterio ir sėkmingai įdiegtumėte, BIOS naujinį atsisiųskite ir įdiekite tik tada, kai kompiuteris prijungtas prie patikimo išorinio maitinimo šaltinio naudojant kintamosios srovės adapterį. Nesisiųskite ir nediekite BIOS naujinio, kol kompiuteris veikia naudodamas akumuliatoriaus energiją, yra prijungtas prie pasirinktinės jungčių stotelės arba maitinimo šaltinio. Atsisiųsdami ir diegdami laikykitės toliau pateikiamų nurodymų.

Neatjunkite kompiuterio maitinimo ištraukdami elektros laidą iš kintamosios srovės lizdo.

Neišjunkite kompiuterio ir neinicijuokite miego režimo.

Neįdėkite, neišimkite, neprijunkite arba neatjunkite jokių įrenginių, kabelių arba laidų.

- 1. Pradžios ekrane įveskite palaikymas ir pasirinkite "HP Support Assistant" programėlę.
- **2.** Spustelėkite **Naujiniai ir patobulinimai**, o tada **Dabar tikrinti, ar yra HP naujinimų**.
- **3.** Vykdykite ekrane pateikiamus nurodymus.
- **4.** Atsisiuntimo srityje atlikite toliau nurodytus veiksmus.
	- **a.** Raskite BIOS naujinį, kurio versija naujesnė nei šiuo metu kompiuteryje įdiegtos BIOS versija. Užsirašykite datą, pavadinimą ar kitą atpažinimo informaciją. Šios informacijos jums gali prireikti, kad vėliau rastumėte jau atsiųstą į standųjį diską naujinį.
	- **b.** Norėdami atsisiųsti pasirinktą naujinį į standųjį diską, laikykitės ekrane pateikiamų nurodymų.

Jei naujinys naujesnis nei kompiuteryje naudojama BIOS, pasižymėkite kelią į vietą standžiajame diske, kur atsisiųstas BIOS naujinys. Jums šio kelio prireiks, kai būsite pasiruošę įdiegti naujinį.

**PASTABA:** jei kompiuteris prijungtas prie tinklo, prieš diegdami bet kokius programinės įrangos (ypač sistemos BIOS) naujinius, pasitarkite su tinklo administratoriumi.

BIOS diegimo procedūros skiriasi. Atsisiuntę naujinį, vykdykite visus ekrane pateikiamus nurodymus. Jei nepateikiama jokių nurodymų, atlikite toliau nurodytus veiksmus.

- **1.** Pradžios ekrane įveskite failas, tada pasirinkite "File Explorer".
- 2. Spustelėkite standžiojo disko pavadinimą. Paprastai standusis diskas būna pavadintas "Vietinis diskas  $(C:)^{u}$ .
- 66 12 skyrius Kompiuterio sąrankos priemonė "Computer Setup" (BIOS), "MultiBoot" ir "HP PC Hardware Diagnostics" (UEFI) LTWW
- **3.** Naudodamiesi maršrutu, kurį anksčiau užsirašėte, atidarykite standžiojo disko aplanką, kuriame laikomas naujinys.
- **4.** Dukart spustelėkite failą su plėtiniu .exe (pvz., *failopavadinimas*.exe).

Pradedama diegti BIOS.

**5.** Baikite diegti vykdydami ekrane pateikiamus nurodymus.

**PASTABA:** kai ekrane pranešama apie sėkmingą įdiegimą, galite panaikinti atsisiųstą failą iš standžiojo disko.

# **"MultiBoot" naudojimas**

## **Apie įrenginių įkrovimo tvarką**

Paleidus kompiuterį sistema bando krautis iš įjungtų įrenginių. Pagalbinė priemonė "MultiBoot", kuri yra įgalinta gamykloje, valdo tvarką, pagal kurią sistema pasirenka įkrovimo įrenginį. Įkrovimo įrenginiais gali būti optinių diskų įrenginiai, diskelių įrenginiai, tinklo sąsajos korta (NIC), standieji diskai ir USB įrenginiai. Įkrovimo įrenginiuose yra įkrauti skirtos laikmenos arba failai, kurie reikalingi kompiuteriui, kad būtų tinkamai paleistas ir veiktų.

**PASTABA:** kai kurie įkrovimo įrenginiai turi būti įjungiami kompiuterio sąrankoje "Computer Setup" ir tik tada jie gali būti įtraukiami į įkrovimo tvarką.

Keisdami įkrovimo tvarką kompiuterio sąrankoje "Computer Setup" galite pakeisti tvarką, pagal kurią kompiuteris ieško įkrovimo įrenginių. Taip pat galite spausti klavišą esc, kol ekrano apačioje rodomas pranešimas "Spauskite klavišą ESC, kad būtų rodomas paleisties meniu", ir tada spausti klavišą f9. Paspaudus klavišą f9 rodomas meniu, kuriame išvardyti galiojantys įkrovimo įrenginiai ir kuris leidžia pasirinkti įkrovimo įrenginį. Taip pat galite naudoti "MultiBoot Express", jei norite nustatyti, kad kompiuteris klaustų įkrovimo įrenginio vietos kiekvieną kartą, kai jis įjungiamas arba paleidžiamas iš naujo.

## **"MultiBoot" nuostatų pasirinkimas**

"MultiBoot" galite naudoti toliau nurodytais būdais:

- Norėdami nustatyti naują įkrovimo tvarką, kurios kompiuteris laikytųsi kiekvieną kartą jį įjungus, keiskite įkrovimo tvarką kompiuterio sąrankoje "Computer Setup".
- Norėdami dinamiškai pasirinkti įkrovimo įrenginį, spauskite esc, kol ekrano apačioje rodomas pranešimas "Spauskite klavišą ESC, kad būtų rodomas paleisties meniu", ir tada spauskite klavišą f9, kad patektumėte į įkrovimo įrenginių parinkčių meniu.
- Norėdami nustatyti kintamą įkrovimo tvarką, naudokite "MultiBoot Express". Ši funkcija, kiekvieną kartą įjungus kompiuterį arba jį paleidus iš naujo, jūsų prašys nurodyti įkrovimo įrenginį.

#### **Naujo įkrovimo tvarkos nustatymas kompiuterio sąrankoje "Computer Setup"**

Norėdami paleisti kompiuterio sąranką "Computer Setup" ir nustatyti įkrovimo įrenginių tvarką, kurios kompiuteris laikytųsi kiekvieną kartą jį įjungus arba iš naujo paleidus, atlikite toliau nurodytus veiksmus:

- **1.** Įjunkite arba iš naujo paleiskite kompiuterį, tuomet, kol ekrano apačioje rodomas pranešimas "Spauskite klavišą ESC, kad būtų rodomas paleisties meniu", spauskite klavišą esc.
- **2.** Jei norite jjungti kompiuterio sąranką "Computer Setup", paspauskite f10.
- **3.** Vieną iš šių parinkčių pasirinkite žymiklio įrenginiu arba rodyklių klavišais:
- **Advanced (Papildomos) > Boot Options (Įkrovimo parinktys) > UEFI Boot Order (UEFI įkrovimo tvarka) > UEFI Hybrid** (UEFI hibridinis)
- **Advanced (Papildomos) > Boot Options (Įkrovimo parinktys) > UEFI Boot Order (UEFI įkrovimo tvarka) > UEFI Native Boot mode** (UEFI įkrovimo režimas)
- **Advanced (Papildomos) > Boot Options (Įkrovimo parinktys) > Legacy Boot Order (Senstelėjusi įkrovimo tvarka) > Legacy Boot Mode** (Senstelėjęs įkrovimo režimas)

Spauskite enter.

**4.** Jei įrenginį norite perkelti įkrovimo tvarkos pradžios link, naudokite žymiklio įrenginį ar rodyklių klavišus arba paspauskite klavišą +.

– arba –

Jei įrenginį norite perkelti įkrovimo tvarkos pabaigos link, naudokite žymiklio įrenginį ar rodyklių klavišus arba paspauskite klavišą -.

**5.** Norėdami išsaugoti pakeitimus ir išeiti iš kompiuterio sąrankos "Computer Setup", apatiniame kairiajame ekrano kampe spustelėkite piktogramą **Save** (Išsaugoti) ir toliau vykdykite nurodymus ekrane.

– arba –

Rodiklių klavišais pasirinkite **Main** (Pagrindinis) **> Save Changes and Exit** (Nepaisyti pakeitimų ir išeiti), tada spauskite enter (Ivesti).

#### **Dinaminis įkrovimo įrenginio pasirinkimas naudojant "f9" raginimą**

Norėdami dinamiškai pasirinkti įkrovimo įrenginį vykdomai paleisties sekai, atlikite toliau nurodytus veiksmus:

- 1. Atidarykite "Select Boot Device" (Įkrovimo įrenginio pasirinkimo) meniu įjungę arba iš naujo paleidę kompiuterį ir spausdami klavišą esc, kol ekrano apačioje rodomas pranešimas "Spauskite klavišą ESC, kad būtų rodomas paleisties meniu".
- **2.** Paspauskite f9.
- **3.** Žymiklio įrenginiu arba rodyklių klavišais pasirinkite įkrovimo įrenginį ir spauskite klavišą enter.

#### **"MultiBoot Express" raginimo nustatymas**

Norėdami paleisti kompiuterio sąranką "Computer Setup" ir nustatyti, kad kompiuteris rodytų "MultiBoot Express" paleisties vietos meniu kiekvieną kartą, kai šis kompiuteris įjungiamas arba iš naujo paleidžiamas, atlikite toliau nurodytus veiksmus:

- **1.** Įjunkite arba iš naujo paleiskite kompiuterį, tuomet, kol ekrano apačioje rodomas pranešimas "Spauskite klavišą ESC, kad būtų rodomas paleisties meniu", spauskite klavišą esc.
- **2.** Jei norite jjungti kompiuterio sąranką "Computer Setup", paspauskite f10.
- **3.** Žymiklio įrenginiu arba rodyklių klavišais pasirinkite **Advanced** (Papildoma) **> Boot Options** (Įkrovos parinktys) **> Multiboot Express Popup Delay (Sec)** ("Multiboot" skubaus įkrovimo iškylančiojo lango delsa (sekundėmis), tada spauskite enter (Jvesti).
- **4.** Lauke Multiboot Express Popup Delay (Sec) ("MultiBoot" skubaus įkrovimo iškylančiojo lango delsa (sekundėmis) įveskite laiko intervalą, per kurį kompiuteris rodytų paleisties vietos meniu prieš

pereidamas prie galiojančių "MultiBoot" parametrų. (Pasirinkus 0, "Express Boot" paleisties vietos meniu nerodomas.)

**5.** Norėdami išsaugoti pakeitimus ir išeiti iš kompiuterio sąrankos "Computer Setup", apatiniame kairiajame ekrano kampe spustelėkite piktogramą **Save** (Išsaugoti) ir toliau vykdykite nurodymus ekrane.

– arba –

Rodiklių klavišais pasirinkite **Main** (Pagrindinis) **> Save Changes and Exit** (Nepaisyti pakeitimų ir išeiti), tada spauskite enter (Įvesti).

Jūsų pakeitimai įsigalios tada, kai kompiuterį paleisite iš naujo.

#### **"MultiBoot Express" nuostatų įvestis**

Kai paleisties metu rodomas "Express Boot" meniu, galite pasirinkti vieną iš toliau nurodytų punktų:

- Norėdami nurodyti įkrovimo įrenginį iš "Express Boot" meniu, per skirtą laiką pasirinkite norimą nuostatą ir spauskite klavišą enter.
- **Norėdami neleisti kompiuteriui pereiti prie galiojančių "MultiBoot" parametrų, per skirtą laiką** paspauskite bet kurį klavišą. Kompiuteris nebus paleistas, kol nepasirinksite įkrovimo įrenginio ir nepaspausite klavišo enter.
- Kad kompiuteris būtų paleistas pagal galiojančius "MultiBoot" parametrus, palaukite, kol praeis skirtas laikas.

# **"HP PC Hardware Diagnostics" (UEFI) naudojimas (tik tam tikruose modeliuose)**

"HP PC Hardware Diagnostics" – tai vieningoji išplečiamoji programinės aparatinės įrangos sąsaja (angl. Unified Extensible Firmware Interface (UEFI), kuri leidžia vykdyti diagnostikos tikrinimus ir nustatyti, ar kompiuterio aparatinė įranga veikia tinkamai. Šis įrankis veikia ne operacinėje sistemoje, kad aparatinės įrangos gedimus būtų galima atskirti nuo operacinės sistemos ar kitų programinės įrangos komponentų problemų.

Jei norite paleisti "HP PC Hardware Diagnostics" UEFI:

**1.** Įjunkite arba iš naujo paleiskite kompiuterį, greitai paspauskite esc, tada paspauskite f2.

Paspaudus f2 BIOS toliau nurodyta tvarka ieškos "HP PC Hardware Diagnostics" (UEFI) įrankių trijose vietose:

**a.** Prijungtoje USB atmintinėje

**PASTABA:** jei norite atsisiųsti "HP PC Hardware Diagnostics" (UEFI) priemonę į USB atmintinę, žr. ["HP PC Hardware Diagnostics" \(UEFI\) atsisiuntimas](#page-79-0) į USB įrenginį 70 puslapyje.

- **b.** Standusis diskas
- **c.** BIOS
- **2.** Diagnostikos priemonei atsidarius, klavišais su rodyklėmis pasirinkite diagnostikos patikros, kurią norite paleisti, tipą ir vykdykite ekrane pateikiamus nurodymus.

**PASTABA:** jei paleisdami turite sustabdyti diagnostikos tikrinimą, paspauskite esc.

## <span id="page-79-0"></span>**"HP PC Hardware Diagnostics" (UEFI) atsisiuntimas į USB įrenginį**

#### *PASTABA:* "HP PC Hardware Diagnostics" (UEFI) atsisiuntimo instrukcijos pateikiamos tik anglų kalba.

"HP PC Hardware Diagnostics" į USB įrenginį galima atsisiųsti dviem būdais:

1 parinktis: "HP PC Diagnostics" pradžios puslapis – suteikia prieigą prie naujausios UEFI versijos

- **1.** Eikite į [http://hp.com/go/techcenter/pcdiags.](http://hp.com/go/techcenter/pcdiags)
- **2.** Spustelėkite saitą **UEFI Download** (UEFI atsisiuntimas) ir tada pasirinkite **Run** (Vykdyti).

#### **2 parinktis: Palaikymo ir tvarkyklių puslapiai** – čia rasite konkretaus gaminio atsisiuntimų ankstesnėms ir vėlesnėms versijoms

- **1.** Eikite į [http://www.hp.com.](http://www.hp.com)
- **2.** Žymeklį užveskite ant puslapio viršuje esančio užrašo **Support** (Palaikymas) ir paspauskite **Download Drivers** (Atsisiųsti tvarkyklę).
- **3.** Teksto laukelyje įveskite produkto pavadinimą ir paspauskite **Go** (Pirmyn).

– arba –

Paspauskite **Find Now** (Rasti dabar), jei norite, kad jūsų produktą HP aptiktų automatiškai.

- **4.** Pasirinkite kompiuterio modelį, tada pasirinkite naudojamą operacinę sistemą.
- **5.** Skyriuje **"Diagnostic" (Diagnostika)** spustelėkite **"HP UEFI Support Environment" (HP UEFI palaikymo aplinka)**.

– arba –

Spustelėkite **Download** (Atsisiųsti), tada pasirinkite **Run** (Vykdyti).

# **"HP Sure Start" naudojimas (tik tam tikruose modeliuose)**

Kai kuriuose kompiuterių modeliuose naudojama technologija "HP Sure Start", kuri nuolat stebi jūsų kompiuterio BIOS ir tikrina, ar prieš ją nesiimama atakų ir ar ji nesugadinta. Jei BIOS sugadinama arba yra atakuojama, "HP Sure Start" automatiškai, be naudotojo įsikišimo atkuria saugią ankstesnę BIOS būseną.

"HP Sure Start" priemonė yra sukonfigūruota ir jau jjungta, todėl dauguma naudotojų gali naudoti numatytąją "HP Sure Start" konfigūraciją. Patyrę naudotojai numatytąją konfigūraciją gali keisti.

Norėdami rasti naujausią "HP Sure Start" dokumentaciją, eikite į <http://www.hp.com/support>ir pasirinkite savo šalį. Pasirinkite **Tvarkyklės ir atsisiuntimai** ir vykdykite ekrane pateikiamus nurodymus.

# **13 Palaikymas**

# **Kreipimasis į palaikymo tarnybą**

Jei į jums kilusius klausimus atsakymų nerandate šiame vartotojo vadove arba priemonėje "HP Support Assistant", galite susisiekti su palaikymo tarnyba. Informacijos apie palaikymo tarnybą JAV rasite apsilankę [http://www.hp.com/go/contactHP.](http://www.hp.com/go/contactHP) Informacijos apie palaikymo tarnybą visame pasaulyje rasite apsilankę [http://welcome.hp.com/country/us/en/wwcontact\\_us.html](http://welcome.hp.com/country/us/en/wwcontact_us.html).

Čia galite:

- Kalbėtis per tinklą su HP techninės pagalbos specialistu.
- **PASTABA:** jei tiesioginiai pokalbiai su palaikymo tarnybos specialistais negalimi tam tikra kalba, jie galimi anglų kalba.
- Suraskite palaikymo tarnybos telefono numerius.
- Suraskite HP techninės priežiūros centrą.

# <span id="page-81-0"></span>**Lipdukai**

Lipdukuose, priklijuotuose ant kompiuterio, teikiama informacija, kurios gali prireikti, kai šalinate sistemos triktis arba su kompiuteriu keliaujate užsienyje:

**SVARBU:** visi šiame skyriuje aprašyti lipdukai yra vienoje iš 3 vietų, priklausomai nuo kompiuterio modelio: priklijuoti kompiuterio apačioje, randami akumuliatoriaus skyriuje arba po atminties modulio skyriaus durelėmis.

● Techninės priežiūros lipdukas – pateikiama svarbi kompiuterio atpažinimo informacija. Susisiekus su palaikymo tarnyba jūsų tikriausiai paklaus serijinio ir produkto numerio arba modelio numerio. Suraskite šiuos numerius prieš susisiekdami su palaikymo tarnyba.

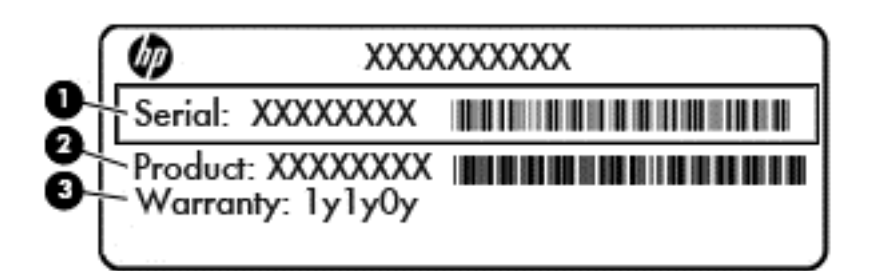

#### **Komponentas**

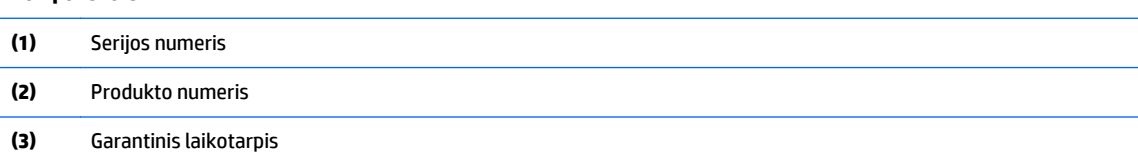

- "Microsoft®" autentiškumo sertifikato lipduke (tik tam tikruose modeliuose su "Windows 8") yra nurodytas "Windows" produkto kodas. Produkto kodo jums gali prireikti, kad galėtumėte naujinti operacine sistemą arba šalinti jos triktis. HP platformose su jau įdiegtomis "Windows 8" arba "Windows 8.1" sistemomis lipduko nėra, tačiau skaitmeninis produkto kodas yra įdiegtas elektroniniu būdu.
- **PASTABA:** šį skaitmeninį produkto kodą kompiuteriuose, kuriuose "Windows 8" arba "Windows 8.1" operacinės sistemos yra įdiegtos iš naujo ir kuriose yra HP patvirtinti atkūrimo metodai, "Microsoft" operacinės sistemos automatiškai atpažįsta ir suaktyvina.
- Lipdukas (-ai) su teisine informacija pateikiama teisinė informacija apie kompiuterį.
- Belaidžių įrenginių sertifikavimo lipdukas (-ai) nurodoma informacija apie papildomus belaidžius įrenginius ir pateikiamas kai kurių šalių arba regionų, kuriuose įrenginius leidžiama naudoti, aprobavimo ženklų sąrašas.

# <span id="page-82-0"></span>**14 Specifikacijos**

- **Jvesties maitinimas**
- Darbo aplinka

## **Įvesties maitinimas**

Šiame skyriuje pateikta informacija apie maitinimą pravers, jei vykdami į kitą šalį ketinate pasiimti kompiuterį.

Kompiuteris veikia naudodamas nuolatinę srovę, kuri tiekiama iš kintamosios arba nuolatinės srovės šaltinio. Kintamosios srovės šaltinio vardiniai parametrai turi būti 100–240 V, 50–60 Hz. Nors kompiuteris gali būti maitinamas autonominiu nuolatinės srovės šaltiniu, geriau naudoti bendrovės HP patvirtintą kintamosios srovės adapterį arba nuolatinės srovės šaltinį, pateiktą su šiuo kompiuteriu.

Kompiuteris gali būti maitinamas nuolatine srove pagal toliau nurodytas specifikacijas.

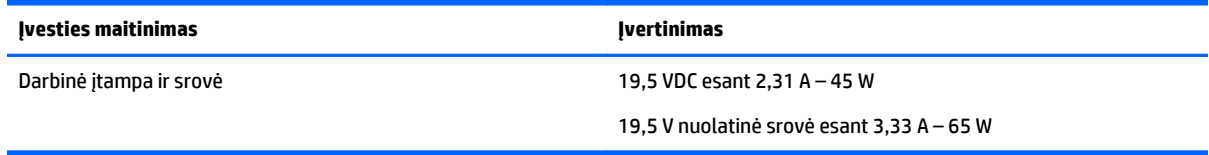

**PASTABA:** šis produktas sukurtas Norvegijos IT maitinimo sistemoms, kurių fazinės įtampos išvestis neviršija 240 V rms.

**PASTABA:** kompiuterio darbinė įtampa ir srovė nurodytos ant sistemos informacinio lipduko.

# **Darbo aplinka**

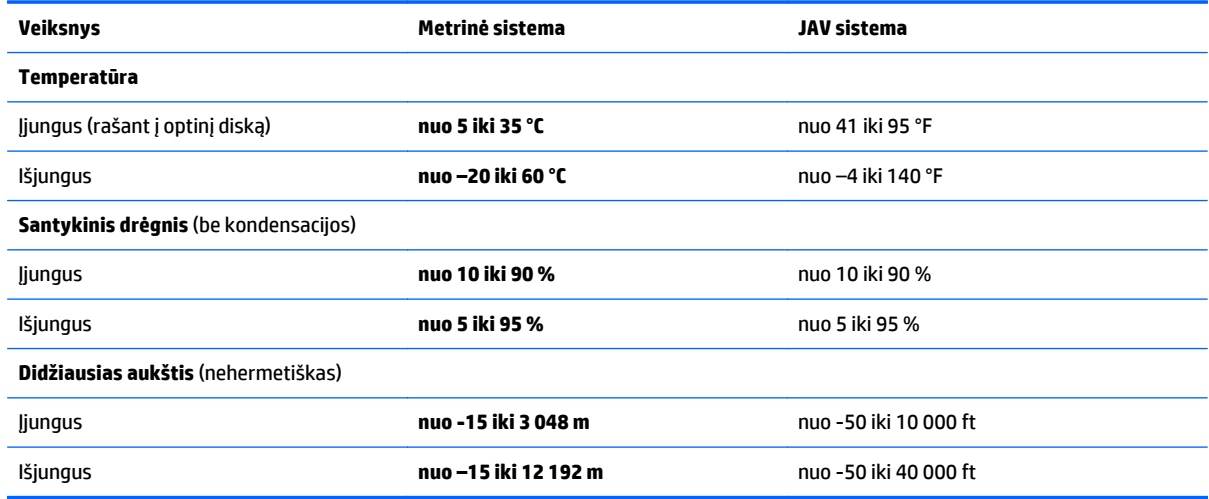

# <span id="page-83-0"></span>**A Kelionė su kompiuteriu**

Siekdami geriausių rezultatų, sekite čia aprašytus keliavimo ir vežimo patarimus.

- Paruoškite kompiuterį kelionei arba gabenimui.
	- Sukurkite atsarginę informacijos kopiją.
	- Išimkite visus diskus ir išorines daugialypės terpės korteles, pavyzdžiui, skaitmenines korteles.

**ĮSPĖJIMAS:** Norėdami apsaugoti kompiuterį bei įrenginį nuo žalos arba informacijos praradimo, prieš išimdami įtaisą iš įtaiso skyriaus ir prieš veždami, palikdami saugoti ar keliaudami su įrenginiu pašalinkite laikmenas.

- Išjunkite ir atjunkite visus išorinius įrenginius.
- Išjunkite kompiuterį.
- Pasiimkite atsarginę informacijos kopiją. Atsarginės kopijos nelaikykite kartu su kompiuteriu.
- Skrisdami lėktuvu pasiimkite kompiuterį kaip rankinį bagažą. Neregistruokite jo su kitais lagaminais.
- **ĮSPĖJIMAS:** Stenkitės, kad diskas nepatektų į magnetinį lauką. Oro uostų saugos lazdelės ir praleidimo įrenginiai taip pat yra magnetinius laukus kuriantys saugos įrenginiai. Oro uosto konvejerio juostos ir panašūs saugos įtaisai, kuriais tikrinamas rankinis bagažas, vietoje magnetinių laukų naudojami rentgeno spinduliai, todėl jie negadina diskų įrenginio.
- Tai, ar skrydžio metu galima naudotis kompiuteriu, nustato oro linijų bendrovė. Jei kompiuterį ketinate naudoti skrydžio metu, paklauskite oro linijų bendrovės personalo, ar galite tai daryti.
- Jei kompiuteris bus nenaudojamas ir atjungtas nuo išorinio maitinimo šaltinio ilgiau nei 2 savaites, išimkite akumuliatorių ir laikykite jį atskirai.
- Prieš gabendami kompiuterį ar diskų įrenginį, supakuokite jį į tinkamą apsauginę medžiagą ir ant pakuotės užklijuokite etiketę "FRAGILE" (DŪŽTA).
- Jei kompiuteryje yra belaidis įrenginys arba HP mobiliojo plačiajuosčio ryšio modulis, pavyzdžiui, 802.11b/g įrenginys, globaliosios mobiliojo ryšio sistemos (GSM) arba bendrojo paketinio radijo ryšio (GPRS) įrenginys, kai kuriose vietose galimybė naudoti šiuos įrenginius gali būti apribota. Tokie apribojimai gali būti taikomi lėktuvuose, ligoninėse, šalia sprogmenų ir pavojingose vietose. Jei tiksliai nežinote, kokie reikalavimai taikomi konkrečiam įrenginiui, prieš jį įjungdami kreipkitės dėl leidimo jį naudoti.
- Vykstant į kitą šalį ar regioną patariama:
	- sužinokite, kokios su kompiuteriu susijusios muitinės nuostatos galioja šalyse ir regionuose, kuriuose teks lankytis kelionės metu;
	- pasitikslinkite, kokie elektros laidai ir adapteriai reikalingi tose vietose, kur ketinate naudoti kompiuterį. Gali skirtis įtampa, dažnis ir kištuko konfigūracija.

**PERSPĖJIMAS!** Kad nepatirtumėte elektros smūgio, nesukeltumėte gaisro ir nesugadintumėte įrangos, prie kompiuterio jungdami elektros maitinimą nenaudokite buities prietaisams skirto įtampos keitiklio.

# <span id="page-84-0"></span>**B Trikčių šalinimas**

Šiame priede yra šios dalys:

# **Trikčių šalinimo ištekliai**

"HP Support Assistant" rasite svetainių nuorodų ir papildomos informacijos apie kompiuterį. Jei pradžios ekrane norite atidaryti "HP Support Assistant", pasirinkite programą HP Support Assistant.

**PASTABA:** norint naudotis daugeliu patikros ir taisymo įrankių, reikia interneto ryšio. HP turi papildomų įrankių, kuriems nereikia interneto ryšio.

Susisiekite su HP palaikymo tarnyba. Informacijos apie palaikymo tarnybą JAV rasite apsilankę [http://www.hp.com/go/contactHP.](http://www.hp.com/go/contactHP) Informacijos apie palaikymo tarnybą visame pasaulyje rasite apsilankę [http://welcome.hp.com/country/us/en/wwcontact\\_us.html.](http://welcome.hp.com/country/us/en/wwcontact_us.html)

Pasirinkite bet kurį iš toliau pateikiamų palaikymo tipų:

Kalbėtis per tinklą su HP techninės pagalbos specialistu.

**PASTABA:** jei tiesioginiai pokalbiai negalimi tam tikra kalba, jie galimi anglų kalba.

- Suraskite HP palaikymo tarnybos telefono numerius.
- Suraskite HP techninės priežiūros centrą.

## **Problemų sprendimai**

Šiuose skyriuose aprašomos kelios dažnai kylančios problemos ir jų sprendimai.

#### **Nepavyksta paleisti kompiuterio**

Šie pasiūlymai gali padėti nustatyti, kodėl kompiuteris neįsijungia, kai spaudžiate maitinimo mygtuką:

Jei kompiuteris prijungtas prie kintamosios srovės lizdo, prie lizdo prijungdami kitą elektros įrenginį patikrinkite, ar lizde tiekiamas pakankamas maitinimas.

**PASTABA:** naudokite tik su šiuo kompiuteriu pateiktą kintamosios srovės adapterį arba adapterį, kurį patvirtino HP.

Jei kompiuteris yra prijungtas ne prie kintamosios srovės lizdo, o prie išorinio maitinimo šaltinio, prijunkite kompiuterį prie kintamosios srovės lizdo naudodami kintamosios srovės adapterį. Įsitikinkite, kad maitinimo kabelio ir kintamosios srovės adapterio jungtys patikimai sujungtos.

#### **Kompiuterio ekranas tuščias**

Jei ekranas yra tuščias, nors kompiuterio neišjungėte, priežastis gali būti vienas ar daugiau iš šių parametrų:

● Kompiuteris gali veikti miego režimu. Kad išjungtumėte miego režimą, spustelėkite įjungimo / išjungimo mygtuką. Miego režimas yra energijos taupymo funkcija, kuri išjungia ekraną. Sistema gali paleisti miego režimą, kai kompiuteris įjungtas, bet nenaudojamas, arba kai kompiuterio akumuliatoriaus įkrovos lygis yra žemas. Norėdami pakeisti šiuos ir kitus energijos vartojimo parametrus, "Windows"

darbalaukio pranešimų srityje, užduočių juostos dešinėje, dešiniuoju pelės klavišu spustelėkite piktogramą **Akumuliatorius**, tada spustelėkite **Nuostatos**.

● Kompiuteris gali būti nenustatytas rodyti vaizdą ekrane. Jeigu norite perkelti vaizdą į kompiuterio ekraną, spauskite klavišų derinį fn+f4. Naudojant daugumą modelių, kai prie kompiuterio prijungtas pasirinktinis išorinis ekranas, pavyzdžiui, monitorius, vaizdas gali būti rodomas kompiuterio ekrane, išoriniame ekrane arba abiejuose įrenginiuose tuo pat metu. Spaudžiant klavišus fn+f4, vaizdo rodymas bus kaitaliojamas tarp rodymo kompiuterio ekrane, viename ar daugiau išorinių ekranų ir rodymo visuose įrenginiuose vienu metu.

#### **Programinė įranga veikia netinkamai**

Jei programinė įranga nereaguoja į jūsų veiksmus arba reaguoja neįprastai, paleiskite kompiuterį iš naujo pradžios ekrane persikeldami į dešinę pusę. Pasirodžius mygtukams spustelėkite **Parametrai**. Spustelėkite piktogramą **Maitinimas** ir **Išjungti**. Jei taip negalite paleisti kompiuterio iš naujo, žr. Kompiuteris įjungtas, bet nereaguoja 76 puslapyje.

#### **Kompiuteris įjungtas, bet nereaguoja**

Jei kompiuteris yra įjungtas, tačiau nereaguoja į programinės įrangos arba klaviatūros komandas, bandykite atlikti šias kritinio išjungimo procedūras nurodyta tvarka, kol kompiuteris išsijungs:

**ĮSPĖJIMAS:** atlikdami kritinio išjungimo procedūras prarasite neįrašytą informaciją.

- Paspauskite ir palaikykite nuspaudę maitinimo mygtuką mažiausiai 5 sekundes.
- Nuspauskite maitinimo mygtuką ir laikykite nuspaudę 15 sekundžių, kad atliktumėte aparatūros atstatymo operaciją ir iš karto išjungtumėte kompiuterį.

#### **Kompiuteris neįprastai šiltas**

Normalu, kad naudojamas kompiuteris įšyla. Tačiau jei kompiuteris *neįprastai* šiltas, gali būti uždengtos vėdinimo angos.

Jei įtariate, kad kompiuteris kaista, leiskite jam atvėsti iki kambario temperatūros. Įsitikinkite, kad, naudojant kompiuterį, nebūtų uždengtos vėdinimo angos.

**PERSPĖJIMAS!** Jei norite, kad darbas kuo mažiau kenktų sveikatai, o kompiuteris neperkaistų, nedėkite jo tiesiai ant kelių ir neuždenkite vėdinimo angų. Kompiuteriu naudokitės tik ant kieto, lygaus paviršiaus. Saugokite, kad kiti kieti daiktai, pvz., netoliese esantys spausdintuvai, arba minkšti daiktai, pvz., pagalvės, antklodės ar drabužiai, neužstotų oro srauto. Be to, patikrinkite, ar įrenginiui veikiant kintamosios srovės adapteris neliečia odos arba minkšto paviršiaus, pvz., pagalvės, patiesalo ar drabužių. Kompiuteris ir kintamosios srovės adapteris atitinka vartotojui tinkamos paviršiaus temperatūros apribojimus, kurie nustatyti remiantis tarptautiniu informacinių technologijų įrangos saugos standartu (IEC 60950-1).

**PASTABA:** kompiuterio ventiliatorius įsijungia automatiškai, kad atvėsintų vidinius komponentus ir apsaugotų nuo perkaitimo. Įprasta, kad veikimo metu, vidinis ventiliatorius tai įsijungia, tai išsijungia.

#### **Neveikia išorinis įrenginys**

Jei išorinis įrenginys neveikia taip, kaip turėtų, vadovaukitės šiais pasiūlymais:

- Įjunkite įrenginį pagal gamintojo instrukcijas.
- Patikrinkite, ar visos įrenginio jungtys patikimai sujungtos.
- Patikrinkite, ar įrenginiui tiekiama elektros energija.
- Patikrinkite, ar įrenginys, ypač jei jis senesnis, suderinamas su jūsų operacine sistema.
- Įsitikinkite, kad tinkamos tvarkyklės yra įdiegtos ir atnaujintos.

## <span id="page-86-0"></span>**Neveikia belaidis tinklo ryšys**

Jei belaidžio tinklo ryšys veikia ne taip, kaip tikėtasi, pasinaudokite toliau pateiktais patarimais:

- Norėdami įjungti arba išjungti belaidį arba laidinį tinklo įrenginį, "Windows" darbalaukio pranešimų srityje, užduočių juostos dešinėje, dešiniuoju pelės klavišu spustelėkite piktogramą **Tinklo ryšys**. Norėdami įjungti įrenginius, pažymėkite žymės langelį šalia meniu parinkties. Norėdami išjungti įrenginį, išvalykite žymės langelį.
- Būtinai įjunkite belaidžio ryšio įrenginį.
- Įsitikinkite, kad niekas neužstoja belaidžių kompiuterio antenų.
- Įsitikinkite, kad kabelis arba DSL modemas bei jo elektros laidas tinkamai sujungti, o indikatoriai šviečia.
- Įsitikinkite, kad belaidis kelvedis arba prieigos taškas tinkamai sujungtas su maitinimo adapteriu ir laidiniu arba DSL modemu, o lemputės šviečia.
- Atjunkite ir prijunkite iš naujo visus kabelius, tada išjunkite ir vėl jjunkite maitinimą.

## **Nepavyksta paleisti pasirinktinio optinio disko**

- Prieš atkurdami CD arba DVD diską įrašykite darbus ir išjunkite visas atidarytas programas.
- Prieš paleisdami CD ar DVD diską, atsijunkite nuo interneto.
- Įsitikinkite, kad tinkamai įdėjote diską.
- Įsitikinkite, kad diskas švarus. Jei būtina, nuvalykite diską filtruotu vandeniu ir nepūkuotu audiniu. Valykite diską nuo centro link kraštų.
- Patikrinkite, ar diskas nesubraižytas. Aptikę įbrėžimų, apdorokite diską optinių diskų atkuriamąja priemone, kurią galite įsigyti daugelyje elektronikos prekių parduotuvių.
- Prieš leisdami diską, išjunkite miego režimą.

Paleisdami diską nepaleiskite energijos taupymo režimo. Kitu atveju gali pasirodyti įspėjamoji žinutė, kuria klausiama, ar norite tęsti. Jei rodoma ši žinutė, spustelėkite **Ne**. Jei spustelėjate "Ne", kompiuteris gali reaguoti taip:

◦ Atkūrimas gali būti tęsiamas.

– arba –

◦ Atkūrimo langas daugialypės terpės programoje gali būti uždarytas. Norėdami leisti diską toliau medijos programoje spustelėkite mygtuką **Leisti**, ir diskas bus paleistas vėl. Kartais jums gali tekti uždaryti programą ir paleisti ją iš naujo.

## **Filmo nerodo išoriniame ekrane**

- **1.** Jei vienu metu įjungtas ir kompiuterio ekranas, ir išorinis monitorius, vieną ar kelis kartus spauskite fn +f4, kad perjungtumėte vaizdą iš vieno ekrano į kitą.
- **2.** Nustatykite monitoriaus parametrus taip, kad išorinis ekranas būtų pagrindinis:
	- **a.** Dešiniuoju pelės klavišu spustelėkite tuščią sritį kompiuterio darbalaukyje ir pasirinkite **Ekrano skyra**.
	- **b.** Nurodykite pagrindinį ir antrinį ekranus.

**PASTABA:** naudojant abu ekranus, DVD vaizdas nerodomas ekrane, kuris nustatytas kaip antrinis.

## <span id="page-87-0"></span>**Pasirinktinio išorinio disko įrašymo procesas neprasideda arba sustoja dar nebaigus įrašyti**

- Įsitikinkite, kad uždarytos visos kitos programos.
- Išjunkite miego režimą.
- Įsitikinkite, kad naudojate jūsų diskų įrenginiui tinkamą diską.
- Patikrinkite, ar diskas tinkamai įdėtas.
- Pasirinkite lėtesnį įrašymo greitį ir bandykite iš naujo.
- Jei kopijuojate diską, prieš bandydami įrašyti turinį į naują diską, informaciją iš šaltinio disko įrašykite į standųjį diską, o tada įrašykite iš savo standžiojo disko.

# <span id="page-88-0"></span>**C Elektrostatinė iškrova**

Elektrostatinė iškrova yra statinės elektros išskyrimas susilietus dviem objektams, pvz., smūgis, kurį patiriate, kai eidami per kilimą paliečiate metalinę durų rankeną.

Statinės elektros iškrova iš pirštų ar kitų elektrostatinių laidininkų gali sugadinti elektroninius komponentus. Kad nesugadintumėte kompiuterio, diskų įrenginio arba neprarastumėte informacijos, laikykitės šių atsargumo priemonių.

- Jei išmontavimo ar sumontavimo instrukcijose nurodoma ištraukti kompiuterio laido kištuką iš elektros lizdo, ištraukite jį po to, kai tinkamai įžeminsite ir prieš nuimdami dangtį.
- Kol būsite pasirengę komponentus montuoti, laikykite juos pakuotėse, saugančiose nuo elektrostatinio krūvio.
- Stenkitės neliesti kaiščių, laidų ir kontūrų. Kuo mažiau lieskite elektroninius komponentus.
- Naudokite nemagnetinius įrankius.
- Prieš imdami komponentus rankomis, pašalinkite elektrostatinį krūvį paliesdami jų nedažytą metalinį paviršių.
- Išmontavę kokį nors komponentą, įdėkite jį į pakuotę, saugančią nuo elektrostatinio krūvio.

Jei reikia daugiau informacijos apie statinę elektrą arba pagalbos išimant ar įstatant komponentus, susisiekite su HP palaikymo tarnyba.

# **Rodyklė**

#### **Simboliai/skaitmenys**

"Bluetooth" įrenginys [12,](#page-21-0) [15](#page-24-0) "Bluetooth" lipdukas [72](#page-81-0) "DisplayPort" prijungimas [30](#page-39-0) "DriveLock" slaptažodis aprašas [51](#page-60-0) atjungimas [54](#page-63-0) įvedimas [52](#page-61-0) keitimas [53](#page-62-0) nustatymas [52](#page-61-0) "Face Recognition" (veidų atpažinimas) [28](#page-37-0) "HP Client Security" [56](#page-65-0) ..HP PC Hardware Diagnostics" (UEFI) atsisiuntimas [70](#page-79-0) "Micro SD" atminties kortelių skaitytuvas, atpažinimas [9](#page-18-0) "Microsoft" autentiškumo sertifikato lipdukas [72](#page-81-0) .Miracast" [33](#page-42-0) "MultiStream" transportas [31](#page-40-0) "NFC" antena, atpažinimas [10](#page-19-0) "SoftPaq", atsisiuntimas [60](#page-69-0) "Windows" Atgaivinimas [63](#page-72-0) Nustatymas iš naujo [63](#page-72-0) "Windows" klavišas, atpažinimas [7](#page-16-0)

#### **A**

administratoriaus slaptažodis [48](#page-57-0) akumuliatoriaus energija [36](#page-45-0) akumuliatoriaus skyrius [72](#page-81-0) Akumuliatoriaus tikrinimas [37](#page-46-0) akumuliatorius energijos taupymas [38](#page-47-0) išsikrovimas [37](#page-46-0) likusios įkrovos rodymas [37](#page-46-0) žemi akumuliatoriaus įkrovos lygiai [37](#page-46-0) angos apsauginis kabelis [9](#page-18-0) antivirusinė programinė įranga [55](#page-64-0) apsauginio kabelio lizdas, atpažinimas [9](#page-18-0)

artimojo lauko ryšio antena, atpažinimas [10](#page-19-0) atgaivinimas [63](#page-72-0) atkūrimas [63](#page-72-0) atkūrimo skaidinys [62](#page-71-0) atminties kortelė [35](#page-44-0) atjungimas [39](#page-48-0) įdėjimas [39](#page-48-0) palaikomi formatai [39](#page-48-0) ausinių (garso išvesties) lizdas [8](#page-17-0) automatinis "DriveLock" slaptažodis atiungimas [55](#page-64-0) įvedimas [54](#page-63-0)

#### **B**

belaidis tinklas (WLAN) įmonės WLAN ryšys [14](#page-23-0) naudojimas [13](#page-22-0) prijungimas [14](#page-23-0) reikalinga įranga [13](#page-22-0) sauga [14](#page-23-0) veikimo diapazonas [15](#page-24-0) viešasis WLAN ryšys [14](#page-23-0) belaidžio ryšio klavišas, atpažinimas [24](#page-33-0) belaidžio ryšio lemputė [5,](#page-14-0) [12](#page-21-0) belaidžio ryšio mygtukas [12](#page-21-0) belaidžio ryšio valdikliai mygtukas [12](#page-21-0) operacinė sistema [12](#page-21-0) belaidžių įrenginių sertifikavimo lipdukas [72](#page-81-0) BIOS naujinimas [65](#page-74-0) naujinio atsisiuntimas [66](#page-75-0) versijos nustatymas [66](#page-75-0)

#### **D**

darbo aplinka [73](#page-82-0) didelės raiškos įrenginiai, prijungimas [31](#page-40-0), [32,](#page-41-0) [33](#page-42-0) didžiųjų raidžių fiksavimo lemputė, atpažinimas [5](#page-14-0) disko defragmentavimo programinė įranga [45](#page-54-0)

disko laikmena [35](#page-44-0) disko valymo programinė įranga [45](#page-54-0) diskų įrenginiai išorinis [42](#page-51-0) naudojimas [45](#page-54-0) optinis [42](#page-51-0) standusis [42](#page-51-0) doko jungtis atpažinimas [8](#page-17-0) naudoiimas [43](#page-52-0)

## **E**

ekrano šviesumo klavišai [24](#page-33-0) ekrano vaizdas, perjungimas [24](#page-33-0) elektrostatinė iškrova [79](#page-88-0) Energijos taupymo būsenos [34](#page-43-0) energijos vartojimo parinkčių nustatymas [34](#page-43-0)

#### **F**

f11 atkūrimas [62](#page-71-0) funkciniai klavišai, atpažinimas [7](#page-16-0)

## **G**

galimybė jungti prie USB senesnius įrenginius [64](#page-73-0) galimybė jungti senesnius įrenginius, USB [64](#page-73-0) garsiakalbio grotelės, atpažinimas [6](#page-15-0) garso funkcijos, tikrinimas [28](#page-37-0) garso funkcijų tikrinimas [28](#page-37-0) garso išjungimo klavišas, atpažinimas [24](#page-33-0) garso išvesties (ausinių) lizdas, atpažinimas [8](#page-17-0) garso įvesties (mikrofono) lizdas, atpažinimas [8](#page-17-0) garso klavišai, atpažinimas [24](#page-33-0) garsumas klavišai [27](#page-36-0) mygtukai [27](#page-36-0) reguliavimas [27](#page-36-0) gestai per jutiklinę planšetę mastelio keitimas [19](#page-28-0)

slinkimas [18](#page-27-0) sukimas [19](#page-28-0) suspaudimas [19](#page-28-0)

#### **H**

HDMI prievadas atpažinimas [9](#page-18-0) prijungimas [32](#page-41-0) HDMI, garso konfigūravimas [33](#page-42-0)

#### **I**

informacija apie akumuliatorių, ieškojimas [37](#page-46-0) integruotosios interneto kameros lemputė, atpažinimas [10](#page-19-0) interneto kamera atpažinimas [10](#page-19-0) naudojimas [28](#page-37-0) interneto kameros lemputė, atpažinimas [10](#page-19-0) interneto ryšio sąranka [13](#page-22-0) išjungimas [34](#page-43-0) išoriniai įrenginiai [42](#page-51-0) išorinio monitoriaus prievadas [30](#page-39-0) išorinis diskų įrenginys [42](#page-51-0) įjungimo / išjungimo mygtukas atpažinimas [6](#page-15-0) naudojimas [34](#page-43-0) įmonės WLAN ryšys [14](#page-23-0) įrašoma daugialypė terpė [35](#page-44-0) įtaisytoji skaitmenų klaviatūra, atpažinimas [7,](#page-16-0) [25](#page-34-0) Įvesties maitinimas [73](#page-82-0)

#### **J**

jungiklis, maitinimas [34](#page-43-0) jungtis dokas [43](#page-52-0) maitinimas [9](#page-18-0) Jutiklinė planšetė mygtukai [4](#page-13-0) naudojimas [17](#page-26-0) jutiklinės planšetės lemputė, atpažinimas [5](#page-14-0) jutiklinės planšetės suspaudimo gestas [19](#page-28-0) Jutiklinės planšetės zona atpažinimas [4](#page-13-0)

#### **K**

kabeliai USB [41](#page-50-0) keliavimas su kompiuteriu [72](#page-81-0), [74](#page-83-0) Kintamosios srovės adapterio / akumuliatoriaus lemputė [8](#page-17-0) klaviatūra atpažinimas [25](#page-34-0) įtaisytoji skaitmenų [7](#page-16-0) klaviatūra, išorinė naudojimas [26](#page-35-0) skaičių fiksavimas [26](#page-35-0) klaviatūros foninis apšvietimas [24](#page-33-0) klaviatūros spartieji klavišai, atpažinimas [23](#page-32-0) klavišai esc [7](#page-16-0) fn [7](#page-16-0) funkciniai [7](#page-16-0) garsumas [27](#page-36-0) "Windows" klavišas [7](#page-16-0) klavišas fn, atpažinimas [7](#page-16-0), [23](#page-32-0) klavišas num lk, atpažinimas [25](#page-34-0) klavišas "esc", atpažinimas [7](#page-16-0) kompiuterio išjungimas [34](#page-43-0) kompiuterio priežiūra [58](#page-67-0) Kompiuterio sąranka "Computer Setup" BIOS administrator password (BIOS administratoriaus slaptažodis) [49](#page-58-0) gamyklinių parametrų atkūrimas [65](#page-74-0) naršymas ir pasirinkimas [64](#page-73-0) "DriveLock" slaptažodis [51](#page-60-0) kompiuterio valymas [58](#page-67-0) kompiuteris, keliavimas [74](#page-83-0) komponentai apačia [11](#page-20-0) dešinė pusė [8](#page-17-0) ekranas [10](#page-19-0) kairė pusė [9](#page-18-0) viršutiniai [4](#page-13-0) konfigūravimas HDMI garsas [33](#page-42-0) kritinis akumuliatoriaus įkrovos lygis [34](#page-43-0)

## **L**

lemputės belaidis ryšys [5](#page-14-0) didžiųjų raidžių fiksavimas [5](#page-14-0) interneto kamera [10](#page-19-0) Jutiklinė planšetė [5](#page-14-0) Kintamosios srovės adapteris / akumuliatorius [8](#page-17-0) maitinimas [5](#page-14-0) mikrofonas nutildytas [5](#page-14-0) skaitmenų fiksavimas [5](#page-14-0) lipdukai belaidžių įrenginių sertifikavimas [72](#page-81-0) serijos numeris [72](#page-81-0) teisinė informacija [72](#page-81-0) WLAN [72](#page-81-0) "Bluetooth" [72](#page-81-0) "Microsoft" autentiškumo sertifikatas [72](#page-81-0) lizdai garso išvestis (ausinės) [8](#page-17-0) garso įvestis (mikrofonas) [8](#page-17-0)

#### **M**

maitinimas akumuliatorius [36](#page-45-0) parinktys [34](#page-43-0) saugojimas [38](#page-47-0) maitinimo jungiklis [34](#page-43-0) maitinimo jungtis, atpažinimas [9](#page-18-0) maitinimo lemputės [5](#page-14-0) mastelio keitimo gestas per jutiklinę planšetę [19](#page-28-0) miego režimas inicijavimas [35](#page-44-0) nutraukimas [35](#page-44-0) mikrofono (garso įvesties) lizdas, atpažinimas [8](#page-17-0) mikrofono išjungimo lemputė [5](#page-14-0) mygtukai dešinysis jutiklinės planšetės [4](#page-13-0) energija [34](#page-43-0) garsumas [27](#page-36-0) kairysis jutiklinės planšetės [4](#page-13-0) maitinimas [6](#page-15-0)

#### **N**

naudojimas Energijos taupymo būsenos [34](#page-43-0) nustatymas iš naujo [63](#page-72-0)

#### **O**

Operacinės sistemos "Windows" DVD [63](#page-72-0) optinis diskų įrenginys [42](#page-51-0)

#### **P**

papildomi išoriniai įrenginiai, naudojimas [42](#page-51-0) pelė, išorinė nuostatų nustatymas [17](#page-26-0) perskaitoma daugialypė terpė [35](#page-44-0) pirštų atspaudų skaitytuvas atpažinimas [6](#page-15-0) naudojimas [57](#page-66-0) prievadai HDMI [9](#page-18-0), [32](#page-41-0) išorinis monitorius [30](#page-39-0) USB [8](#page-17-0), [9](#page-18-0) VGA [30](#page-39-0) "DisplayPort" [30](#page-39-0) "Miracast" [33](#page-42-0) priežiūra disko defragmentavimo programa [45](#page-54-0) disko valymo programa [45](#page-54-0) prijungimo įrenginio ėmikliai, atpažinimas [11](#page-20-0) prisijungimas prie WLAN [14](#page-23-0) problemos, sprendimai [75](#page-84-0) produkto pavadinimas ir numeris, kompiuteris [72](#page-81-0) programinė įranga antivirusinė [55](#page-64-0) disko defragmentavimo programa [45](#page-54-0) disko valymo programa [45](#page-54-0) svarbūs naujiniai [56](#page-65-0) užkarda [55](#page-64-0)

#### **S**

sauga, belaidis ryšys [14](#page-23-0) sąrankos priemonė gamyklinių parametrų atkūrimas [65](#page-74-0) naršymas ir pasirinkimas [64](#page-73-0) serijos numeris, kompiuteris [72](#page-81-0) sistemos neveiksnumas [34](#page-43-0) skaičių fiksavimas, išorinė klaviatūra [26](#page-35-0)

skaitmenų fiksavimo lemputė [5](#page-14-0) slaptažodžiai administratorius [48](#page-57-0) BIOS administratorius [49](#page-58-0) vartotojas [48](#page-57-0) "DriveLock" [51](#page-60-0) slaptažodžio apsaugos nustatymas pabundant [36](#page-45-0) slinkimo gestas per jutiklinę planšetę [18](#page-27-0) spartieji klavišai aprašas [23](#page-32-0) belaidis ryšys [24](#page-33-0) ekrano šviesumo padidinimas [24](#page-33-0) ekrano šviesumo sumažinimas [24](#page-33-0) ekrano vaizdo perjungimas [24](#page-33-0) garsiakalbių garso didinimas [24](#page-33-0) garsiakalbių garso išjungimas [24](#page-33-0) garsiakalbių garso sumažinimas [24](#page-33-0) garsumo reguliavimas [24](#page-33-0) Jutiklinės planšetės įjungimo / išjungimo mygtukas [24](#page-33-0) klaviatūros foninis apšvietimas [24](#page-33-0) miego režimas [24](#page-33-0) mikrofonas nutildytas [24](#page-33-0) naudojimas [23](#page-32-0) standusis diskas išorinis [42](#page-51-0) standžiojo disko atkūrimas [62](#page-71-0) sukimo gestas per jutiklinę planšetę [19](#page-28-0) Sure Start naudojimas [70](#page-79-0) svarbūs naujinimai, programinė

#### **Š**

šakotuvai [40](#page-49-0)

įranga [56](#page-65-0)

**T**

taupymas, energija [38](#page-47-0)

teisinė informacija belaidžių įrenginių sertifikavimo lipdukai [72](#page-81-0) teisinės informacijos lipdukas [72](#page-81-0) trikčių diagnostika disko įrašymas [78](#page-87-0) disko leidimas [77](#page-86-0) išorinis ekranas [77](#page-86-0)

#### **U**

USB įrenginiai aprašas [40](#page-49-0) atjungimas [41](#page-50-0) prijungimas [41](#page-50-0) USB kabelis, prijungimas [41](#page-50-0) USB prievadai, atpažinimas [8](#page-17-0), [9](#page-18-0) USB šakotuvai [40](#page-49-0) užkardos programinė įranga [55](#page-64-0) užmigdymo režimas inicijavimas [35](#page-44-0) nutraukimas [35](#page-44-0)

## **V**

vaizdo funkcijos [28](#page-37-0) vartotojo slaptažodis [48](#page-57-0) VGA prievadas, prijungimas [30](#page-39-0) vidiniai mikrofonai, atpažinimas [10](#page-19-0) vidinis ekrano jungiklis [10](#page-19-0) viešasis WLAN ryšys [14](#page-23-0)

#### **W**

WLAN antenos, atpažinimas [10](#page-19-0) WLAN įrenginys [13](#page-22-0), [72](#page-81-0) WLAN lipdukas [72](#page-81-0) WLAN sąranka [13](#page-22-0)

#### **Ž**

žemas akumuliatoriaus įkrovos lygis [37](#page-46-0) žymiklio įrenginiai, nuostatų nustatymas [17](#page-26-0)